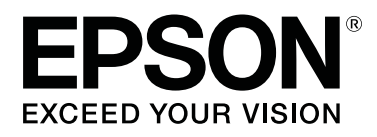

# **SC-F6400 Series SC-F6400H Series**

# **Gebruikershandleiding**

CMP0383-02 NL

# <span id="page-1-0"></span>*Copyright en handelsmerken*

Niets uit deze uitgave mag worden verveelvoudigd, opgeslagen in een geautomatiseerd gegevensbestand of openbaar worden gemaakt, in enige vorm of op enige wijze, hetzij elektronisch, mechanisch, door fotokopieën, opnamen of op enige andere manier, zonder voorafgaande schriftelijke toestemming van Seiko Epson Corporation. De informatie in dit document is uitsluitend bestemd voor gebruik met deze Epson-printer. Epson is niet verantwoordelijk voor gebruik van deze informatie in combinatie met andere printers.

Seiko Epson Corporation noch haar partners kunnen verantwoordelijk worden gesteld door de koper van dit product of derden voor schade, verlies, kosten of uitgaven die de koper of derden oplopen ten gevolge van al dan niet foutief gebruik of misbruik van dit product of onbevoegde wijzigingen en reparaties of (met uitzondering van de VS) het zich niet strikt houden aan de gebruiks- en onderhoudsvoorschriften van Seiko Epson Corporation.

Seiko Epson Corporation kan niet verantwoordelijk worden gesteld voor schade of problemen voortvloeiend uit het gebruik van andere dan originele onderdelen of verbruiksgoederen kenbaar als originele Epson-producten of door Epson goedgekeurde producten van Seiko Epson.

Seiko Epson Corporation kan niet verantwoordelijk worden gesteld voor schade voortvloeiend uit elektromagnetische interferentie als gevolg van het gebruik van andere interfacekabels die door Seiko Epson Corporation worden aangeduid als door Epson goedgekeurde producten.

EPSON, EPSON EXCEED YOUR VISION, EXCEED YOUR VISION en de bijbehorende logo's zijn gedeponeerde handelsmerken van Seiko Epson Corporation.

Microsoft<sup>®</sup> and Windows<sup>®</sup> are registered trademarks of Microsoft Corporation.

Mac and OS X are registered trademarks of Apple Inc.

Intel® is a registered trademark of Intel Corporation.

Adobe, Acrobat, Illustrator, and Reader are either registered trademarks or trademarks of Adobe in the United States and/or other countries.

YouTube® and the YouTube logo are registered trademarks or trademarks of YouTube, LLC.

Chrome is a trademark of Google LLC.

Firefox is a trademark of the Mozilla Foundation in the U.S. and other countries.

*Algemene kennisgeving: andere productnamen vermeld in dit document dienen uitsluitend als identificatie en kunnen handelsmerken zijn van hun respectieve eigenaars. Epson maakt geen enkele aanspraak op enige rechten op deze handelsmerken.*

© 2022 Seiko Epson Corporation. All rights reserved.

#### **Copyright en handelsmerken**

# <span id="page-2-0"></span>**Opmerking voor gebruikers in Noord-Amerika en Latijns-Amerika**

BELANGRIJK: lees de veiligheidsinstructies in de online *Notices (Kennisgevingen)* (Kennisgevingen) voordat u dit product gaat gebruiken.

# *Inhoudsopgave*

### *[Copyright en handelsmerken](#page-1-0)*

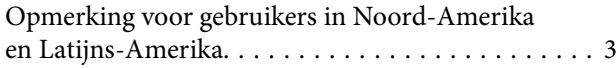

### *[Inleiding](#page-5-0)*

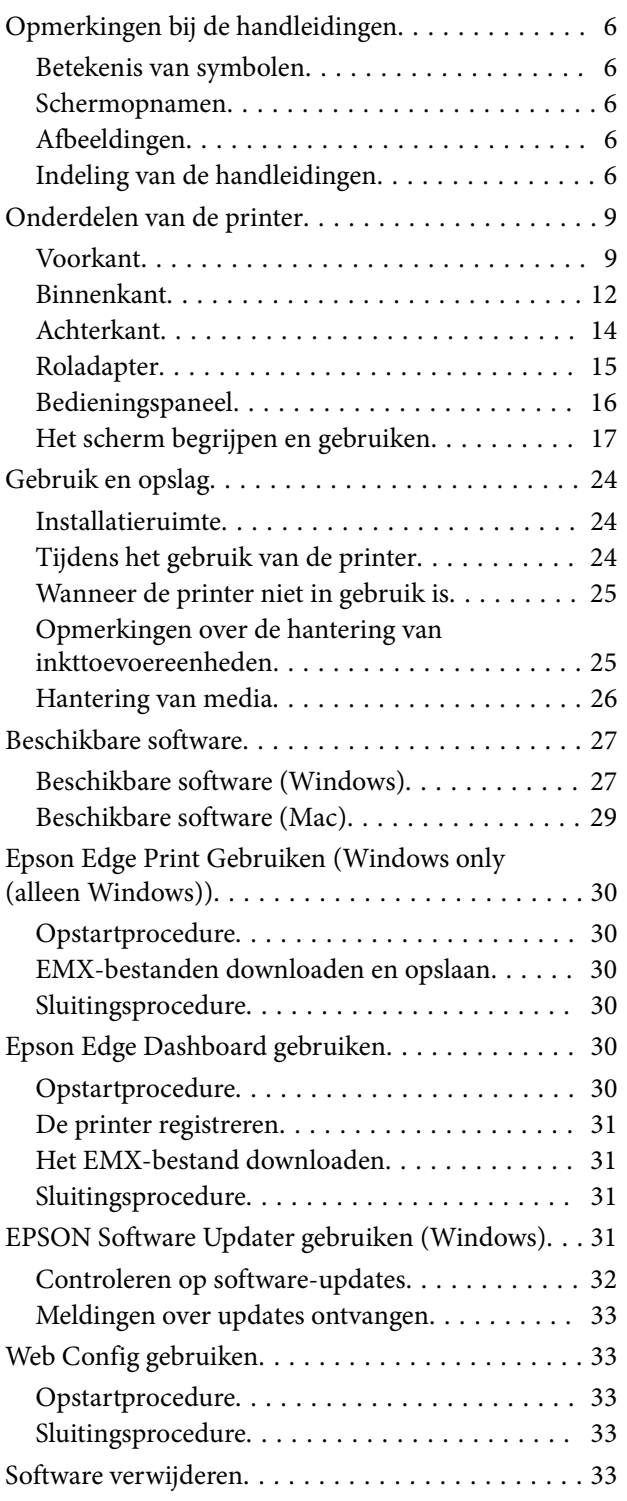

### *[Basishandelingen](#page-34-0)*

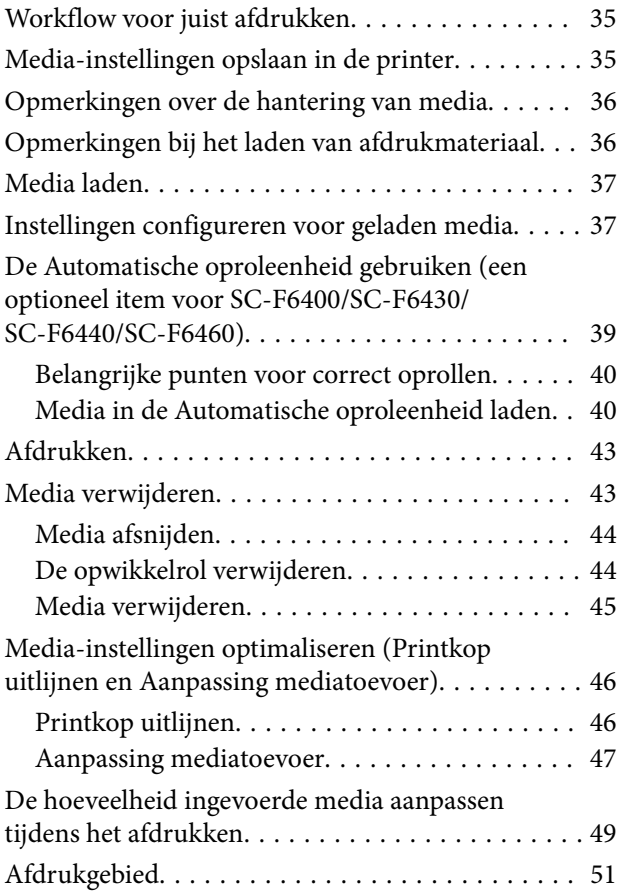

### *[Onderhoud](#page-53-0)*

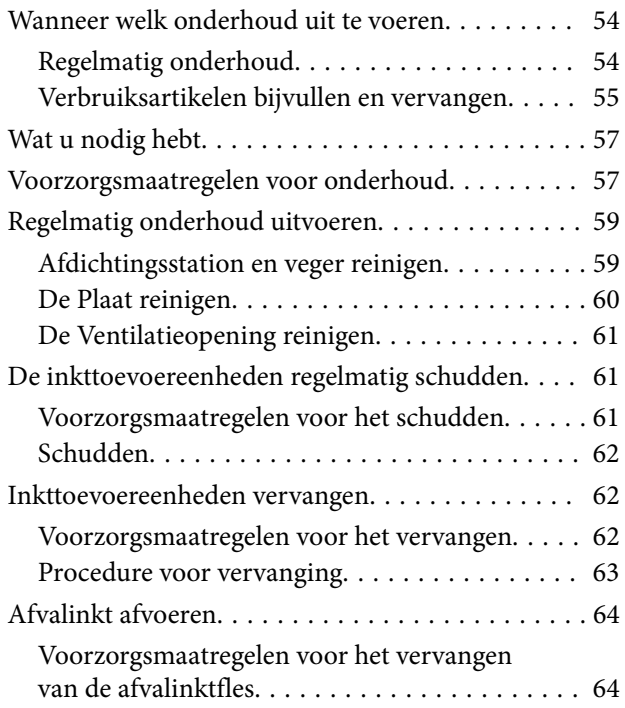

#### **Inhoudsopgave**

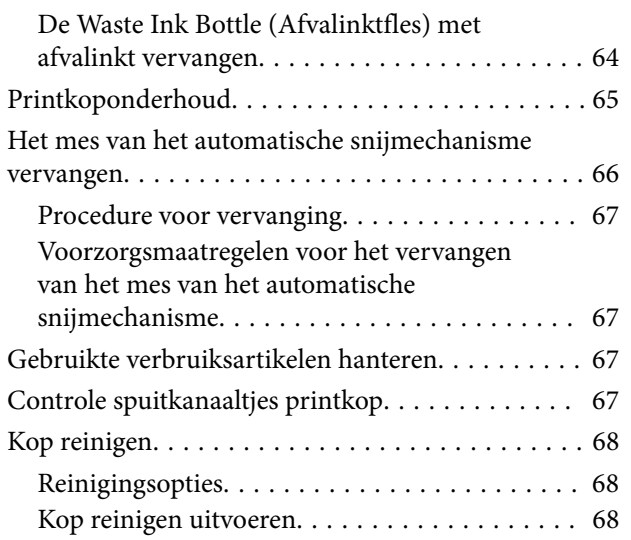

### *[Menu van het bedieningspaneel](#page-69-0)*

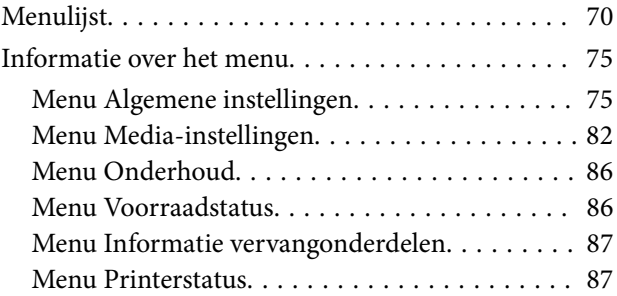

### *[Problemen oplossen](#page-87-0)*

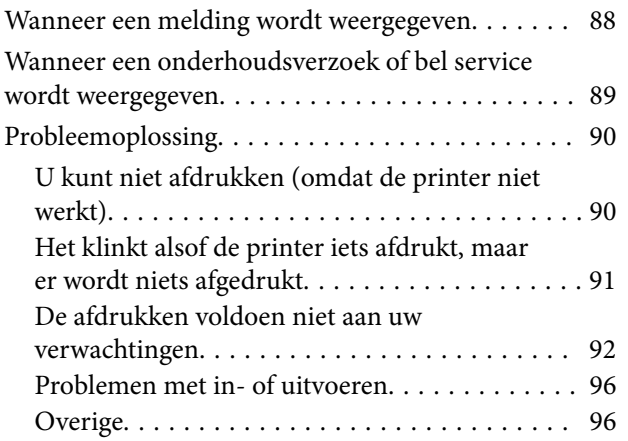

### *[Appendix](#page-97-0)*

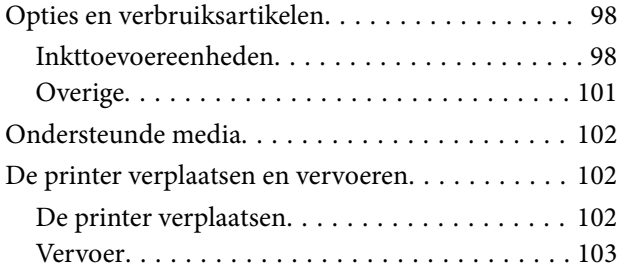

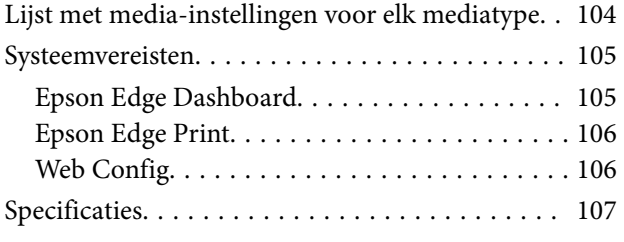

# <span id="page-5-0"></span>**Inleiding**

# **Opmerkingen bij de handleidingen**

### **Betekenis van symbolen**

Om letsel bij klanten of derden of schade aan eigendommen te voorkomen, worden in deze handleiding de volgende symbolen gebruikt om te waarschuwen voor gevaarlijke situaties en handelingen. Zorg ervoor dat u de betekenis van deze symbolen begrijpt voordat u deze handleiding leest.

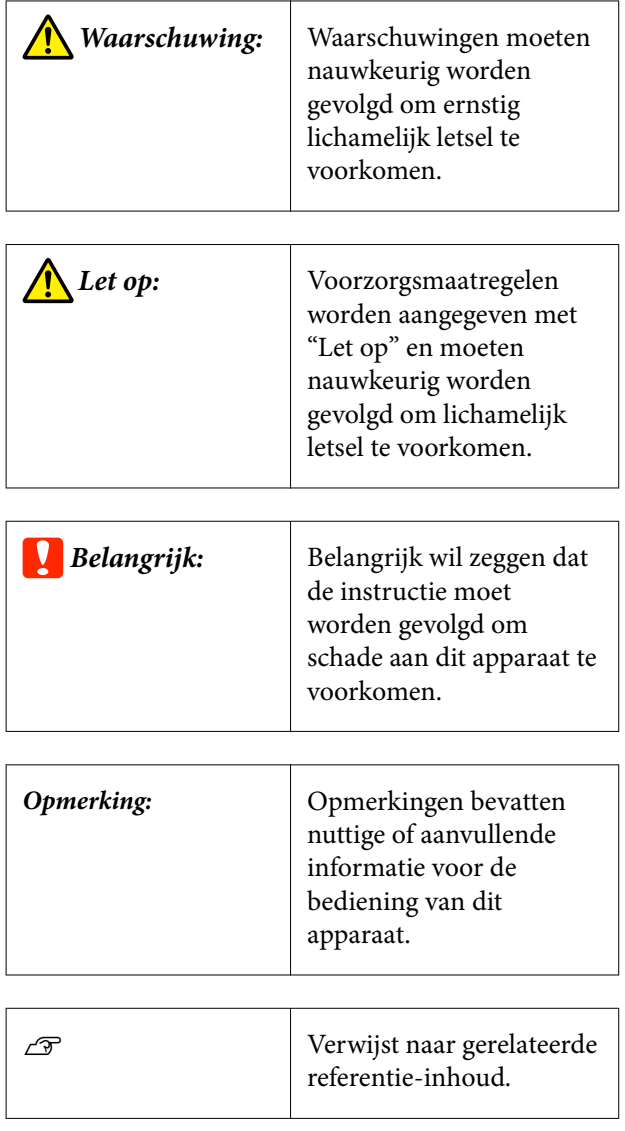

### **Schermopnamen**

De schermafbeeldingen in deze handleiding kunnen enigszins afwijken van de werkelijke schermen.

### **Afbeeldingen**

Tenzij anders aangegeven, zijn de afbeeldingen in deze handleiding van de SC-F6400H-serie.

De afbeeldingen kunnen licht afwijken van het model dat u gebruikt. Houd dit bij het gebruik van de handleiding in gedachten.

### **Indeling van de handleidingen**

#### **Noord-Amerika**

Ga naar <https://epson.com/support>(VS) of [https://](https://epson.ca/support) [epson.ca/support](https://epson.ca/support) (Canada) zoek op uw product om gebruikershandleidingen te raadplegen.

#### **Latijns-Amerika**

Ga naar <https://latin.epson.com/support> (Caribisch gebied), <https://epson.com.br/suporte> (Brazilië) of <https://latin.epson.com/soporte>(overige regio's) en zoek op uw product om gebruikershandleidingen te raadplegen.

#### **Overige regio's**

De indeling van de producthandleidingen is hieronder weergegeven.

U kunt de PDF-handleidingen bekijken met Adobe Reader of met Voorvertoning (Mac).

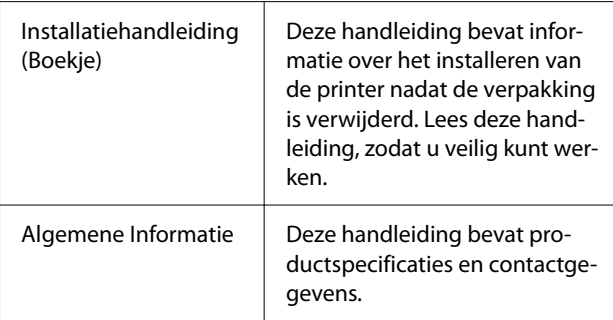

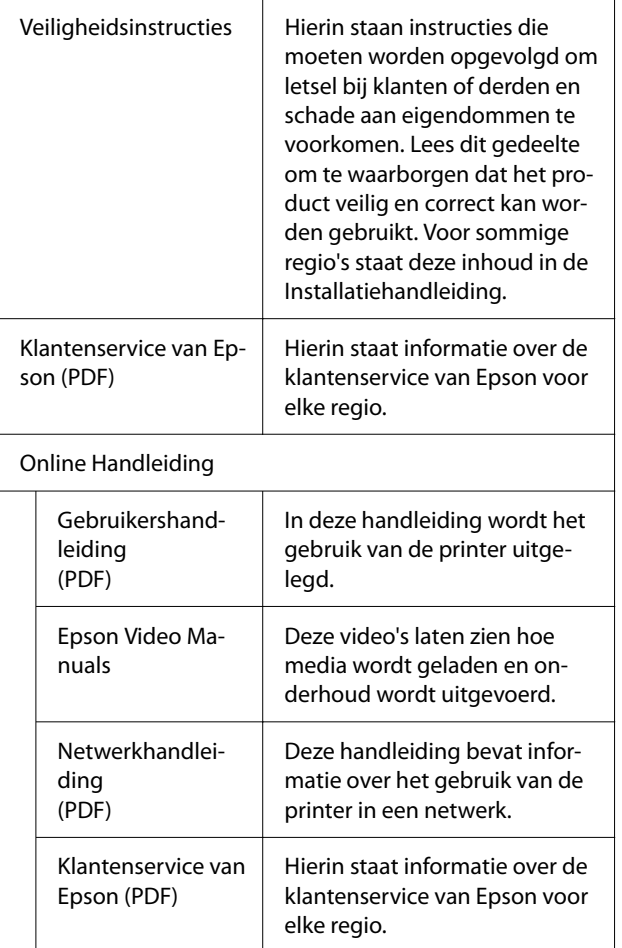

### **Videohandleidingen bekijken**

U vindt de videohandleidingen op YouTube.

Klik op [Epson-videohandleidingen (video)] bovenaan de pagina van de online handleiding of klik op de volgende blauwe tekst om de handleidingen te bekijken.

[Epson Video Manuals](http://www.epson-biz.com/?prd=sc-f6400_sc-f6400h&inf=playlist)

Klik op het pictogram voor ondertiteling (zie de afbeelding hieronder) als er geen ondertitels worden weergegeven tijdens het afspelen van de video.

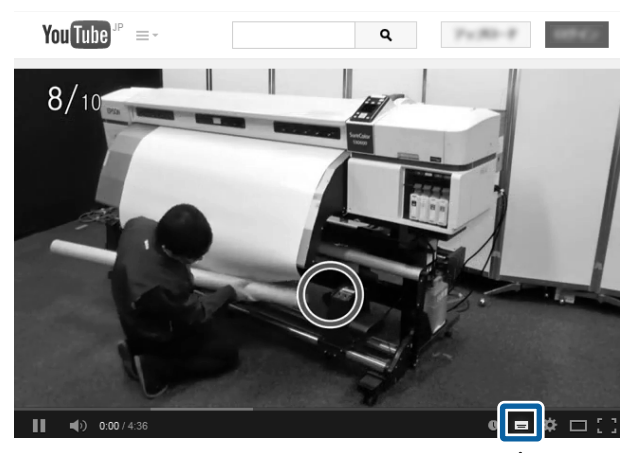

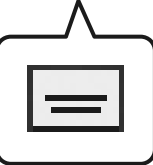

### **PDF-handleidingen bekijken**

In dit gedeelte wordt Adobe Acrobat Reader DC gebruikt als voorbeeld om de basishandelingen uit te leggen voor het bekijken van de PDF in Adobe Reader.

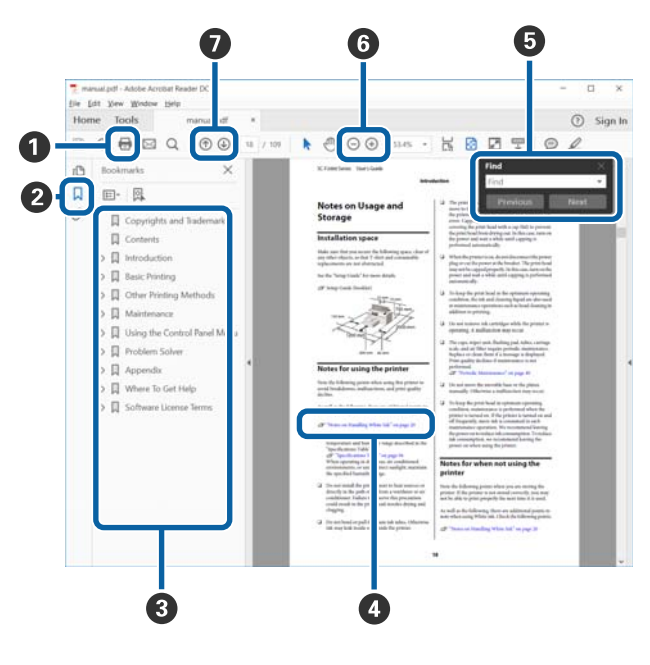

- A Klik om de PDF-handleiding af te drukken.
- B Elke keer dat hierop wordt geklikt, worden de blad‐ wijzers weergegeven of verborgen.

C Klik op de titel om de betreffende pagina te ope‐ nen.

Klik op [+] om titels lager in de hiërarchie te openen.

D Als de verwijzing in het blauw wordt weergegeven, kunt u de betreffende pagina openen door op de blauwe tekst te klikken.

Ga als volgt te werk om naar de oorspronkelijke pagina terug te keren.

#### **Voor Windows**

Houd de Alt-toets ingedrukt en druk op de toets  $\leftarrow$ .

#### **Voor Mac**

Houd de command-toets ingedrukt en druk op de toets  $\leftarrow$ .

E U kunt zoektermen invoeren en hiernaar zoeken, bijvoorbeeld de namen van onderdelen die u wilt nakijken.

#### **Voor Windows**

Klik met de rechtermuisknop op een pagina in de PDF-handleiding en selecteer **Find (Zoeken)** in het menu dat wordt weergegeven om de zoekwerk‐ balk te openen.

#### **Voor Mac**

Selecteer **Find (Zoeken)** in het menu **Edit (Bewer‐ ken)** om de zoekwerkbalk te openen.

F Als u tekst wilt vergroten die te klein is om goed te kunnen lezen, klikt u op  $\oplus$ . Klik op  $\ominus$  om de tekst te verkleinen. Ga als volgt te werk om een deel van een afbeelding of schermafbeelding te vergroten.

#### **Voor Windows**

Klik met de rechtermuisknop op een pagina in de PDF-handleiding en selecteer **Marquee Zoom (Se‐ lectiekader in-/uitzoomen)** in het menu dat wordt weergegeven. De muisaanwijzer verandert in een vergrootglas dat u kunt gebruiken om het gebied aan te geven dat u wilt vergroten.

#### **Voor Mac**

Klik op het menu **View (Weergeven)** — **Zoom (Zoomen)** — **Marquee Zoom (Selectiekader in-/ uitzoomen)** om de muisaanwijzer te veranderen in een vergrootglas. Gebruik de muisaanwijzer als een vergrootglas om het gebied op te geven dat u wilt vergroten.

G Hiermee opent u de vorige of de volgende pagina.

## <span id="page-8-0"></span>**Onderdelen van de printer**

### **Voorkant**

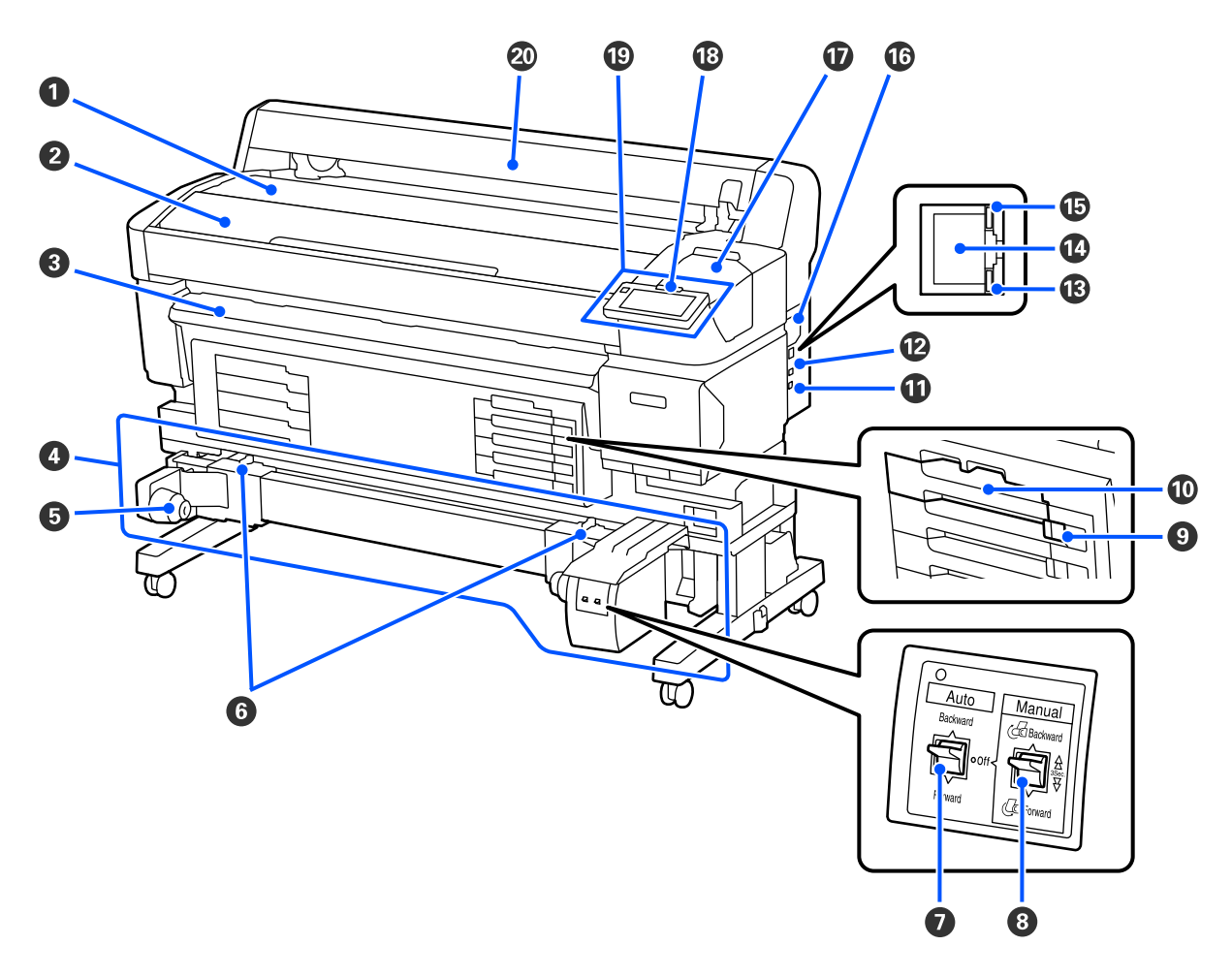

#### A **Rolsteun**

Plaats de media hier wanneer u de roladapter bevestigt/verwijdert om media te laden/verwijderen.

#### B **Printerkap**

Open deze kap bij het reinigen van de printer of het verwijderen van vastgelopen papier.

#### C **Uitvoergeleider**

Hiermee wordt het papier vloeiend uit de printer geleid.

#### D **Automatische oproleenheid (een optioneel item voor de SC-F6400/SC-F6430/SC-F6440/SC-F6460)**

#### E **Rolkernhouder**

Plaats de rolkern voor het oprollen van afdrukmateriaal op deze houders. U vindt links en rechts dezelfde on‐ derdelen.

#### **<sup>6</sup>** Vergrendelingshendels

Ontgrendel de vergrendeling om de positie van de rolkernhouder te wijzigen. De vergrendelingen zitten aan de linker en rechter rolkernhouder.

#### G **Schakelaar Auto**

Met deze schakelaar selecteert u de automatische oprolrichting. Wanneer deze optie is ingesteld op Off, wordt het oprollen niet automatisch uitgevoerd.

#### $\odot$  **Schakelaar Manual**

Gebruik deze schakelaar voor handmatig oprollen. Deze is beschikbaar wanneer de schakelaar Auto is ingesteld op Off.

#### I **Vergrendelingsschakelaar**

Als u een lade voor inkttoevoereenheid wilt verwijderen, ontgrendelt u deze door de Vergrendelingsschakelaar naar rechts te zetten. Nadat u de lade voor inkttoevoereenheid in de inkteenheid hebt geplaatst, vergrendelt u deze door de Vergrendelingsschakelaar naar links te zetten.

De SC-F6400H-serie heeft ook een Vergrendelingsschakelaar aan de linkerkant.

#### $\mathbf{\mathbf{\mathbb{O}}}$  Lade voor inkttoevoereenheid

Plaats de inkttoevoereenheid voor de kleur die op het etiket staat aangegeven. Plaats alle laden voor de inkttoe‐ voereenheid.

De SC-F6400H-serie heeft ook een lade voor de inkttoevoereenheid aan de linkerkant.

#### **Option-poort**

Sluit de kabel voor de Automatische oproleenheid aan. Gebruik de meegeleverde kabel.

#### L **USB-poort**

Voor aansluiting van een USB-kabel.

#### M **Gegevenslampje**

Het gegevenslampje brandt of knippert om de status van de netwerkverbinding en gegevensontvangst aan te geven.

Aan : Verbonden.

Knippert : Gegevens worden ontvangen.

#### N **LAN-poort**

Voor aansluiting van een LAN-kabel.

#### O **Statuslampje**

De kleur geeft de communicatiesnelheid van het netwerk aan.

Rood : 100Base-TX

Groen : 1000Base-T

#### P **Ventilatieopening**

Hierdoor kan lucht door de printer stromen. Blokkeer de Ventilatieopening niet.

Deze moet een keer per maand worden gereinigd of wanneer stof zichtbaar is.

 $\mathscr{D}$  ["De Ventilatieopening reinigen" op pagina 61](#page-60-0)

#### Q **Onderhoudsklep**

Open deze wanneer u het afdichtingsstation of de veger wilt reinigen.

#### R **Waarschuwingslampje**

Dit lampje brandt of knippert als zich een fout voordoet.

Brandt/ Knippert : Er is een fout opgetreden. Of het lampje knippert of brandt, is afhankelijk van het soort fout. Op het bedieningspaneel staat een beschrijving van de fout.

Uit : Geen fout.

#### S **Bedieningspaneel**

 $\mathscr{D}$  ["Bedieningspaneel" op pagina 16](#page-15-0)

#### $@$  Media-afdekking

Afdekking ter bescherming van de media. Deze moet gesloten zijn tijdens het gebruik van de printer, tenzij media wordt geladen of verwijderd.

<span id="page-11-0"></span>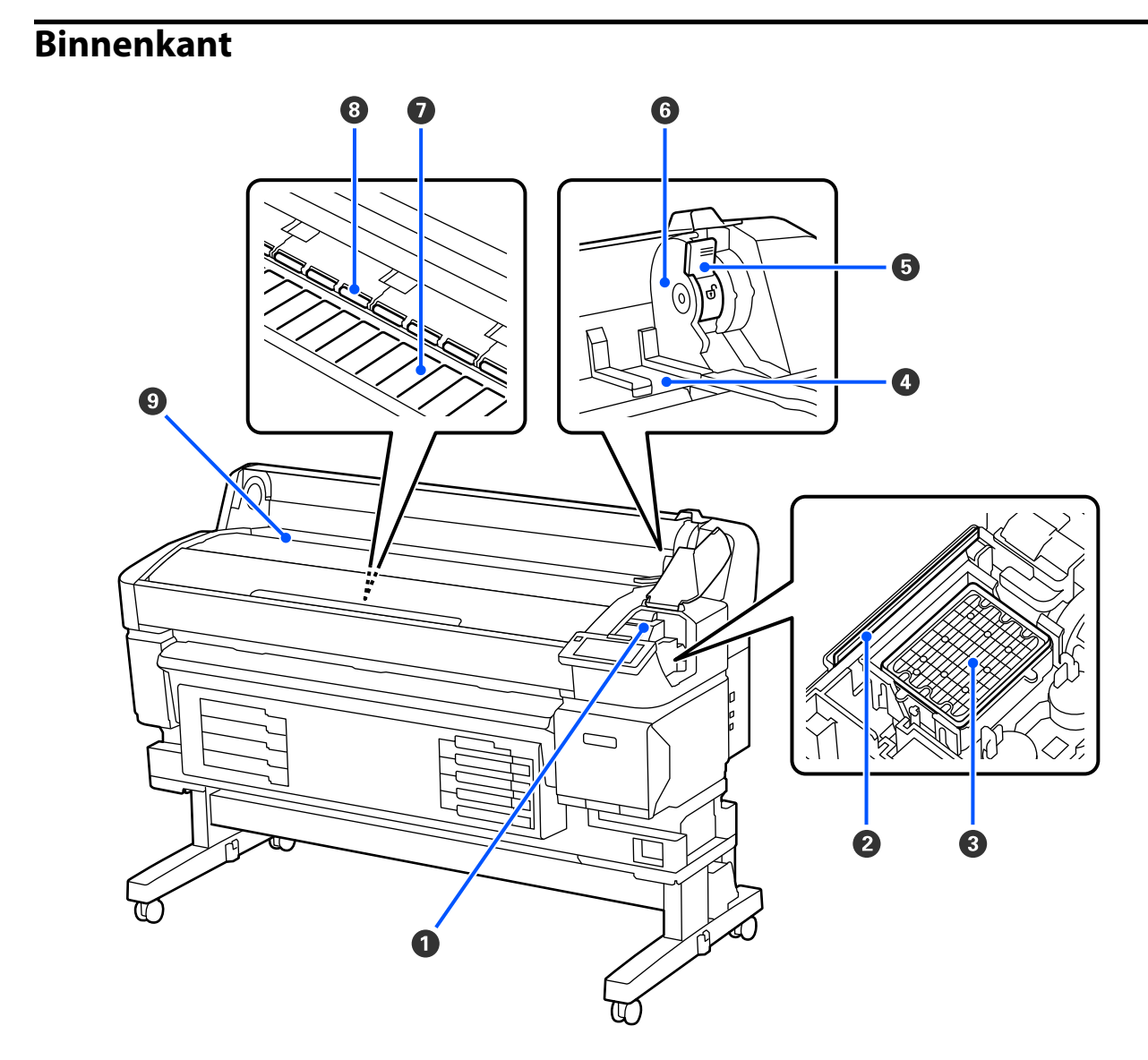

#### A **Printkop**

De printkop beweegt naar rechts en naar links en spuit inkt op het afdrukmateriaal. Reinig als de afdrukken vervuild zijn.

U["Als inktdruppels ontstaan" op pagina 92](#page-91-0)

U["Als horizontale lijnen ontstaan of de kleuren afwijken" op pagina 92](#page-91-0)

#### B **Veger**

De veger verwijdert inkt van de spuitkanaaltjes van de printkop.

Moet ten minste een keer per maand worden gereinigd.

U["Afdichtingsstation en veger reinigen" op pagina 59](#page-58-0)

#### C **Afdichtingsstation**

Wanneer niet wordt afgedrukt, dekken deze doppen de spuitkanaaltjes van de printkop af om te voorkomen dat ze uitdrogen.

Moet ten minste een keer per maand worden gereinigd.

 $\mathscr{D}$  ["Afdichtingsstation en veger reinigen" op pagina 59](#page-58-0)

#### D **Roladaptergeleider**

Geleiders voor het bevestigen van media. Voer de media langs deze geleiders om deze aan de adapterhouder vast te maken.

U["Media laden" op pagina 37](#page-36-0)

#### E **Vergrendelingshendel van de rol**

Deze hendel houdt media op zijn plaats nadat de rol is vastgemaakt aan de adapterhouder.

#### $\odot$  Adapterhouder

De roladapter wordt in deze houder geplaatst nadat de media is vastgemaakt.

#### G **Plaat**

Dit onderdeel zuigt de media vast voor afdrukken. Moet ten minste een keer per maand worden gereinigd.

U["De Plaat reinigen" op pagina 60](#page-59-0)

#### $\odot$  Rollen

Deze rollen drukken het afdrukmateriaal aan tijdens het afdrukken.

#### **<sup>O</sup>** Invoersleuf

Deze invoersleuf wordt gebruikt bij afdrukken met media.

### <span id="page-13-0"></span>**Achterkant**

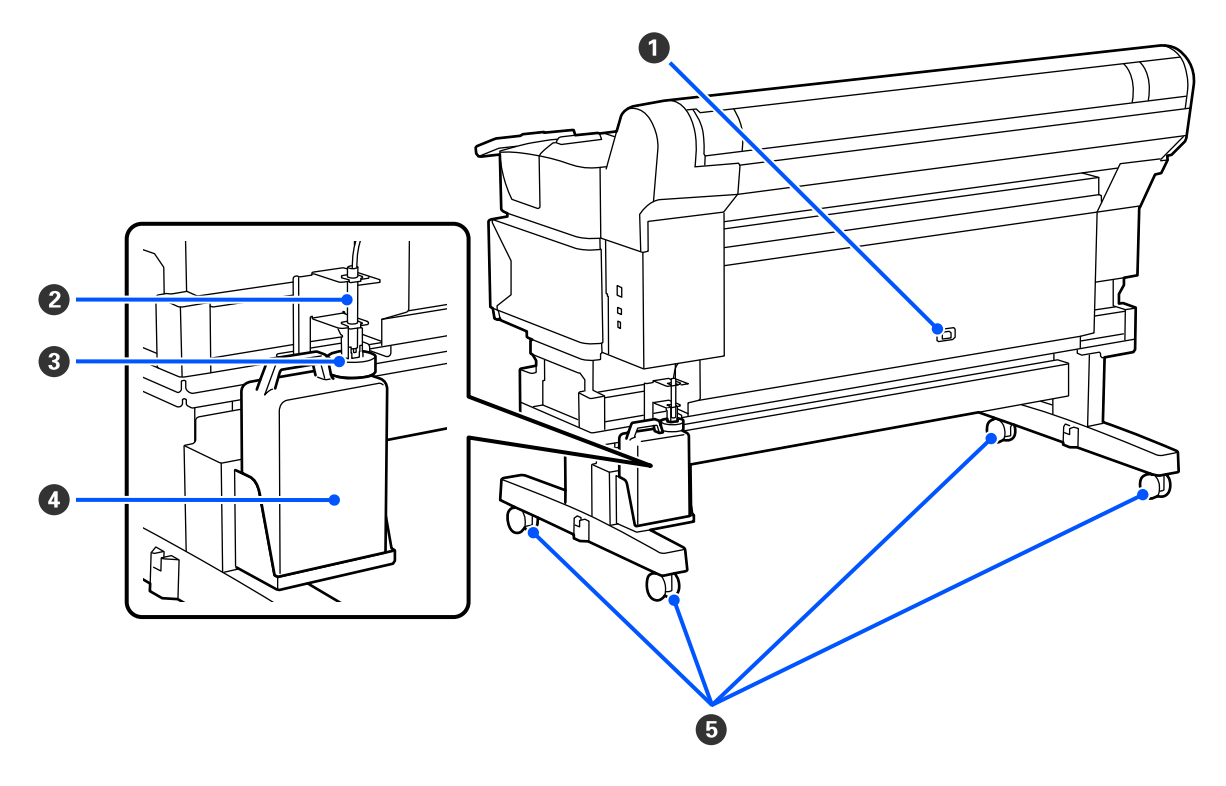

#### A **Netsnoeraansluiting**

Sluit hier het meegeleverde netsnoer aan.

#### B **Afvalinktslang**

De afvalinkt komt uit deze slang. Zorg dat het einde van deze slang zich in de afvalinktfles bevindt wanneer de printer wordt gebruikt.

#### C **Stopper**

De stopper voorkomt dat afvalinkt spettert wanneer deze wordt uitgevoerd.

De stopper moet dicht tegen de opening van de afvalinktfles worden geplaatst, behalve wanneer u de afvalinktfles vervangt.

#### D **Waste Ink Bottle (Afvalinktfles)**

In deze fles wordt de afvalinkt verzameld.

Vervang de afvalinktfles door een nieuwe wanneer het niveau de lijn heeft bereikt.

#### E **Zwenkwielen**

Elke poot heeft twee wieltjes. Na installatie moeten de Zwenkwielen vergrendeld blijven wanneer de printer in gebruik is.

### <span id="page-14-0"></span>**Roladapter**

Gebruik de meegeleverde roladapter bij het laden van media in de printer.

U["Media laden" op pagina 37](#page-36-0)

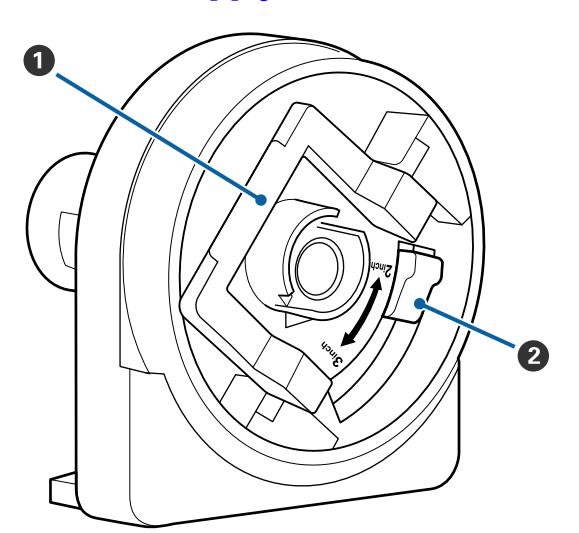

#### A **Vergrendelingshendel van de adapter**

Til deze op om te ontgrendelen en duw deze druk‐ ken om te vergrendelen. Ontgrendel de hendel wanneer deze aan de media is bevestigd en ver‐ grendel deze na bevestiging.

#### **<sup>2</sup>** Hendel voor papiergrootte

Plaats deze overeenkomstig de afmetingen van de rolkern voor de media.

### <span id="page-15-0"></span>**Bedieningspaneel**

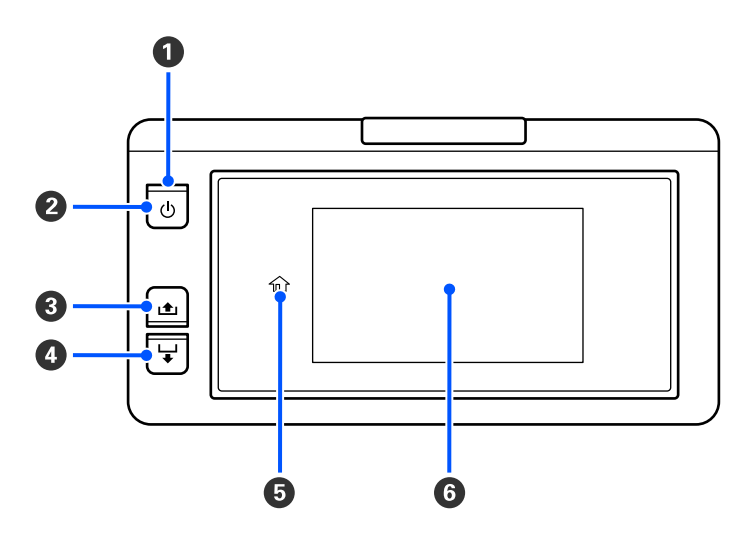

#### A P **Lampje (aan/uit-lampje)**

De gebruiksstatus van de printer wordt aangegeven met een brandend of knipperend lampje.

Aan : De printer is ingeschakeld.

- Knippert : De printer is actief en ontvangt bijvoorbeeld gegevens, wordt afgesloten of Kop reinigen wordt uitgevoerd.
- Uit : De printer is uitgeschakeld.

#### **<sup>2</sup>**  $\circ$  Knop (aan/uit-knop)

Hiermee schakelt u de printer in en uit.

#### C **[Knop ] (knop voor terugrdraaien)**

U kunt het afdrukmateriaal terugdraaien door de knop ingedrukt te houden.

#### D **[Knop ] (knop voor doorvoeren)**

U kunt het afdrukmateriaal doorvoeren door de knop ingedrukt te houden.

#### **D** (  $\bigoplus$  Home)

Druk hierop om bijvoorbeeld terug te keren naar het startscherm (wanneer  $\hat{p}$  brandt).

(Home) brandt niet wanneer deze optie niet kan worden gebruikt.

#### **6** Scherm

Hierop worden de printerstatus, menu's, foutmeldingen en dergelijke weergegeven.  $\mathscr{D}$  ["Het scherm begrijpen](#page-16-0) [en gebruiken" op pagina 17](#page-16-0)

### <span id="page-16-0"></span>**Het scherm begrijpen en gebruiken**

### **Het display**

In dit gedeelte wordt het startscherm uitgelegd.

Het startscherm heeft de volgende twee indelingen. U kunt tussen deze indelingen schakelen door op E drukken.

#### **Startscherm (statusweergave)**

U kunt de actuele status van de printer controleren.

#### **Startscherm (aanpassen tijdens afdrukken)**

U kunt de belangrijkste aanpassingswaarden snel wijzigen. U kunt ook aanpassingen maken tijdens het afdrukken.

#### *Startscherm (statusweergave)*

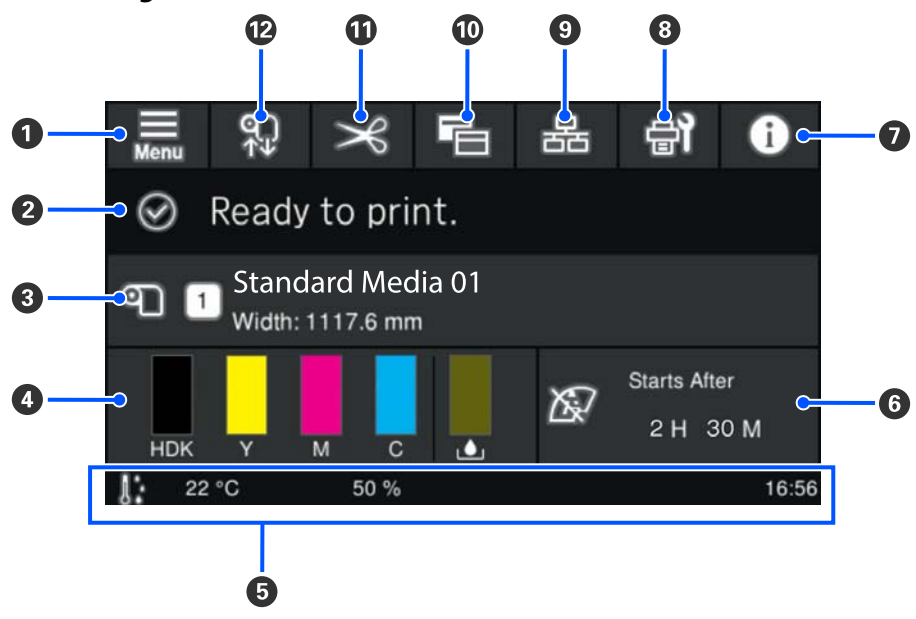

#### A **(menu)**

Het menu met instellingen wordt weergegeven.

U["Menu van het bedieningspaneel" op pagina 70](#page-69-0)

#### B **Statusweergavegebied**

Hier worden de printerstatus en waarschuwingen weergegeven. Alleen de meeste recente meldingen worden in dit gebied weergegeven. U kunt alle waarschuwingen bekijken door op **te drukken.** 

Bij ontvangst van een afdruktaak verandert de weergegeven inhoud zoals hieronder wordt getoond. Hieronder wordt elk scherm uitgelegd.

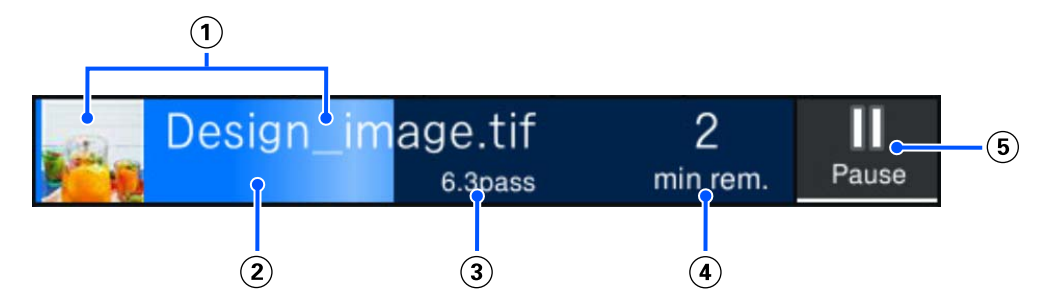

- $\Omega$  Hier wordt een voorbeeld van de af te drukken afbeelding en de bestandsnaam weergegeven.
- Hier wordt een voortgangsbalk voor het afdrukproces weergegeven.
- Hier worden de Afgedrukte lengte voor de media, Resterende afdruklengte voor de media, Tijd tot vervan‐ ging afdrukmateriaal of Doorvoermodus weergegeven.

Als u tijdens het afdrukken op het weergavegebied drukt, wordt het scherm weergegeven waarin u de weer‐ gavedetails kunt instellen voor  $\widehat{a}$ ). Selecteer een item dat u wilt weergeven.

- Bij Tijd tot vervanging afdrukmateriaal wordt de geschatte tijd weergegeven.
- Hier wordt een schatting weergegeven van de afdrukduur.
- Dit is de knop Pauze (Onderbreken).

#### C **Informatie over het afdrukmateriaal**

Hier worden de naam en het nummer van het opgeslagen afdrukmateriaal dat is geselecteerd en de breedte van het geplaatste afdrukmateriaal weergegeven. Wanneer **Beheer resterende hoeveelheid** is ingesteld op **Aan**, wordt ook de resterende hoeveelheid afdrukmateriaal weergegeven. Als u op dit gebied drukt, wordt het menu **Media-instellingen** weergegeven, waarin u een ander opgeslagen medianummer kunt kiezen of de instellingen van het geselecteerde medianummer kunt wijzigen.

#### D **Status van verbruiksartikelen**

Hier wordt aangegeven hoeveel er nog ongeveer resteert en wat de status is van verbruiksartikelen, zoals de inkttoevoereenheid. Als u op dit gebied drukt, kunt u controleren hoeveel er nog resteert en wat het onderdeel‐ nummer van een verbruiksartikel is.

Hieronder wordt elk scherm uitgelegd.

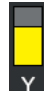

#### **Status van de inkttoevoereenheid**

Dit geeft aan hoeveel inkt er nog ongeveer resteert. De staaf zakt naarmate het inktniveau daalt. De letters onder de staaf zijn afkortingen van de kleuren. De relatie tussen de afkortingen en de inktkleuren is hieronder weergegeven.

Welke kleuren worden weergegeven, hangt af van de printer en de inkt die u gebruikt.

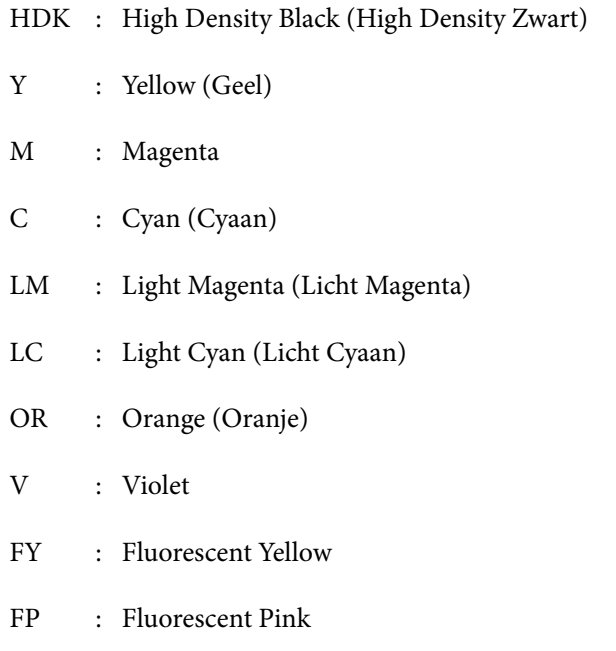

Afhankelijk van de status van de inkttoevoereenheid verandert de staaf (zie hieronder).

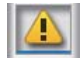

: De inkt is bijna op. Houd een nieuwe inkttoevoereenheid bij de hand.

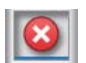

: Inkt is op. Vervang de oude inkttoevoereenheid door een nieuwe.

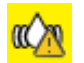

: Het is tijd om de inkttoevoereenheid te schudden. Trek de lade voor inkttoevoereenheid naar buiten en schud deze.

#### **Status van afvalinktfles**

Hiermee wordt aangegeven hoeveel ruimte er nog ongeveer over is in de Waste Ink Bottle (Afvalin‐ ktfles). De staaf zakt naarmate er minder ruimte overblijft.

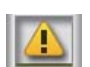

: De Waste Ink Bottle (Afvalinktfles) is bijna vol. Bereid een nieuwe afvalinktfles voor.

#### E **Omgevingstemperatuur, luchtvochtigheid en tijd**

Hier worden de actuele temperatuur, luchtvochtigheid en tijd weergegeven. U kunt mogelijk niet goed afdruk‐ ken als u de printer niet in de juiste omstandigheden gebruikt.

#### F **Mededeling over wanneer onderhoud of Periodieke reiniging moet plaatsvinden**

Hier wordt de resterende afdruktijd, afdrukteller of afdruklengte tot onderhoud weergegeven of tot Periodieke reiniging wordt uitgevoerd.

U kunt op dit gebied drukken om desgewenst Kop reinigen uit te voeren.

Daarnaast kan de onderhoudsreiniging ongeacht de meldingen worden uitgevoerd wanneer de printer op‐ nieuw wordt ingeschakeld.

### G **(Printerstatus)**

Als een waarschuwing is gegenereerd, wordt rechts  $\triangle$  weergegeven:  $\triangle$  Druk om een lijst met waarschuwingen weer te geven op **Berichtenlijst** in het scherm dat wordt weergegeven wanneer u op dit gebied drukt. U kunt gedetailleerde informatie en de afhandelingsprocedure voor elk item bekijken door er in de lijst op de drukken. Wanneer de acties zijn uitgevoerd, worden items uit de lijst verwijderd.

#### H **(Onderhoud)**

Het menu Onderhoud wordt in dit scherm weergegeven. U kunt onder meer printkoponderhoud uitvoeren en verbruiksartikelen vervangen.

#### I **/ (Verbindingsstatus wijzigen)**

De volgende pictogrammen geven de status van de verbinding tussen de computer en de printer aan.

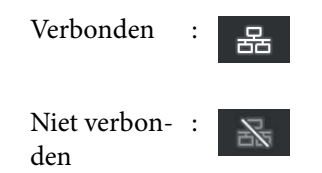

Elke keer wanneer op dit gebied wordt gedrukt, wordt de verbinding gemaakt of verbroken.

U kunt bijvoorbeeld efficiënter werken als u de verbinding verbreekt om te voorkomen dat taken worden ont‐ vangen voordat u onderhoud uitvoert, zoals het afdrukken van een spuitkanaaltjespatroon of het uitvoeren van Kop reinigen nadat u rond de printkop hebt schoongemaakt.

Het is mogelijk dat u niet kunt wisselen afhankelijk van de status van de printer. In dat geval wordt het picto‐ gram grijs weergegeven om aan te geven dat de functie is uitgeschakeld.

#### J **(Wisselen van scherm)**

Door op dit gebied te drukken, kunt u schakelen tussen het startscherm (statusweergave) en het startscherm (aanpassen tijdens afdrukken).

#### *<b> ①*  $\rightarrow$  *(Knippen)*

Druk hierop om media handmatig met het ingebouwde snijmechanisme af te snijden.

U["Media afsnijden" op pagina 44](#page-43-0)

#### L **(Media laden en verwijderen)**

Druk hierop om media te laden of verwijderen.

- U["Media laden" op pagina 37](#page-36-0)
- U["Media verwijderen" op pagina 45](#page-44-0)

#### *Startscherm (aanpassen tijdens afdrukken)*

In het volgende gedeelte worden alleen de functies beschreven die afwijken van het startscherm (statusweergave). Ook tijdens het afdrukken kunt u de waarde van elk aanpassingsitem wijzigen. De aanpassingen worden opgeslagen in de geselecteerde Media-instellingen.

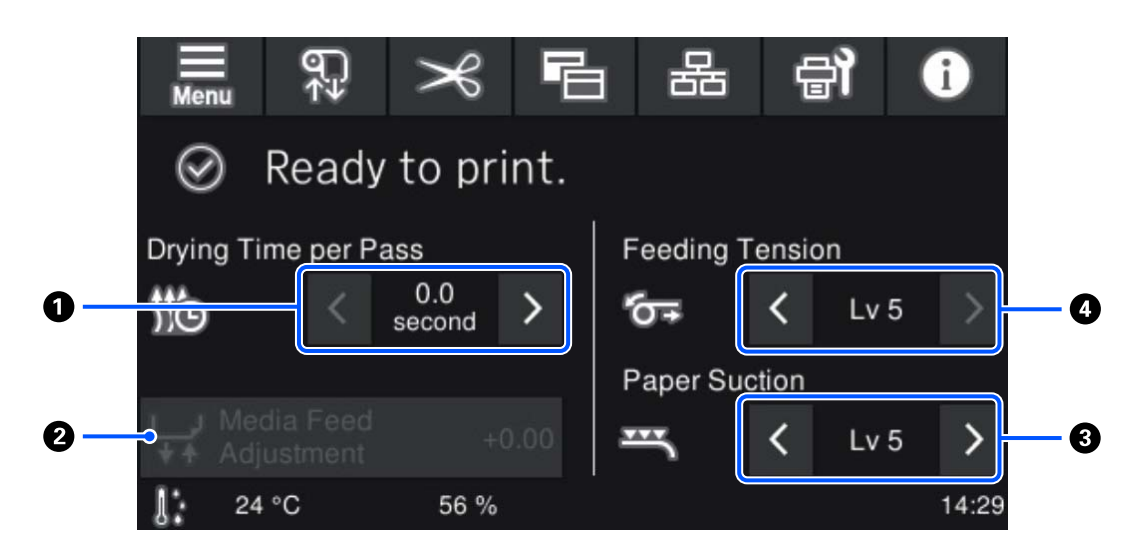

#### A **Droogtijd per cyclus wijzigen**

Hiermee wordt de instelling **Droogtijd per cyclus** voor de geselecteerde Doorvoermodus weergegeven voor het opgeslagen medianummer dat is geselecteerd. Druk op het volgende om de waarde te wijzigen.

- 
- : Om de weergavetijd te verkorten
- : Om de weergavetijd te verlengen

#### **2** Aanpassing mediatoevoer

Druk op dit gebied om de materiaaltoevoer aan te passen en strepen die tijdens het afdrukken verschijnen te corrigeren.

Als de waarde voor de toevoer te laag is, verschijnen er zwarte (donkere) strepen. Stel de waarde naar boven af  $(+).$ 

Als de waarde voor de toevoer daarentegen te hoog is, verschijnen er witte (lichte) strepen. Stel de waarde naar beneden af (-). De mate waarin de toevoer is gecorrigeerd, wordt als percentage of als een positieve (+) of negatieve (-) waarde weergegeven.

#### C **Zuigdruk wijzigen**

Stel de zuigkracht bij de plaat op de media in. Hoe hoger de waarde, hoe hoger de zuigdruk.

Gebruik in de meeste gevallen de waarden zoals deze voor elk mediatype zijn ingesteld. Wanneer media golft op de plaat, verhoogt u de ingestelde waarde.

Wanneer de media er korrelig of onscherp uitziet als dunne of zachte media wordt gebruikt of als de media niet goed wordt ingevoerd, verlaagt u de ingestelde waarde.

Met >  $/$  kunt u de waarden wijzigen.

#### D **Toevoerspanning wijzigen**

Verhoog de spanning als de media kreukt tijdens het afdrukken. Hoe hoger de waarde, hoe hoger de spanning.

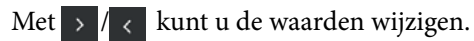

#### **Bediening**

Het gebied met de zwarte achtergrond in het startscherm reageert niet als u erop drukt. Wanneer u op het gebied met grijze tegels in het werkgebied drukt, verandert het scherm of de waarde.

Afhankelijk van de bedrijfsstatus van de printer kunt u mogelijk niet alle knoppen bovenaan het scherm gebruiken. Als de functie niet beschikbaar is, wordt het pictogram grijs weergegeven en reageert de knop niet.

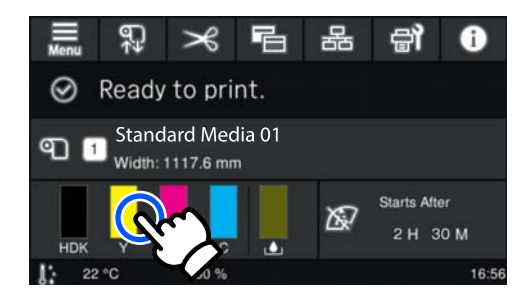

Bedieningsgebieden voeren bewerkingen uit als u erop drukt. Wanneer echter een schuifbalk wordt weergegeven (zie hieronder), kunt u door het scherm scrollen door uw vinger over het scherm omhoog en omlaag te bewegen (verschuiven). U kunt ook scrollen door op de pictogrammen voor omhoog en omlaag op de schuifbalk te drukken.

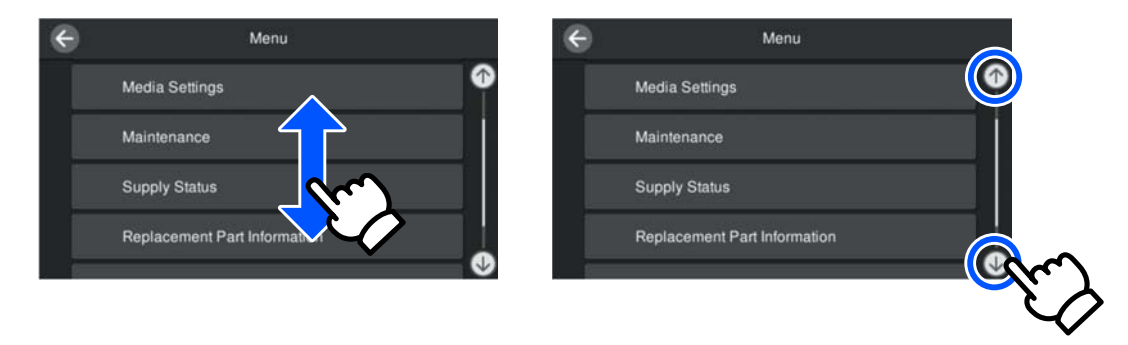

Als de knop **Hoe...** wordt weergegeven, bijvoorbeeld in een berichtenscherm, kunt u hierop drukken om een handleiding voor de bediening te bekijken.

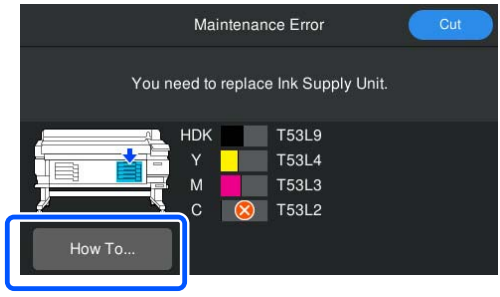

# <span id="page-23-0"></span>**Gebruik en opslag**

### **Installatieruimte**

#### **Gebruikers in Noord-Amerika en Latijns-Amerika:**

Neem contact op met de verkoper voor installatie van het product. Het product moet door een erkende leverancier worden geïnstalleerd. Schade aan het product als gevolg van ongeoorloofde installatie wordt niet gedekt door de Epson-garantie.

#### **Overige regio's:**

Maak de hieronder aangegeven ruimte helemaal vrij. Er moet voldoende ruimte zijn voor het papier dat uit de printer komt en er moet voldoende ruimte zijn om de cartridges te kunnen vervangen.

Zie de tabel met specificaties voor de buitenmaten van de printer.

#### U["Specificaties" op pagina 107](#page-106-0)

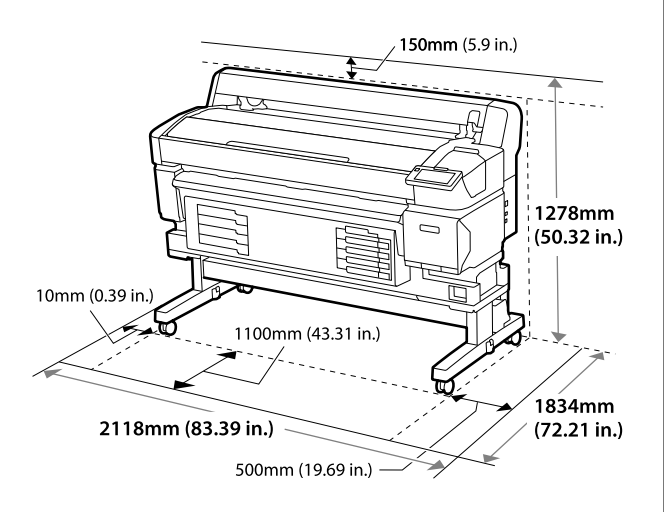

### **Tijdens het gebruik van de printer**

Houd tijdens het gebruik van deze printer rekening met de volgende punten om storingen, defecten en een mindere afdrukkwaliteit te voorkomen.

❏ Houd u tijdens het gebruik van de printer aan de gebruikstemperatuur en luchtvochtigheid die in de tabel met specificaties staan.

U["Specificaties" op pagina 107](#page-106-0)

Houd er rekening mee dat de gewenste resultaten mogelijk niet worden bereikt als de temperatuur

en luchtvochtigheid wel binnen de limieten voor de printer maar niet binnen die voor de media vallen. Zorg ervoor dat de

gebruiksomstandigheden geschikt zijn voor de media. Zie de documentatie die bij de media zit voor meer informatie.

Zorg ook voor de correcte luchtvochtigheid wanneer u de printer gebruikt in een erg droge omgeving, een omgeving met airconditioning of in de volle zon.

- ❏ Zorg ervoor dat de werkruimte schoon blijft. Als stof of pluisjes de printer binnendringen, kan de printer beschadigd raken, kunnen de spuitkanaaltjes verstopt raken of kan de kwaliteit van de mediadoorvoer verminderen.
- ❏ Gebruik de printer bij voorkeur niet op een locatie met een warmtebron of in een ruimte met een rechtstreekse luchtstroming van een ventilator of airconditioner. De spuitkanaaltjes van de printkop kunnen uitdrogen en verstopt raken.
- ❏ Gebruik de printer op een goed geventileerde locatie.
- ❏ De printkop wordt mogelijk niet goed afgedekt (d.w.z. gaat niet naar de rechterkant) als een fout optreedt en de printer wordt uitgeschakeld zonder dat de fout eerst is opgelost. Afdekken is een functie voor het automatisch afdekken van de printkop met een dop (deksel) om te voorkomen dat de printkop uitdroogt. Zet het apparaat in dit geval aan en wacht tot de printkop automatisch wordt afgedekt.
- ❏ Trek de stekker van de printer niet los wanneer de printer is ingeschakeld en schakel de groep waarop de printer is aangesloten niet uit. Anders wordt de printkop mogelijk niet goed afgedekt. Zet het apparaat in dit geval aan en wacht tot de printkop automatisch wordt afgedekt.
- ❏ Buig de afvalinktslang niet om en trek er niet aan. U zou inkt kunnen morsen in of rond de printer.
- ❏ Niet alleen tijdens het afdrukken wordt inkt gebruikt, maar ook tijdens Kop reinigen en ander onderhoudsfuncties die nodig zijn om de printkop goed te laten werken. Zorg dat de Waste Ink Bottle (Afvalinktfles) is geplaatst wanneer de printer is ingeschakeld.
- ❏ Zorg voor een constante kamertemperatuur van 15 tot 25 ˚C (59 tot 77 ˚F) om stabiele kleurenafdrukken te krijgen.

### <span id="page-24-0"></span>**Wanneer de printer niet in gebruik is**

Als u de printer niet gebruikt, houd dan rekening met het volgende. Als u de printer niet goed opbergt, kunt u de volgende keer problemen ondervinden bij het afdrukken.

❏ Als u lange tijd niet afdrukt, kunnen de spuitkanaaltjes van de printkop uitdrogen en verstopt raken. Zet de printer minstens een keer in de zes weken aan om te voorkomen dat de printkop verstopt raakt.

Na het aanzetten en starten van de printer wordt Kop reinigen automatisch uitgevoerd. Schakel de printer pas uit nadat Kop reinigen is voltooid. Als de printer gedurende te lange tijd niet wordt ingeschakeld, kan dat leiden tot storingen. Als reparatie nodig is, kunnen hiervoor kosten worden gerekend. Dat is afhankelijk van uw regio.

❏ Als bovenstaande handeling niet kan worden uitgevoerd, moet een onderhoudsmonteur vooren naonderhoud uitvoeren.

Afhankelijk van uw regio kunnen voor voor- en na-onderhoud kosten in rekening worden gebracht.

Afhankelijk van de opslagomgeving en -duur zijn tijdens het na-onderhoud mogelijk reparaties vereist, zelfs als vooronderhoud is uitgevoerd. Als reparatie nodig is, kunnen hiervoor kosten worden gerekend. Dat is afhankelijk van uw regio. Neem contact op met uw leverancier of Epson.

- ❏ Door de rollen kan de media die nog in de printer zit kreuken. Ook kunnen ze ervoor zorgen dat de media gaat golven of omkrullen met mogelijke problemen met de papierinvoer of krassen op de printkop tot gevolg. Verwijder de media voordat u de printer voor langere tijd opbergt.
- ❏ Berg de printer pas op wanneer u zeker weet dat de printkop goed is afgedekt (printkop staat uiterst rechts). Als de printkop lange tijd niet is afgedekt, kan de afdrukkwaliteit achteruit gaan.

#### *Opmerking:*

*Zet de printer aan en weer uit als de printkop niet is afgedekt.*

- ❏ Om de ophoping van stof en andere vreemde materialen in de printer te voorkomen, moet u alle kappen sluiten voordat hij wordt opgeborgen. Als u de printer langere tijd niet gebruikt, legt u een antistatische doek op de printer. De spuitkanaaltjes van de printkop zijn zeer klein en kunnen daarom gemakkelijk verstopt raken als er stof op de printkop komt. Mogelijk kunt u dan niet meer goed afdrukken.
- ❏ Wanneer de printer wordt ingeschakeld na een langere periode niet te zijn gebruikt, kan Kop reinigen automatisch worden uitgevoerd om een goede afdrukkwaliteit te waarborgen. Kop reinigen stopt na ongeveer 5 tot 7 minuten.
- ❏ Zie ook het gedeelte 'Opmerkingen over de hantering van inkttoevoereenheden'.

### **Opmerkingen over de hantering van inkttoevoereenheden**

Houd voor een goede afdrukkwaliteit rekening met de volgende punten bij het omgaan met inkttoevoereenheden.

- ❏ Wanneer de printer voor de eerste keer wordt gebruikt, is er extra inkt nodig om de spuitkanaaltjes van de printkop volledig te vullen met inkt. Dit betekent dat u eerder dan gebruikelijk nieuwe inkttoevoereenheden nodig hebt.
- ❏ Bewaar inkttoevoereenheden op kamertemperatuur en vermijd direct zonlicht.
- ❏ Om de afdrukkwaliteit te waarborgen, verdient het aanbeveling alle inkt te gebruiken vóór een van de volgende datums, afhankelijk van welke datum het eerst valt:
	- ❏ de vervaldatum die op de verpakking van de inkttoevoereenheid is aangegeven;
	- ❏ één jaar vanaf de datum waarop de inkttoevoereenheid in de Inkteenheid werd geïnstalleerd.
- ❏ Als u de inkttoevoereenheden verplaatst van een koude naar een warme plaats, moet u ze voor gebruik minstens vier uur op kamertemperatuur laten komen.

- <span id="page-25-0"></span>❏ Raak de IC-chip op de inkttoevoereenheid niet aan. Anders kunt u mogelijk niet meer normaal afdrukken.
- ❏ Omdat de chip de informatie van de inkttoevoereenheid zelf beheert, zoals de resterende hoeveelheid inkt, kunt u de inkttoevoereenheid weer opnieuw installeren en gebruiken nadat u deze hebt verwijderd voordat het bericht voor vervanging werd weergegeven.
- ❏ Zorg ervoor dat de inktuitvoeropeningen stofvrij blijven wanneer u inkttoevoereenheden opbergt. De inkttoevoerpoort heeft een klepje waardoor een dop niet nodig is.
- ❏ Bij verwijderde inkttoevoereenheden kan er inkt rond de inkttoevoerpoort zitten. Let erop dat u verder geen vlekken maakt bij het verwijderen van inkttoevoereenheden.
- ❏ Om de kwaliteit van de printkop te handhaven, stopt deze printer met afdrukken voordat de inkttoevoereenheden helemaal zijn opgebruikt.
- ❏ De inkttoevoereenheden kunnen gerecycled materiaal bevatten. Dit heeft echter geen enkele invloed op de functies of prestaties van de printer.
- ❏ Haal de inkttoevoereenheden niet uit elkaar en verander er niets aan. Anders kunt u mogelijk niet meer normaal afdrukken.
- ❏ Laat inkttoevoereenheid niet vallen en stoot er niet mee tegen harde voorwerpen, anders kan er inkt uit de inkttoevoereenheid lekken.
- ❏ Inkttoevoereenheden in de printer moeten voor High Density Black (High Density Zwart) elke week en voor andere kleuren een keer in de drie weken worden verwijderd en grondig worden geschud. U["Schudden" op pagina 62](#page-61-0)
- ❏ Door de eigenschappen van de inkt, kan de kleur van de inkttoevoereenheid veranderen. Dit heeft geen invloed op de kwaliteit.

### **Hantering van media**

Houd rekening met de volgende punten bij het omgaan met en bewaren van media. Media in slechte conditie leidt tot een minder goede afdrukkwaliteit.

Lees de documentatie van de specifieke media.

### **Opmerkingen over de hantering**

- ❏ Vouw de media niet en beschadig de afdrukzijde niet.
- ❏ Raak de afdrukzijde niet aan. Vocht en vet van uw handen kunnen de afdrukkwaliteit beïnvloeden.
- ❏ Houd de media vast bij beide randen. Katoenen handschoenen worden aanbevolen.
- ❏ Zorg dat de media droog blijft.
- ❏ U kunt de media opbergen in het oorspronkelijke verpakkingsmateriaal. Gooi dit daarom niet weg.
- ❏ Vermijd ruimtes waarin het papier bloot staat aan direct zonlicht, overmatige warmte of vocht.
- ❏ Media die niet wordt gebruikt, moet uit de printer worden verwijderd, opnieuw worden opgerold en worden teruggeplaatst in de oorspronkelijke verpakking. Wanneer u de media lang in de printer laat zitten, kan de kwaliteit afnemen.

### **Omgaan met media na het afdrukken**

Houd voor een hoogwaardig afdrukresultaat dat lang mooi blijft, rekening met de volgende punten.

- ❏ Wrijf niet over de bedrukte zijde en maak er geen krassen op. Als u dit wel doet, kan de inkt loskomen.
- ❏ Raak de bedrukte zijde niet aan. De inkt kan eraf gaan.
- ❏ Zorg ervoor dat de afdrukken volledig zijn opgedroogd voordat u ze opvouwt of stapelt. Als u de afdrukken opstapelt of oppakt wanneer ze nog niet droog genoeg zijn, kan het afdrukoppervlak beschadigd raken.
- ❏ Vermijd direct zonlicht.
- ❏ Voorkom verkleuren door afdrukken te bewaren zoals aangegeven in de documentatie die bij de media wordt geleverd.

# <span id="page-26-0"></span>**Beschikbare software**

De software voor de printer wordt op verschillende manieren aangeboden. Er zijn verschillende versies voor Windows en Mac.

#### *Opmerking:*

*De ondersteuning voor Mac verschilt per regio.*

U"Beschikbare software (Windows)" op pagina 27

U["Beschikbare software \(Mac\)" op pagina 29](#page-28-0)

*Opmerking:*

*Printerstuurprogramma's worden niet geleverd. Om te kunnen afdrukken hebt u RIP-software nodig. 'Epson Edge Print', de RIP-software van Epson voor Windows, wordt met de printer meegeleverd.*

*Op de Epson-website zijn ondersteunde invoegtoepassingen voor de printer beschikbaar.*

### **Beschikbare software (Windows)**

De software die ervoor zorgt dat uw printer optimaal presteert, staat op de volgende optische schijven die bij de printer worden geleverd of is beschikbaar op de website van Epson. Daarnaast is er al software op de printer geïnstalleerd.

- ❏ Softwareschijf
- ❏ Epson Edge Print U["Epson Edge Print Gebruiken \(Windows only \(alleen Windows\)\)" op pagina 30](#page-29-0)

#### **Software op de softwareschijf**

#### **Noord-Amerika**

Bij deze printer wordt een cd met Epson Edge Print geleverd. Ga naar <https://epson.com/support> (VS) of [https://](https://epson.ca/support) [epson.ca/support](https://epson.ca/support) (Canada) en zoek op uw product om aanvullende software te bekijken en downloaden.

#### **Latijns-Amerika**

Bij deze printer wordt een cd met Epson Edge Print geleverd. Ga naar <https://latin.epson.com/support>(Caribisch gebied),<https://epson.com.br/suporte>(Brazilië) of<https://latin.epson.com/soporte>(overige regio's) en zoek op uw product om aanvullende software te bekijken en downloaden.

#### **Overige regio's**

Als uw computer geen schijfstation heeft, kunt u de software downloaden van <https://epson.sn> en installeren.

Zie de online help voor elke softwaretoepassing voor meer informatie over de softwaretoepassingen.

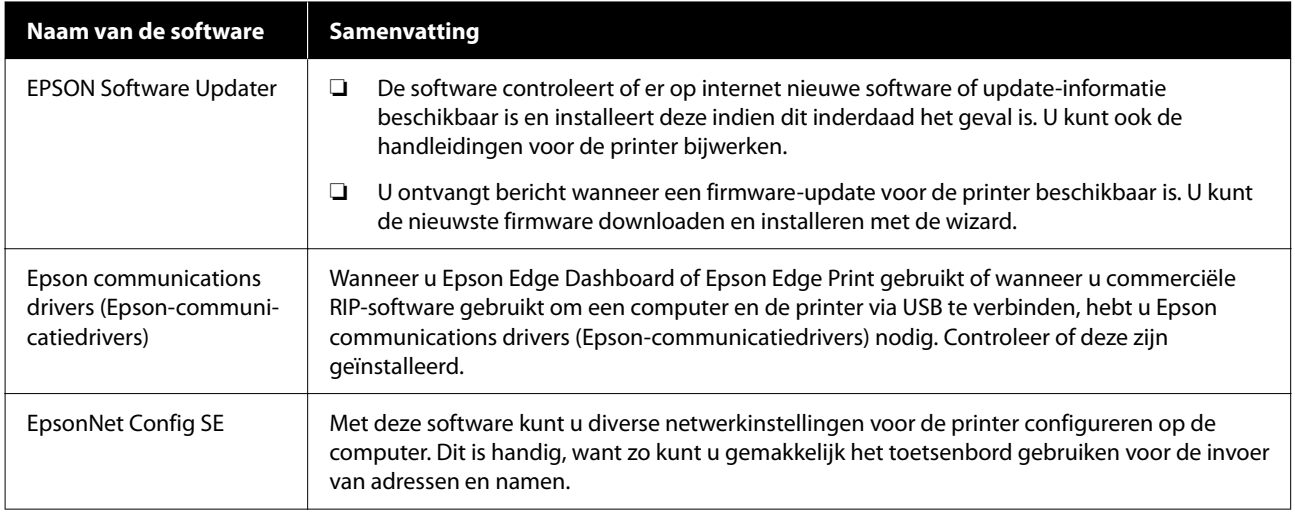

### **Epson Edge Dashboard (Beschikbaar op de website van Epson)**

Na installatie wordt dit als residente software uitgevoerd. De volgende bedieningsfuncties zijn beschikbaar voor Epson-printers.

- ❏ U wordt geïnformeerd over de status van geregistreerde printers wanneer u commerciële RIP-software gebruikt.
- ❏ U kunt door Epson geleverde bestanden met afdrukinstellingen (EMX-bestanden) downloaden. Wanneer u commerciële RIP-software gebruikt, importeert u het gedownloade EMX-bestand in de commerciële RIP-software om het te gebruiken.
- ❏ Wanneer Epson Edge Dashboard is geïnstalleerd, kunt u de status van de printer controleren wanneer deze via een netwerk of USB-verbinding met een computer is verbonden.
- ❏ U kunt eenvoudig afdrukinstellingen vastleggen en wijzigen op een computer en deze naar de printer schrijven.
- U["Epson Edge Dashboard gebruiken" op pagina 30](#page-29-0)

```
Opmerking:
De geleverde EMX-bestanden verschillen naargelang het land en de regio waarin u woont.
```
### **Web Config (vooraf geïnstalleerd op de printer)**

Deze software is vooraf geïnstalleerd op de printer. U kunt deze software opstarten vanuit een webbrowser via het netwerk.

Deze software is bedoeld voor netwerkbeheerders.

U kunt de beveiligingsinstellingen voor het netwerk configureren via Web Config. Dit biedt tevens een functie voor e-mailmeldingen om u te informeren over fouten en dergelijke die in de printer optreden.

U["Web Config gebruiken" op pagina 33](#page-32-0)

### <span id="page-28-0"></span>**Beschikbare software (Mac)**

De meegeleverde optische schij is alleen geschikt voor Windows. Voor Mac zijn de volgende twee softwaretypen beschikbaar.

*Opmerking:*

*De ondersteuning voor Mac verschilt per regio.*

### **Epson Edge Dashboard (Beschikbaar op de website van Epson)**

Na installatie wordt dit als residente software uitgevoerd. De volgende functies zijn beschikbaar.

- ❏ U kunt meldingen ontvangen over het bijwerken van de printerfirmware en de firmware bijwerken.
- ❏ U wordt geïnformeerd over de status van geregistreerde printers wanneer u commerciële RIP-software gebruikt.
- ❏ U kunt bestanden met afdrukinstellingen (EMX-bestanden) downloaden. Deze worden via een netwerk door Epson geleverd. Importeer het gedownloade EMX-bestand in de commerciële RIP-software om het te gebruiken.
- ❏ Wanneer Epson Edge Dashboard is geïnstalleerd, kunt u de status van de printer controleren wanneer deze via een netwerk of USB-verbinding met een computer is verbonden.
- ❏ U kunt eenvoudig afdrukinstellingen vastleggen en wijzigen op een computer en deze naar de printer schrijven.
- U["Epson Edge Dashboard gebruiken" op pagina 30](#page-29-0)

#### *Opmerking:*

*De geleverde EMX-bestanden verschillen naargelang het land en de regio waarin u woont.*

### **Web Config (vooraf geïnstalleerd op de printer)**

Deze software is vooraf geïnstalleerd op de printer. U kunt deze software opstarten vanuit een webbrowser via het netwerk.

Deze software is bedoeld voor netwerkbeheerders.

U kunt de beveiligingsinstellingen voor het netwerk configureren via Web Config. Dit biedt tevens een functie voor e-mailmeldingen om u te informeren over fouten en dergelijke die in de printer optreden.

 $\mathscr{D}$  ["Web Config gebruiken" op pagina 33](#page-32-0)

# <span id="page-29-0"></span>**Epson Edge Print Gebruiken (Windows only (alleen Windows))**

### **Opstartprocedure**

De toepassing kan op de volgende manieren worden gestart.

- ❏ Dubbelklik op de snelkoppeling op het bureaublad.
- ❏ Klik in Windows op Start (Starten) **All Programs (Alle programma's)** — **Epson Software** — **Epson Edge Print**.

Raadpleeg voor meer informatie de online Help van Epson Edge Print.

### **EMX-bestanden downloaden en opslaan**

Om correct af te drukken op de gebruikte media, moet u de afdrukgegevens en de media-instellingswaarden die geschikt zijn voor de gebruikte media in de printer en in Epson Edge Print opslaan.

U kunt de door Epson geleverde bestanden met afdrukinstellingen (EMX-bestanden) gebruiken. Hierin staan instellingen voor een optimale afdrukkwaliteit voor de in de handel verkrijgbare media die wordt gebruikt (de geleverde bestanden verschillen naargelang het land en de regio waarin u woont).

Raadpleeg de volgende informatie over EMX-bestanden.

U["Media-instellingen opslaan in de printer" op](#page-34-0) [pagina 35](#page-34-0)

Met Epson Edge Print kunt u eenvoudig de volgende bewerkingen uitvoeren met de wizard.

- ❏ EMX-bestanden downloaden
- ❏ Sla de afdrukinformatie automatisch op in Epson Edge Print

❏ Media-instellingen opslaan onder het opgegeven opgeslagen medianummer van de printer

Raadpleeg de Help van Epson Edge Print voor meer informatie over het downloaden en opslaan van EMX-bestanden.

### **Sluitingsprocedure**

Selecteer **Gereed** bij **File (Bestand)** linksboven in het scherm.

# **Epson Edge Dashboard gebruiken**

### **Opstartprocedure**

Het Epson Edge Dashboard is een webtoepassing.

De toepassing kan worden gestart op een van de volgende twee manieren.

#### **Windows**

❏ Dubbelklik op het pictogram **Epson Edge Dashboard** op het bureaublad. Het pictogram **Epson Edge Dashboard** wordt gemaakt bij het installeren van deze toepassing.

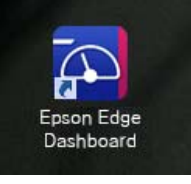

❏ Klik op **Start (Starten)** — **All Programs (Alle programma's)** (of **Programs (Programma's)**) — **Epson Software** — **Epson Edge Dashboard**.

#### <span id="page-30-0"></span>**Mac**

❏ Klik op het pictogram **Epson Edge Dashboard** in de menubalk van het bureaublad en selecteer **Show Epson Edge Dashboard (Epson Edge Dashboard weergeven)**.

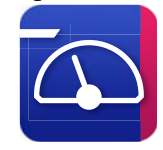

- ❏ Dubbelklik op het pictogram **Applications (Toepassingen)** — **Epson Software** — **Epson Edge Dashboard** — **Epson Edge Dashboard**.
- B Het Epson Edge Dashboard wordt gestart.

Raadpleeg voor meer informatie de online Help van Epson Edge Dashboard.

### **De printer registreren**

Op het Epson Edge Dashboard kunt u Media-instellingen controleren, beheren en naar geregistreerde printers kopiëren.

Op Windows-computers worden printers automatisch geregistreerd, waardoor u ze direct na het starten van Epson Edge Dashboard kunt controleren en beheren. Als uw printer niet automatisch wordt geregistreerd, moet u controleren of u deze volgens de volgende voorwaarden gebruikt.

- ❏ De communicatiedriver die met de printer is meegeleverd, is op een computer geïnstalleerd
- ❏ De computer en de printer zijn verbonden
- ❏ De printer staat stand-by

Printers worden niet automatisch geregistreerd op Mac-computers. Registreer uw printer handmatig in het scherm Register Printer (Printer registreren). Dit scherm wordt weergegeven wanneer u Epson Edge Dashboard voor het eerst start. Raadpleeg de Help van Epson Edge Dashboard voor meer informatie.

### **Het EMX-bestand downloaden**

Om correct af te drukken op de gebruikte media, moet u de afdrukgegevens en de media-instellingswaarden die geschikt zijn voor de gebruikte media in de printer en in de commerciële RIP-software opslaan.

U kunt het door Epson geleverde bestand met afdrukinstellingen (EMX-bestand) gebruiken. Dit bevat instellingen voor een optimale afdrukkwaliteit voor de in de handel verkrijgbare media die worden gebruikt. (De geleverde bestanden verschillen naargelang het land en de regio waarin u woont.) Raadpleeg de volgende informatie over EMX-bestanden.

U["Media-instellingen opslaan in de printer" op](#page-34-0) [pagina 35](#page-34-0)

Nadat u een EMX-bestand hebt gedownload, moet u de volgende stappen uitvoeren.

- ❏ Kopieer de media-instellingen naar de printer. Raadpleeg de Help van Epson Edge Dashboard voor meer informatie.
- ❏ Importeer de afdrukgegevens (afdrukinstellingen) naar commerciële RIP-software. Raadpleeg de handleiding van de RIP-software voor meer informatie.

### **Sluitingsprocedure**

Sluit de webbrowser. Echter, gezien Epson Edge Dashboard een residente software is, stopt deze niet met werken.

# **EPSON Software Updater gebruiken (Windows)**

*Opmerking: EPSON Software Updater is niet in alle regio's beschikbaar.*

#### **Gebruikers in Noord-Amerika:**

Ga naar <https://epson.com/support>(VS) of [https://](https://epson.ca/support) [epson.ca/support](https://epson.ca/support) (Canada) en zoek op uw product om te controleren op software-updates.

#### <span id="page-31-0"></span>**Gebruikers in Latijns-Amerika:**

Ga naar<https://latin.epson.com/support>(Caribisch gebied),<https://epson.com.br/suporte>(Brazilië) of <https://latin.epson.com/soporte> (overige regio's) en zoek op uw product om te controleren op software-updates.

### **Controleren op software-updates**

- Controleer de volgende status.
- ❏ Heeft de computer verbinding met internet.
- ❏ Kunnen de printer en de computer communiceren.

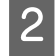

### 2 Start EPSON Software Updater.

#### **Windows 8.1/Windows 8**

Voer in de charm Search (Zoeken) de naam van de software in en selecteer het pictogram dat wordt weergegeven.

#### **Behalve in Windows 8.1/Windows 8**

Klik op Start (Starten) — **All Programs (Alle programma's)** (of **Programs (Programma's)**) — **Epson Software** — **EPSON Software Updater**.

#### *Opmerking:*

*U kunt de toepassing ook starten door op het printerpictogram op de taakbalk van het bureaublad te klikken en Software Update (Software-update) te selecteren.*

Selecteer uw printer en klik op  $\mathbf C$  om te controleren op de nieuwste software.

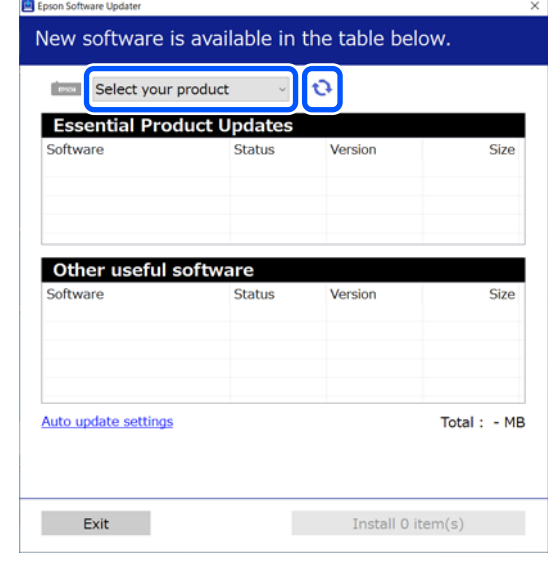

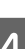

D Selecteer de software en handleidingen die u wilt bijwerken en klik op de knop Install (Installeren) om de installatie te starten.

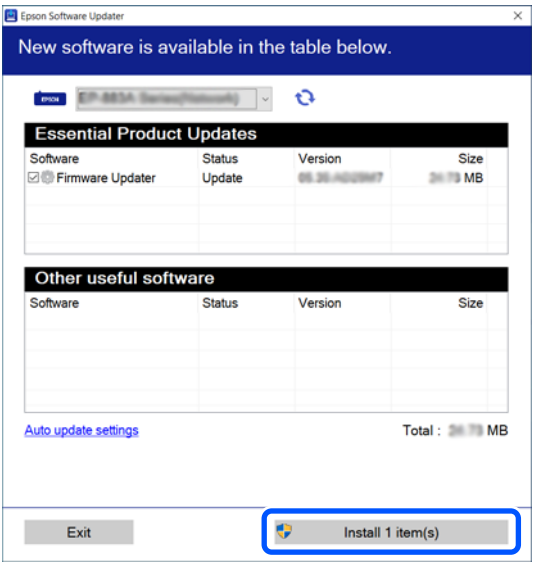

Wanneer Firmware Updater wordt weergegeven, is de nieuwste firmware beschikbaar. Selecteer Firmware Updater en klik op de knop Install (Installeren) om Firmware Updater automatische te starten en de printerfirmware bij te werken.

Volg de instructies op het scherm.

#### <span id="page-32-0"></span>c*Belangrijk:*

*Schakel de computer niet uit terwijl de printer wordt bijgewerkt.*

### **Meldingen over updates ontvangen**

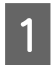

Start EPSON Software Updater.

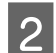

B Klik op **Auto update settings**.

Selecteer een interval voor de controle op updates in het veld **Interval to Check** op de printer en klik vervolgens op **OK**.

# **Web Config gebruiken**

Biedt een overzicht van het starten van de software en de geleverde functies.

### **Opstartprocedure**

Start de software op een computer die is aangesloten op hetzelfde netwerk als de printer.

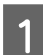

Controleer het IP-adres van de printer.

Controleer of de printer gebruiksklaar is. Druk op (menu) en selecteer **Algemene instellingen** — **Netwerkinstellingen** — **Bekabelde LAN-status**.

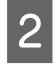

B Open een webbrowser op de computer die via het netwerk met de printer is verbonden.

Voer het IP-adres van de printer in de adresbalk van de webbrowser in en druk op de toets **Enter** of **Return**.

Indeling: IPv4: http://IP-adres van de printer/ IPv6: http://[IP-adres van de printer]/

Voorbeeld: IPv4: http://192.168.100.201/ IPv6: http://[2001:db8::1000:1]/

### **Sluitingsprocedure**

Sluit de webbrowser.

# **Software verwijderen**

#### c*Belangrijk:*

- ❏ *Meld u aan bij een Computer administrator (Beheerdersaccount) (een account met administrative privileges (beheerdersrechten)).*
- ❏ *Voer desgevraagd het beheerderswachtwoord in en ga door met de taak.*
- ❏ *Sluit alle andere eventueel geopende toepassingen af.*

#### **Windows**

In dit gedeelte wordt beschreven hoe u toepassingen verwijdert. Het Epson Edge Dashboard en de Epson communications drivers

(Epson-communicatiedrivers) worden als voorbeeld gebruikt.

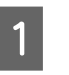

Schakel de printer uit en koppel de kabel los van de computer.

- 2 Klik op de computer waarop de software is geïnstalleerd op **Control Panel (Configuratiescherm)** en klik vervolgens op **Uninstall a program (Een programma verwijderen)** in de categorie **Programs (Programma's)**.
- Selecteer de software die u wilt verwijderen en klik op **Uninstall/Change (Verwijderen/ Wijzigen)** (of **Change/Remove (Wijzigen/ Verwijderen)**).

Als u het volgende selecteert, worden de Epson communications drivers (Epson-communicatiedrivers) verwijderd. Het modelnummer verschijnt op de plek van XXXXX.

❏ EPSON SC-SXXXXX Series Comm Driver Printer Uninstall

Om Epson Edge Dashboard te verwijderen, selecteert u **Epson Edge Dashboard**.

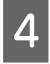

D Selecteer het pictogram van de gewenste printer en klik op **OK**.

E Volg de instructies op het scherm om door te gaan.

> Wanneer u wordt gevraagd het verwijderen te bevestigen, klikt u op **Yes (Ja)**.

Start de computer opnieuw op als u de Epson communications drivers (Epson-communicatiedrivers) opnieuw installeert.

#### **Mac**

In het volgende gedeelte wordt beschreven hoe u Epson Edge Dashboard verwijdert.

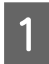

**A Sluit Epson Edge Dashboard.** 

B Dubbelklik op **Applications (Toepassingen)** — **Epson Software** — **Epson Edge Dashboard** — **Epson Edge Dashboard Uninstaller**.

> Volg de instructies op het scherm om door te gaan.

# <span id="page-34-0"></span>**Basishandelingen**

# **Workflow voor juist afdrukken**

Volg de onderstaande instructies om juist af te drukken op het afdrukmateriaal.

#### **1. Sla media-instellingen op in de printer**

Om af te drukken met de optimale instellingen voor de gebruikte media, moet u de afdrukgegevens en de instellingswaarden die geschikt zijn voor de gebruikte media in de printer en de RIP-software opslaan. U kunt de media-instellingswaarden op de volgende manier eenvoudig opslaan in de printer.

U"Media-instellingen opslaan in de printer" op pagina 35

#### **2. Laad media**

U["Media laden" op pagina 37](#page-36-0)

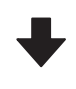

#### **3. Instellingen configureren voor geladen media**

U["Instellingen configureren voor geladen media" op](#page-36-0) [pagina 37](#page-36-0)

#### **4. Laad media in de automatische oproleenheid**

Als u de media tijdens het afdrukken wilt oprollen, moet u de media aan de automatische oproleenheid bevestigen.

Dit is optioneel voor SC-F6400/SC-F6430/SC-F6440/ SC-F6460.

U["Media in de Automatische oproleenheid laden" op](#page-39-0) [pagina 40](#page-39-0)

**5. Afdrukken**

U["Afdrukken" op pagina 43](#page-42-0)

# **Media-instellingen opslaan in de printer**

U kunt media-instellingen op een van de volgende manieren opslaan.

#### **De algemene media-instellingen gebruiken die vooraf in de printer zijn opgeslagen**

In deze printer zijn al drie mediatypen opgeslagen die gebaseerd zijn op het papiergewicht van de media. Wanneer u een mediatype selecteert, wordt afgedrukt met de algemene media-instellingen die voor elk papiergewicht geschikt zijn.

Nadat u media hebt geladen, selecteert u bij Media-instellingen het mediatype dat geschikt is voor de geladen media.

#### $\mathscr{D}$  ["Instellingen configureren voor geladen media"](#page-36-0) [op pagina 37](#page-36-0)

#### **Een EMX-bestand downloaden en de instellingen opslaan**

Een EMX-bestand van Epson is een bestand met afdrukinstellingen, dat de volgende informatie bevat die nodig is om correct af te drukken op in de handel verkrijgbare media (de geleverde bestanden verschillen naargelang het land en de regio waarin u woont).

❏ Afdrukinformatie: instellingen voor ICC-profielen die worden gebruikt in RIP, het aantal geslaagde pogingen, de resolutie, enzovoorts.

#### **Basishandelingen**

<span id="page-35-0"></span>❏ Media-instellingen: de instellingen die voor Plaatopening, Toevoerspanning, enzovoort in Mediabeheer op de printer zijn opgeslagen en geschikt zijn voor de gebruikte media.

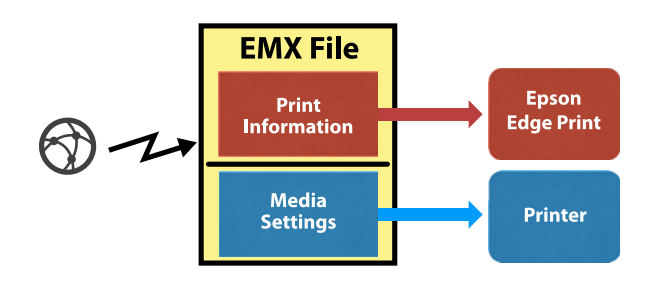

Wanneer u de met de printer geleverde RIP-software Epson Edge Print gebruikt en het EMX-bestand hebt gedownload van Epson Edge Print.

U["Epson Edge Print Gebruiken \(Windows only](#page-29-0) [\(alleen Windows\)\)" op pagina 30](#page-29-0)

Wanneer u commerciële RIP-software gebruikt en het EMX-bestand downloadt via Epson Edge Dashboard.

U["Epson Edge Dashboard gebruiken" op pagina 30](#page-29-0)

# **Opmerkingen over de hantering van media**

Als u de volgende punten niet in acht neemt bij het hanteren van media, kunnen kleine hoeveelheden stof en pluis aan het oppervlak van de media blijven kleven en inktdruppels veroorzaken in de afdrukresultaten of kunnen de spuitkanaaltjes verstopt raken.

#### **Plaats blootgestelde media niet op de vloer.**

De media moet in verband met opslag worden teruggedraaid en in de originele verpakking worden geplaatst.

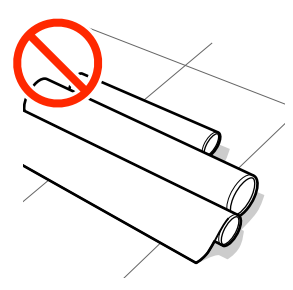

#### **Zorg er bij het dragen van de media voor dat het oppervlak ervan niet tegen kledij wordt gedrukt.**

Haal het papier pas direct voor het laden uit de verpakking.

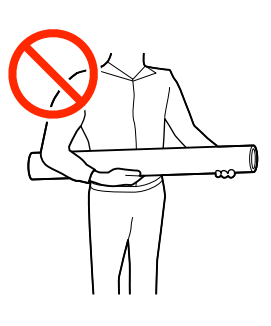

# **Opmerkingen bij het laden van afdrukmateriaal**

### *Let op:*

*Wrijf niet met uw handen langs de randen van het afdrukmateriaal. De randen van het afdrukmateriaal zijn scherp en kunnen letsel veroorzaken.*

#### **Laad de media net voordat u met afdrukken begint.**

Door de rollen kan de media die nog in de printer zit kreuken. De media kan ook gaan golven of omkrullen, wat papierstoringen kan veroorzaken of ertoe kan leiden dat de media tegen de printkop komt.

#### **Laad geen media waarvan de linker- en rechterrand niet gelijk zijn.**

Als het afdrukmateriaal is geplaatst en de rechter-en linkerrand van de rol ongelijk zijn, kunnen problemen met de mediatoevoer ervoor zorgen dat het afdrukmateriaal tijdens het afdrukken niet op zijn plaats blijft. Draai het materiaal terug om de randen goed te krijgen of gebruik een rol zonder problemen.
<span id="page-36-0"></span>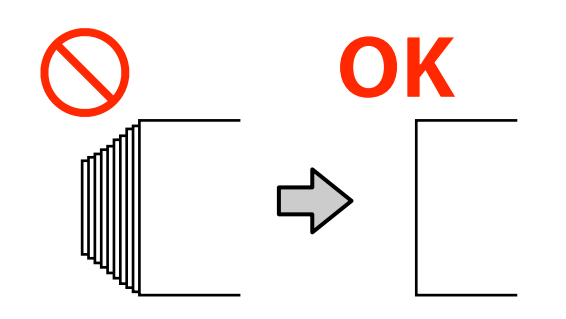

**Media die niet kan worden gebruikt.**

Gebruik geen gevouwen, gekreukte, gescheurde, bekraste of vuile media. De media kan omhoog gaan staan, in contact komen met de printkoppen en deze beschadigen.

Gebruik geen papier waarvan de uiteinden van de rol gerafeld zijn, of papier dat bijvoorbeeld gekreukt of gescheurd is, zoals getoond in de volgende afbeelding.

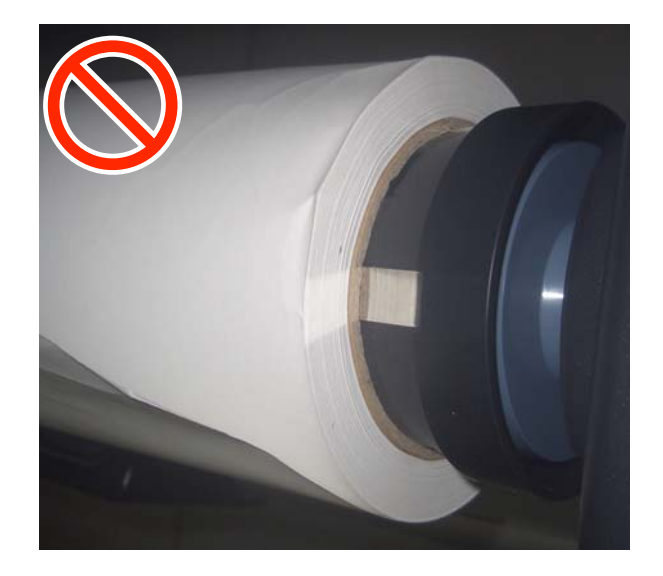

## **Media laden**

U kunt media laden terwijl u de procedure op het scherm van het bedieningspaneel bekijkt (zie hieronder).

U kunt ook de video op YouTube bekijken.

[Epson Video Manuals](http://www.epson-biz.com/?prd=sc-f6400_sc-f6400h&inf=playlist)

A Controleer of **Laad het afdrukmateriaal.** wordt weergegeven op het scherm en druk op  $\mathbb{R}$ 

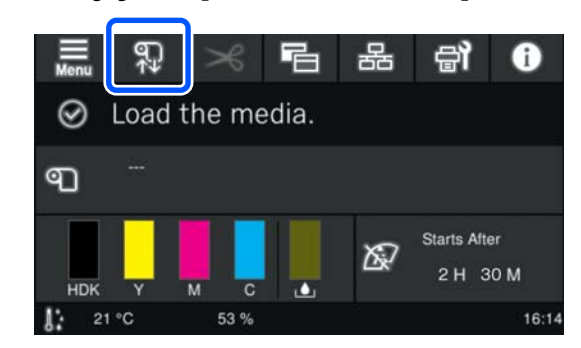

B Druk op **Start** — **Zie beschrijving** op het scherm om de procedure te bekijken.

> Volg de instructies op het scherm om de procedure uit te voeren.

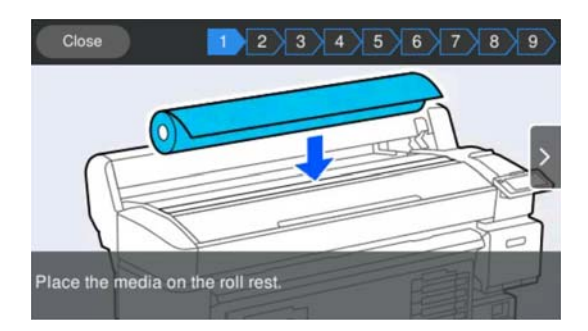

## **Instellingen configureren voor geladen media**

Configureer de instellingen voor de geladen media.

A Druk op **Media** om het opgeslagen medianummer met de instellingen die overeenkomen met de geladen media te selecteren.

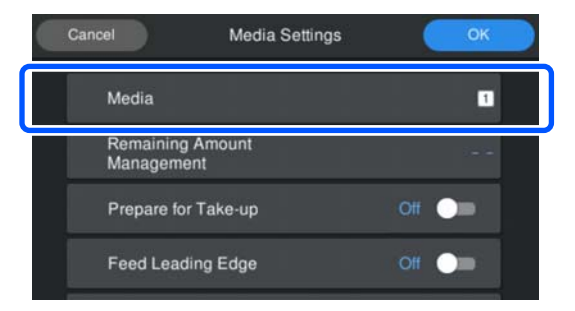

### **Wanneer er geen gegevens bij Media-instellingen zijn opgeslagen voor de geladen media**

Slecteer in dat geval een niet-opgeslagen nummer.

Wanneer het mediatype niet is opgeslagen, is Mediatype ingesteld op **Gemiddeld dik 70g/m2**. Als het papiergewicht van de geladen media 61 t/m 89 g/m2 is, kunt u dit ongewijzigd laten.

Wijzig het mediatype als het papiergewicht afwijkt van dat van de geladen media. Als u niet het juiste mediatype selecteert, kan dit leiden tot problemen met de afdrukkwaliteit.

Als u het mediatype wilt wijzigen, drukt u op **B**  $\rightarrow$  **Bewerken** — **Mediatype** op het scherm waarop het opgeslagen medianummer wordt weergegeven.

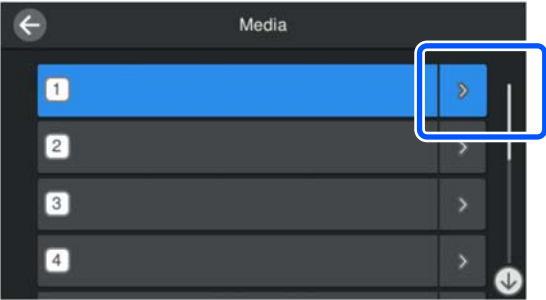

Selecteer het mediatype op basis van het papiergewicht van de geplaatste media (zie hieronder). Het papiergewicht van elk mediatype dat in het scherm wordt getoond, is een standaardwaarde.

Nadat u een keuze hebt gemaakt, drukt u op de knop **Sluiten**.

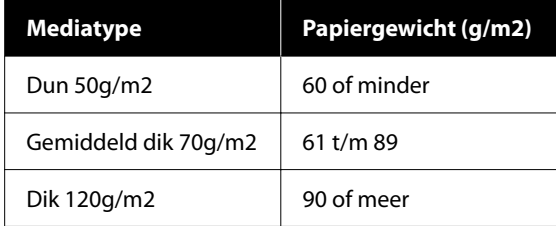

**Wanneer bij Media-instellingen gegevens zijn opgeslagen voor de geladen media/ EMX-bestanden al zijn gedownload**

Selecteer het opgeslagen medianummer.

2 Stel indien nodig de bewerking in die moet worden uitgevoerd bij het invoeren van papier.

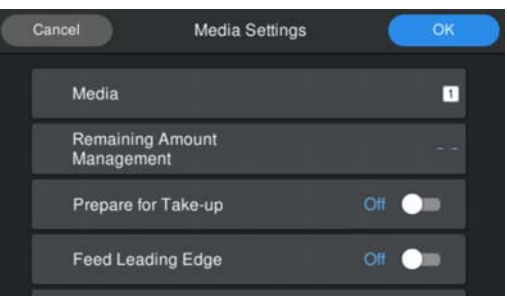

Hieronder vindt u de details van elke bewerking.

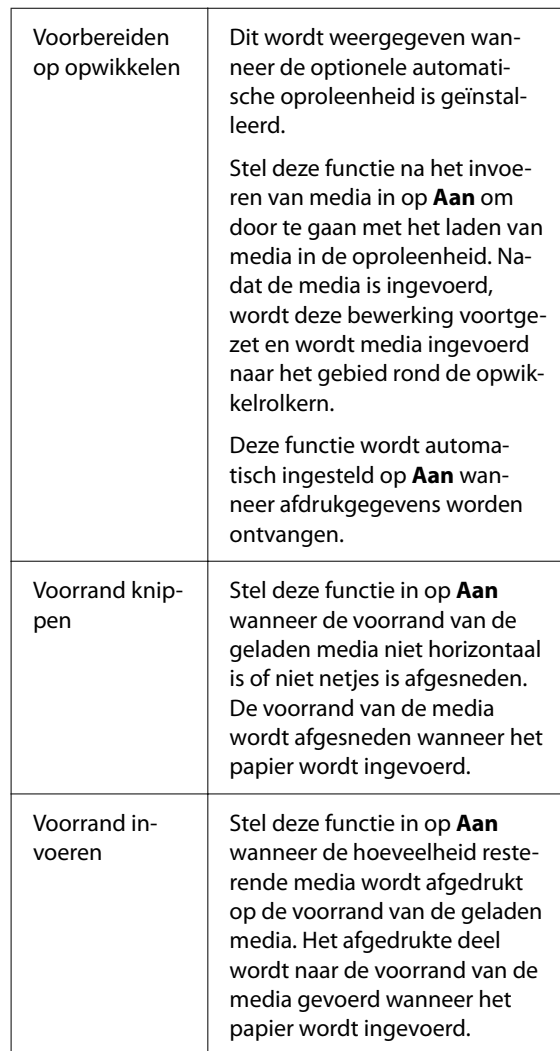

#### <span id="page-38-0"></span>*Opmerking:*

*Stel indien nodig Beheer resterende hoeveelheid en Mediadetectie in wanneer de printer gebruiksklaar is.*

*Beheer resterende hoeveelheid*

*Druk om instellingen te configureren op (menu) in het scherm en druk vervolgens op Media-instellingen — Beheer resterende hoeveelheid.*

U*["Menu Media-instellingen" op pagina 82](#page-81-0)*

### *Mediadetectie*

*Druk om instellingen te configureren op (menu) in het scherm en druk vervolgens op Algemene instellingen — Printerinstallatie — Mediadetectie.*

U*["Menu Algemene instellingen" op pagina 75](#page-74-0)*

**C** Klik op **OK** wanneer de instellingen zijn geconfigureerd.

Het papier wordt ingevoerd.

Zie de volgende informatie wanneer de automatische oproleenheid niet is geïnstalleerd of **Voorbereiden op opwikkelen** is ingesteld op **Uit**.

### U["Afdrukken" op pagina 43](#page-42-0)

Zie de volgende informatie wanneer **Voorbereiden op opwikkelen** is ingesteld op **Aan**.

U["Media in de Automatische oproleenheid](#page-39-0) [laden" op pagina 40](#page-39-0)

## **De Automatische oproleenheid gebruiken (een optioneel item voor SC-F6400/SC-F6430/ SC-F6440/SC-F6460)**

De Automatische oproleenheid rolt de media automatisch op tijdens het afdrukken.

De Automatische oproleenheid voor deze printer kan papier in elk van de hieronder afgebeelde richtingen oprollen.

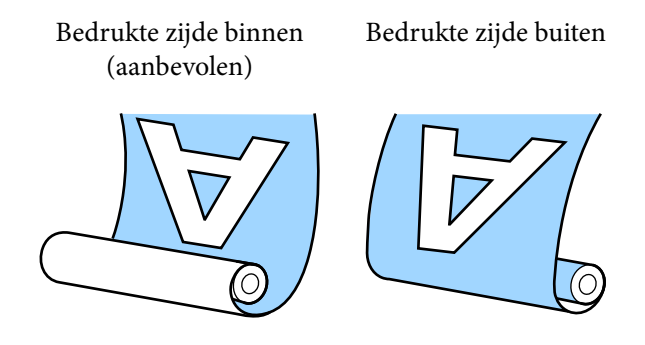

Oprollen met de bedrukte zijde naar binnen plaatst het bedrukte oppervlak op de binnenkant van de rol.

Oprollen met de bedrukte zijde naar buiten plaatst het bedrukte oppervlak op de buitenkant van de rol.

U kunt de procedure bekijken in een video op YouTube.

### [Epson Video Manuals](http://www.epson-biz.com/?prd=sc-f6400_sc-f6400h&inf=playlist)

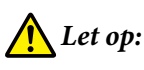

❏ *Volg de instructies in de handleiding wanneer u afdrukmateriaal of rolkernen wilt plaatsen of afdrukmateriaal uit de opwikkelrol wilt verwijderen.*

*Het laten vallen van afdrukmateriaal, rolkernen of opwikkelrollen kan tot letsel leiden.*

❏ *Let op dat uw handen, haar of andere voorwerpen niet gepakt worden door de bewegende delen van de Automatische oproleenheid.*

*Wanneer u deze voorzorgsmaatregel niet naleeft, kan dit tot letsel leiden.*

### <span id="page-39-0"></span>*Opmerking:*

*Raadpleeg de Installatiehandleiding voor informatie over het installeren van de Automatische oproleenheid.*

#### **Gebruikers in Noord-Amerika en Latijns-Amerika:**

*Neem contact op met de verkoper voor informatie over de installatie van het product. Schade aan het product als gevolg van ongeoorloofde installatie wordt niet gedekt door de Epson-garantie.*

## **Belangrijke punten voor correct oprollen**

Houd rekening met de volgende punten om ervoor te zorgen dat media correct wordt opgerold.

- ❏ We raden u aan een opwikkelrolkern te gebruiken die even breed is als de media. Als een opwikkelrolkern met een andere breedte wordt gebruikt, kan de opwikkelrolkern doorbuigen waardoor de media verkeerd wordt opgerold.
- ❏ Het wordt aangeraden "Bedrukte zijde binnen" te gebruiken voor het oprollen van media. Wanneer u "Bedrukte zijde buiten" gebruikt, kan de media verschuiven waardoor deze verkeerd wordt uitgelijnd ten opzichte van de rol.
- ❏ Bevestig geen opwikkelrolkernen zoals hieronder afgebeeld. De oprolspanning wordt ongelijk verdeeld en de kern draait los. Hierdoor kan het papier niet correct worden opgerold, waardoor mogelijk strepen op het afdrukresultaat ontstaan.

De randen zijn versleten

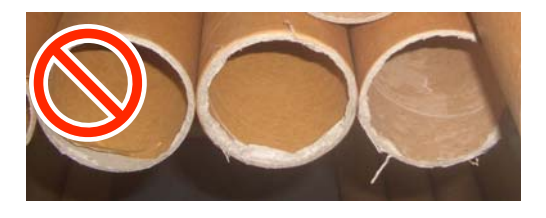

Vervormd

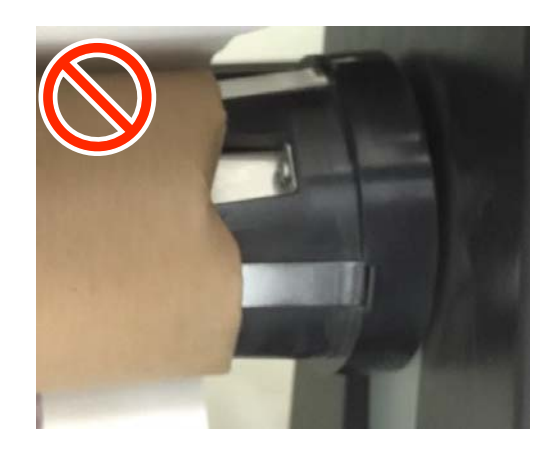

❏ Afhankelijk van het mediatype en de mediabreedte kan de media verkeerd worden uitgelijnd of te los worden opgerold op de rol. Ook kan Fout automatische oproleenheid worden weergegeven wanneer over een lange afstand wordt opgerold.

U["Wanneer een melding wordt weergegeven"](#page-87-0) [op pagina 88](#page-87-0)

## **Media in de Automatische oproleenheid laden**

U hebt de volgende items nodig wanneer u media in de Automatische oproleenheid laadt. Zet deze van tevoren klaar, zodat u kunt doorwerken.

- ❏ Opwikkelrolkern die even breed is als de media.
- ❏ In de handel verkrijgbaar plakband.

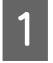

A Stel de schakelaar Auto van de Automatische oproleenheid in op off.

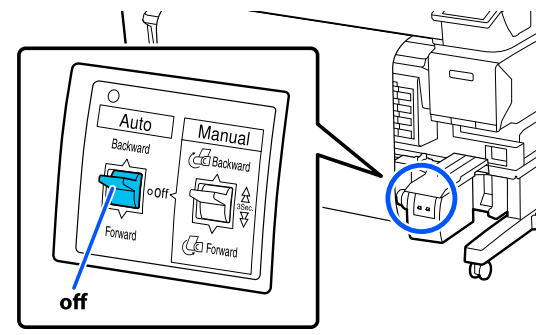

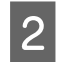

B Ontgrendel de vergrendelingshendels aan de linkerkant.

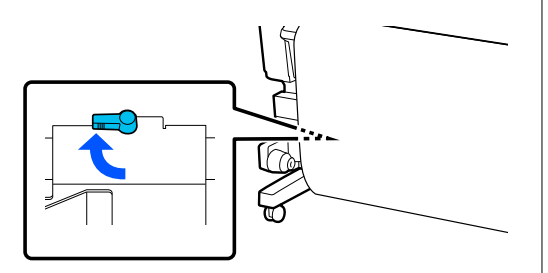

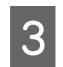

S Verplaats de rolkernhouder tot deze zich buiten de breedte van de media bevindt.

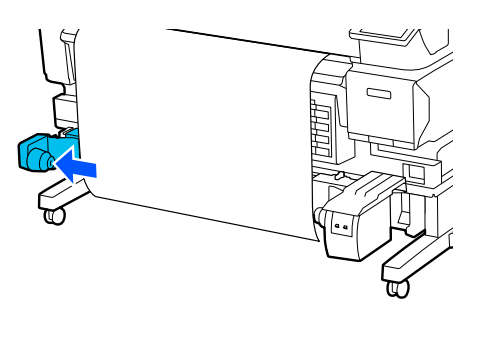

D Ontgrendel de vergrendelingshendels aan de rechterkant.

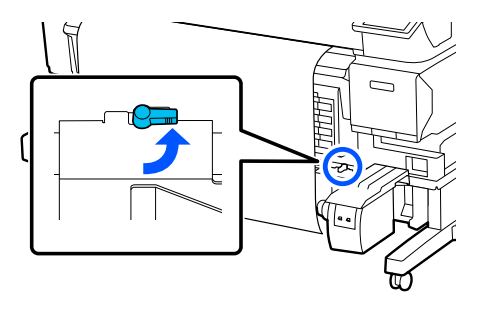

5 Lijn de rolkernhouder aan de rechterkant uit met de rand van de media.

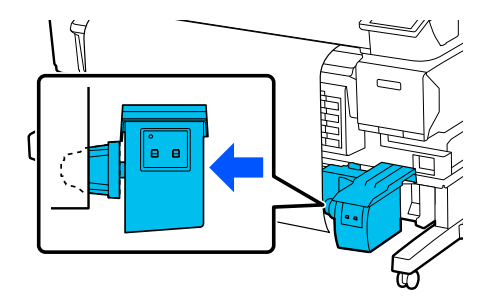

- 
- F Zet de vergrendelingshendel van de rolkernhouder in de vergrendelingspositie om de rolkernhouder vast te zetten.

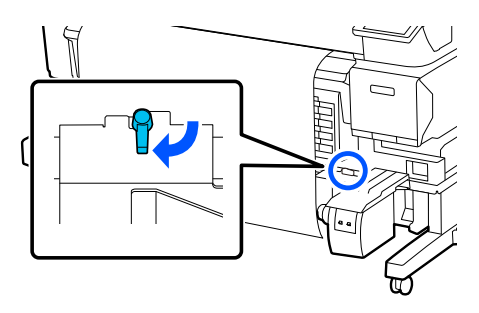

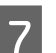

7 Schuif de rolkern op de rolkernhouder.

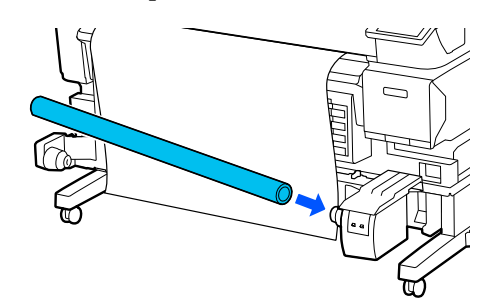

B Controleer of de rolkernhouder aan de<br>linkerkent volledig tegen de rolkern zit linkerkant volledig tegen de rolkern zit en de rolkern en randen van de media goed met elkaar zijn uitgelijnd.

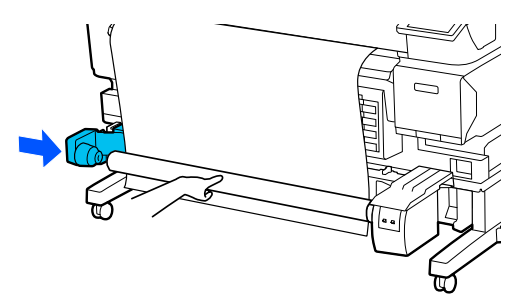

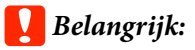

*Als de zijkanten van de media verkeerd zijn uitgelijnd, kan de media niet correct worden opgerold. Als de randen verkeerd zijn uitgelijnd, ontgrendelt u de vergrendelingshendel van de rolkernhouder aan de rechterkant en begint u weer bij stap 5.*

I Zet de vergrendelingshendel van de rolkernhouder aam de linkerkant in de vergrendelingspositie om de rolkernhouder vast te zetten.

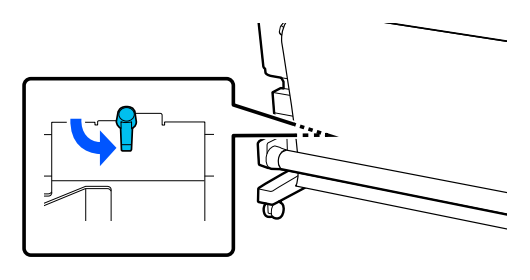

**10** Controleer de oprolrichting. Gebruik vervolgens in de handel verkrijgbare tape om de media aan de rolkern te bevestigen in de volgorde die in de afbeelding hieronder is aangegeven. Trek het midden van de media recht wanneer u het midden van de media met tape bevestigt. Trek de media opzij wanneer u de media aan de linker- en rechterkant met tape bevestigt.

### **Bedrukte zijde binnen**

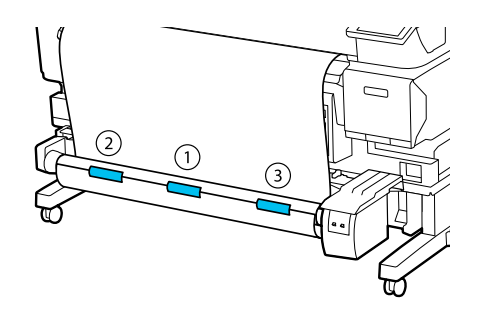

### **Bedrukte zijde buiten**

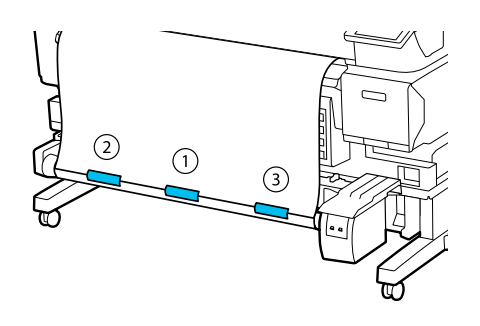

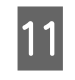

11 Druk op de knop  $\overleftrightarrow{\bullet}$  tot voldoende media is doorgevoerd voor ongeveer één omwenteling rond de rolkern.

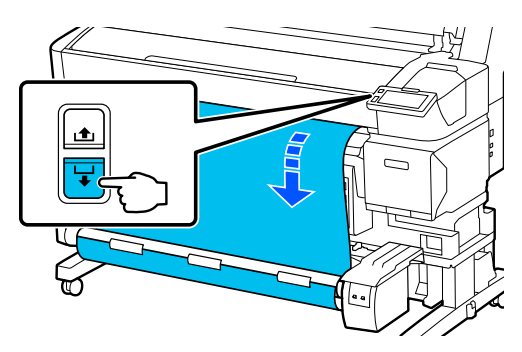

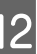

Stel de schakelaar Manual zo in dat deze overeenkomt met de oprolrichting en rol de één keer rond de rolkern.

#### **Bedrukte zijde binnen**

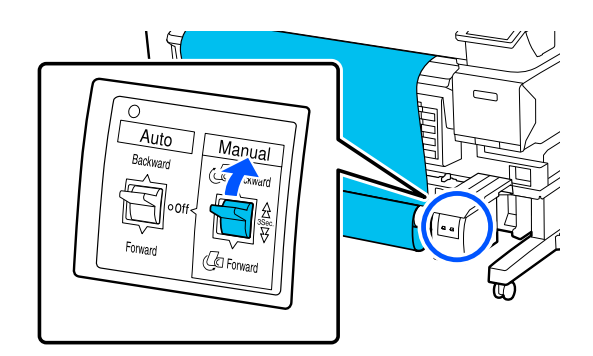

### **Bedrukte zijde buiten**

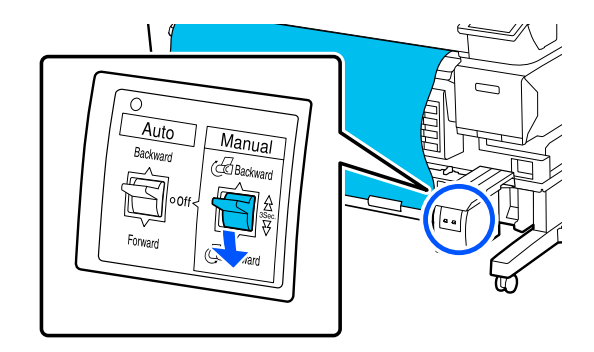

<span id="page-42-0"></span>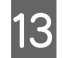

13 Stel de schakelaar Auto zo in dat deze overeenkomt met de oprolrichting.

### **Bedrukte zijde binnen**

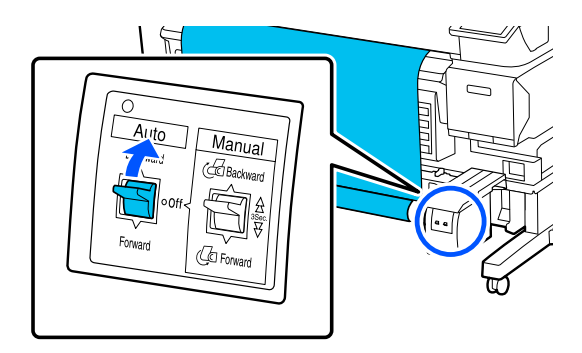

### **Bedrukte zijde buiten**

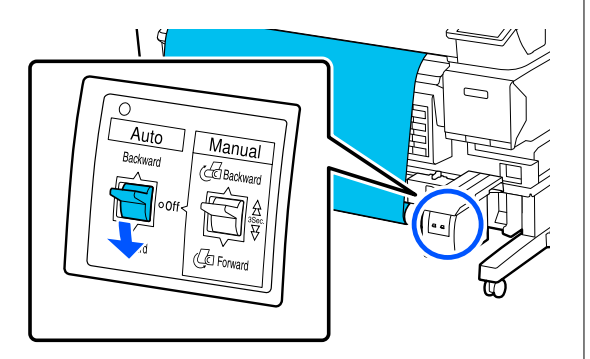

14 Controleer of het papier vast zit.

Tik zachtjes op beide uiteinden van de media om te voelen of er spanningsverschil in de linker- en rechterzijde zit.

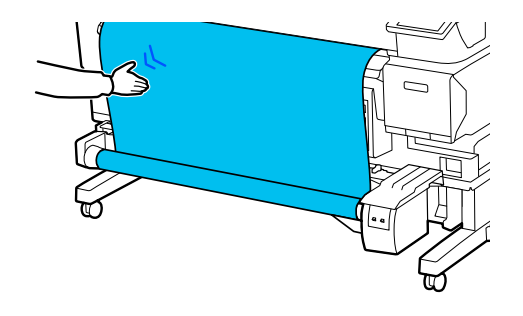

### c*Belangrijk:*

*Als de spanning aan de linker- en rechterkant van de media afwijkt, wordt de media niet correct opgerold. Als één zijde slapper is, rolt u de media af, haalt u de tape los en begint u opnieuw bij stap 10.*

#### *Opmerking:*

*Als Voorbereiden op opwikkelen bij stap 2 van "Instellingen voor geplaatste media" is ingesteld op Aan, wordt het volgende scherm weergegeven nadat het papier is ingevoerd. Druk op Hoe... om de media in de Automatische oproleenheid te laden en tegelijkertijd de procedure op het bedieningspaneel te bekijken.*

*Nadat u de media hebt geladen, drukt u op Volledig.*

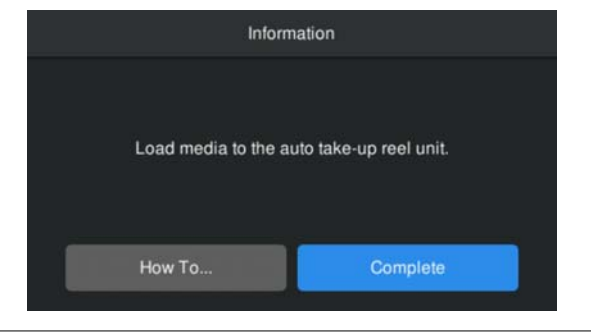

## **Afdrukken**

Wanneer **Gereed voor afdrukken.** wordt weergegeven op het scherm, kunt u gaan afdrukken.

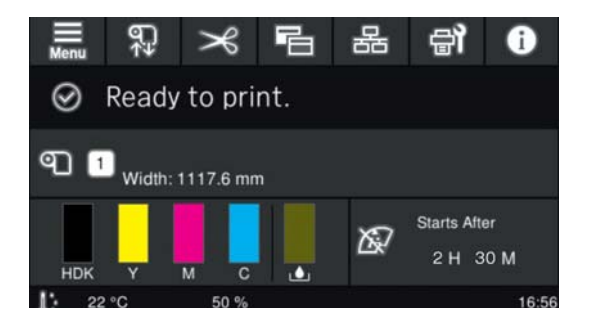

## **Media verwijderen**

Raadpleeg de volgende informatie als u de Automatische oproleenheid niet gebruikt. U["Media verwijderen" op pagina 45](#page-44-0)

Als u de Automatische oproleenheid gebruikt, moet u eerst de media afsnijden, vervolgens de opnieuw opgerolde media verwijderen en tot slot de media uit de printer halen.

 $\mathscr{D}$  ["Media afsnijden" op pagina 44](#page-43-0)

- U["De opwikkelrol verwijderen" op pagina 44](#page-43-0)
- U["Media verwijderen" op pagina 45](#page-44-0)

## <span id="page-43-0"></span>**Media afsnijden**

Wanneer **Automatisch snijden** is ingesteld op **Uit** of wanneer media is in de automatische oproleenheid is geladen, volgt u onderstaande stappen om de media na het afdrukken af te snijden.

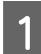

Druk op het bedieningspaneel op  $\rightarrow$ .

Het scherm Knippen wordt weergegeven.

De media wordt afgesneden op de stippellijn (zie de afbeelding). Als u de snijpositie wilt wijzigen, drukt u terwijl u in de printer kijkt met de Printerkap dicht op de knop / om de snijlijn van de media uit te lijnen met de markering **T** rechts aan de binnenkant van de printer.

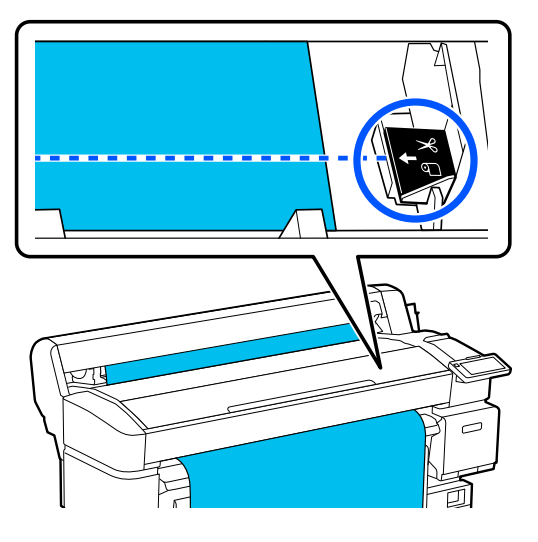

### *Opmerking:*

*De minimale lengte die met het ingebouwde snijmechanisme kan worden afgesneden, is 100 mm (3,94 inch). Dit kan niet worden gewijzigd.*

*Als de snijpositie korter is dan bovenstaande lengte, moet de media automatisch worden doorgevoerd tot een lengte waarop kan worden gesneden. Hierdoor ontstaat een marge. Met een losse snijmachine kunt u deze marge weer afsnijden.*

B Ondersteun de media met uw hand om te voorkomen dat deze op de grond valt. Druk vervolgens op **Knippen**.

De media wordt afgesneden.

## **De opwikkelrol verwijderen**

In dit gedeelte wordt beschreven hoe u media uit de Automatische oproleenheid verwijdert.

### *Let op:*

*Om media te verwijderen uit de Automatische oproleenheid zijn twee personen nodig, één aan elke kant van de rol.*

*Als iemand dit alleen doet, kan de media vallen en kan letsel ontstaan.*

Snij de media af als dit nog niet is gebeurd.

- U"Media afsnijden" op pagina 44
- 

A Stel de schakelaar Auto van de Automatische oproleenheid in op off.

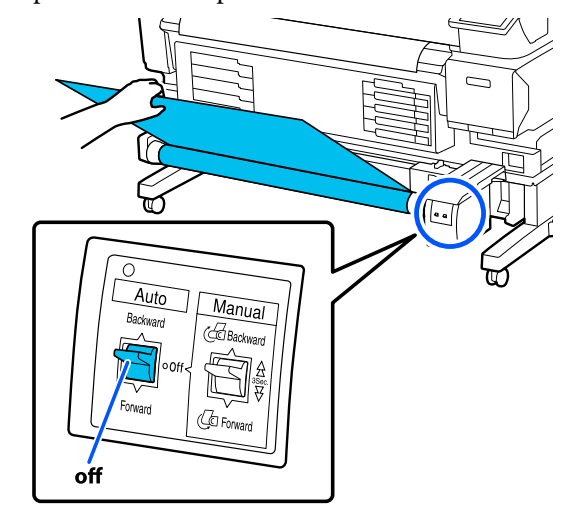

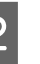

B Stel de schakelaar Manual zo in dat deze overeenkomt met de oprolrichting en rol de afgesneden media op.

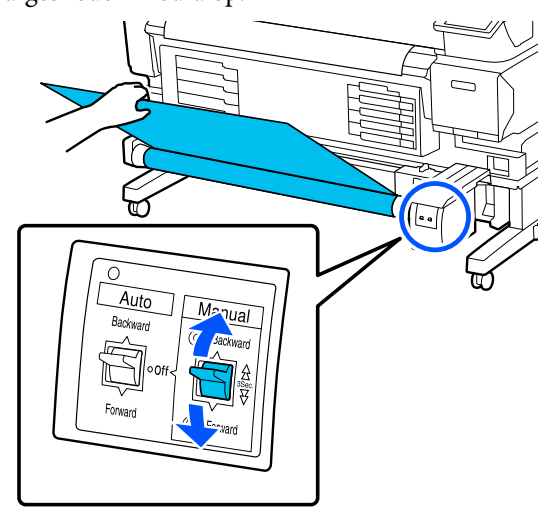

<span id="page-44-0"></span>C Ontgrendel de vergrendelingshendel op de rolkernhouder aan de linkerkant en verwijder de rolkernhouder van de rolkern.

> Ondersteun de rolkern tijdens het verwijderen van de rolkernhouder met één hand om te voorkomen dat deze op de grond valt.

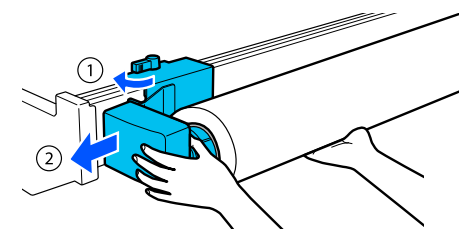

Verwijder de rolkern van de Automatische oproleenheid.

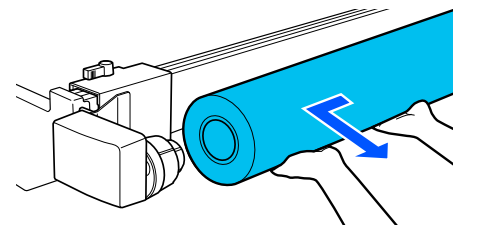

## **Media verwijderen**

In dit gedeelte wordt beschreven hoe u media na het afdrukken verwijdert en bewaart, bijvoorbeeld wanneer u media wilt vervangen. Door de rollen kan de media die nog in de printer zit kreuken.

Snij de media af als dit nog niet is gebeurd.

U["Media afsnijden" op pagina 44](#page-43-0)

Controleer of de printer gebruiksklaar is en druk op — **Start** op het scherm van het bedieningspaneel.

De media wordt opgerold en uitgevoerd.

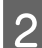

2 Open de media-afdekking.

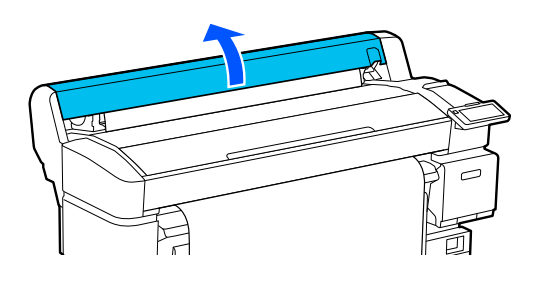

Zet de vergrendelingshendel van de rol omhoog.

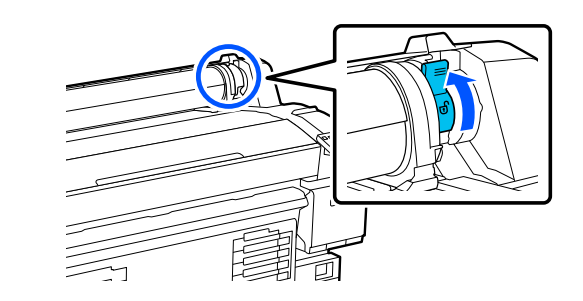

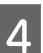

D Houd de roladapters aan beide zijden vast en verplaats de media naar de rolsteun.

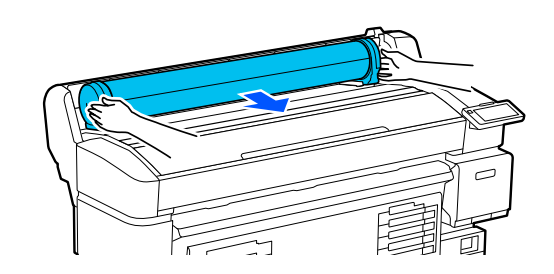

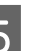

E Zet de vergrendelingshendels van de adapter omhoog om de roladapters te ontgrendelen.

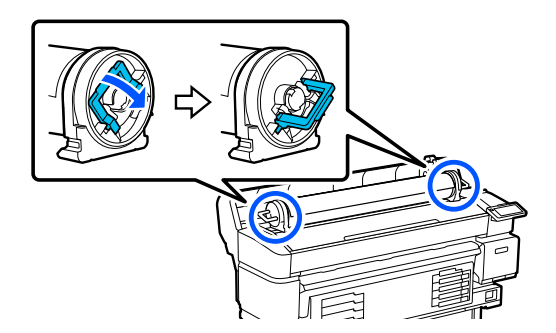

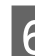

**6** Verwijder de roladapters.

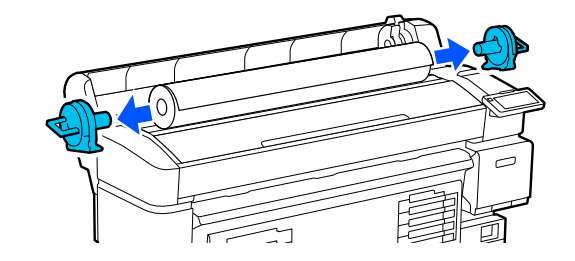

Rol de media voorzichtig op en bewaar het in de oorspronkelijke verpakking.

<span id="page-45-0"></span>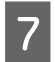

Sluit de media-afdekking.

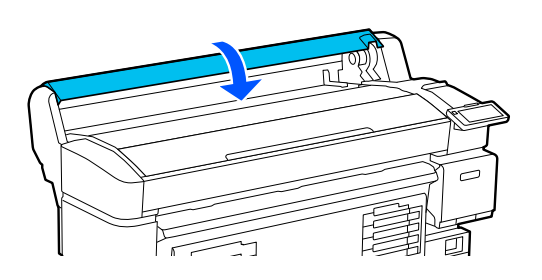

## **Media-instellingen optimaliseren (Printkop uitlijnen en Aanpassing mediatoevoer)**

Voer dit eenmaal uit voordat u de media-instellingen gebruikt die in de printer zijn opgeslagen.

Optimaliseer de media-instellingen

(Afdrukafstellingen) om verschillen tussen de media en de printer te corrigeren, zodat u optimaal kunt afdrukken.

Optimaliseer Media-instellingen in de volgende gevallen.

**Wanneer media-instellingen voor gedownloade EMX-bestanden in de printer zijn opgeslagen.**

**Bij wijziging van Geavanceerde instellingen nadat Media-instellingen zijn opgeslagen.**

Als u de Media-instellingen wilt optimaliseren, laad u de media in de printer volgens de methode die u gaat gebruiken om af te drukken. Voer vervolgens Printkop uitlijnen en Aanpassing mediatoevoer uit.

Zorg ervoor dat u Printkop uitlijnen en Aanpassing mediatoevoer uitvoert.

## **Printkop uitlijnen**

Deze printer print door het laten vallen van inktdruppels tijdens het verplaatsen van de printkop. Er is een kleine ruimte tussen het mediaoppervlak en de printkop. De afdrukpositie van de inkt kan verschuiven wanneer de mediadikte, temperatuur en luchtvochtigheid, de bewegingen van de printkop enzovoort wijzigen.

U kunt Printkop uitlijnen gebruiken om een onjuiste uitlijning van de afdrukpositie aan te passen of om onjuist uitgelijnde regels of korreligheid in de afdrukken te verbeteren.

### **Opmerkingen over het uitvoeren van Printkop uitlijnen**

### **Aanpassingen worden gemaakt op basis van de media die in de printer is geladen.**

Selecteer de naam die u hebt opgegeven toen u de media-instellingen in deze printer opsloeg of de naam die is opgegeven bij Mediabeheer in Media selecteren in het instellingenmenu.

Wanneer u afdrukt op papier dat op de oproleenheid is geladen, voert u Printkop uitlijnen op dezelfde manier uit als bij afdrukken op media die op de oproleenheid is geladen.

De minimaal instelbare mediabreedte is 254 mm (10 inch).

### **Zorg er voorafgaand aan het aanpassen voor dat de spuitkanaaltjes niet verstopt zijn.**

Als er spuitkanaaltjes verstopt zijn, wordt uitlijnen mogelijk niet goed uitgevoerd. Druk het patroon af en controleer het en voer vervolgens indien nodig Kop reinigen uit.

 $\mathscr{D}$  ["Controle spuitkanaaltjes printkop" op pagina 67](#page-66-0)

### **Procedure voor Printkop uitlijnen**

Controleer of de printer gereed is en laad de media op basis van de feitelijke gebruiksomstandigheden.

Wanneer u de Automatische oproleenheid gebruikt, bevestigt u de media aan de opwikkelrolkern.

U["Media laden" op pagina 37](#page-36-0)

U["De Automatische oproleenheid gebruiken](#page-38-0) [\(een optioneel item voor SC-F6400/SC-F6430/](#page-38-0) [SC-F6440/SC-F6460\)" op pagina 39](#page-38-0)

B Druk op (menu) en druk vervolgens op **Media-instellingen** — **Afdrukafstellingen** — **Printkop uitlijnen**.

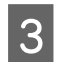

### 3 Druk op Start.

Het uitlijningspatroon wordt afgedrukt. Wacht tot het afdrukken is voltooid.

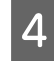

4 Controleer het afgedrukte 1A-uitlijningspatroon.

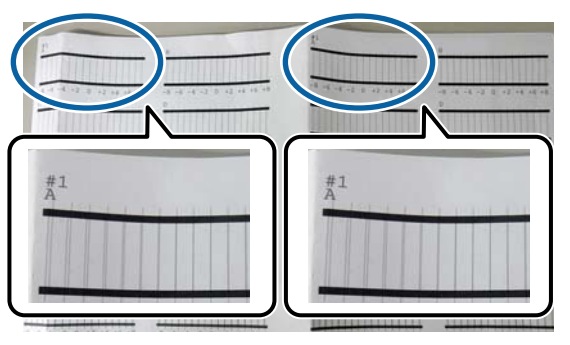

In bovenstaande foto ziet u 1A op twee plekken. Het getal dat wordt afgedrukt, is echter afhankelijk van de mediabreedte.

E Controleer welk getal in het patroon de dunste lijnen heeft (de lijnen overlappen elkaar). In het voorbeeld in de volgende afbeelding is dat patroon 0.

> Controleer welk getal in de uitlijningspatronen de dunste lijnen heeft bij alle 1A-patronen.

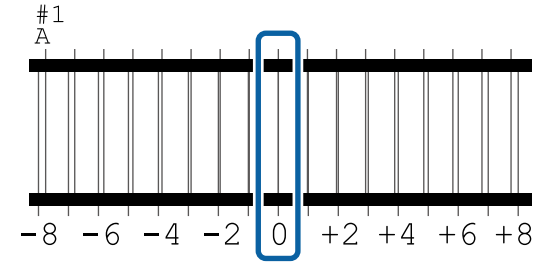

F Bereken de gemiddelde waarde voor alle 1A-uitlijningspatronen.

> Voorbeeld: wanneer twee uitlijningspatronen zijn afgedrukt.

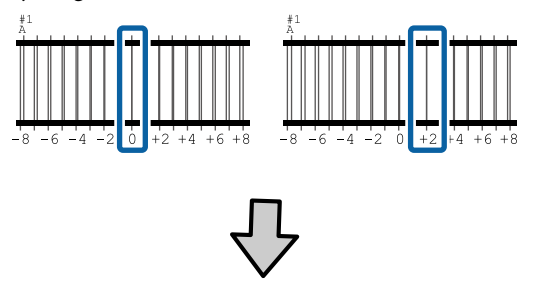

 $(0+2)$  / 2 = 1

### *Opmerking:*

*Als de waarde geen geheel getal is, rondt u het getal af op het gehele getal.*

 $(1+2)$  / 2 = 1.5  $\rightarrow$  2

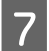

T<br>Het scherm voor het invoeren van<br>het scheringsresultaten voor het bevestigingsresultaten voor het uitlijningspatroon wordt weergegeven.

> Druk op  $-$  /  $+$  om de bij stap 6 verkregen gemiddelde waarde in te stellen.

Herhaal stap 5 t/m 7 voor 1B, 2A en 2B. Druk vervolgens op **OK**.

> Wanneer de aanpassingen gereed zijn, wordt het startscherm weergegeven.

## **Aanpassing mediatoevoer**

Dit menu wordt ook gebruikt wanneer stroken (horizontale strepen, oneffenheden in tinten of strepen) optreden in afdrukresultaten.

U kunt **Handmatig (Standaard)** of **Handmatig (Meting)** selecteren om aanpassingen te maken.

### **Handmatig (Standaard)**

Gewoonlijk selecteert u deze optie.

#### **Handmatig (Meting)**

Selecteer deze optie in de volgende gevallen.

- ❏ Wanneer het afdrukresultaat strepen vertoont, zelfs na aanpassingen voor Handmatig (Standaard)
- ❏ Wanneer de patronen voor Handmatig (Standaard) moeilijk te controleren zijn vanwege doorlopende inkt, enzovoort
- ❏ Wanneer u met een nauwkeurige lengte wilt afdrukken

De bij benadering aangegeven lengte van de media die vereist is voor het afdrukken van het testpatroon wordt hieronder vermeld.

Bij het uitvoeren van **Handmatig (Standaard)**: ongeveer 190 mm (7,48 inch) Bij het uitvoeren van **Handmatig (Meting)**: ongeveer 1090 mm (42,9 inch)

### **Afstellingsprocedure**

Controleer of de printer gereed is en laad de media op basis van de feitelijke gebruiksomstandigheden.

> Wanneer u de Automatische oproleenheid gebruikt, bevestigt u de media aan de opwikkelrolkern.

U["Media laden" op pagina 37](#page-36-0)

U["De Automatische oproleenheid gebruiken](#page-38-0) [\(een optioneel item voor SC-F6400/SC-F6430/](#page-38-0) [SC-F6440/SC-F6460\)" op pagina 39](#page-38-0)

**B** Druk op **E** (menu) en druk vervolgens op **Media-instellingen** — **Afdrukafstellingen** — **Aanpassing mediatoevoer** — **Handmatig (Standaard)** of **Handmatig (Meting)**.

3 Druk op Start.

Het uitlijningspatroon wordt afgedrukt. Wacht tot het afdrukken is voltooid.

 $\Lambda$  Controleer het afgedrukte uitlijningspatroon.

### **Wanneer Handmatig (Standaard) is geselecteerd**

Er worden twee groepen aanpassingspatronen afgedrukt: A en B. Selecteer het patroon dat voor elke groep de minste overlap en de minste onderbrekingen vertoont. Selecteer "0,0%" in de hieronder weergegeven gevallen.

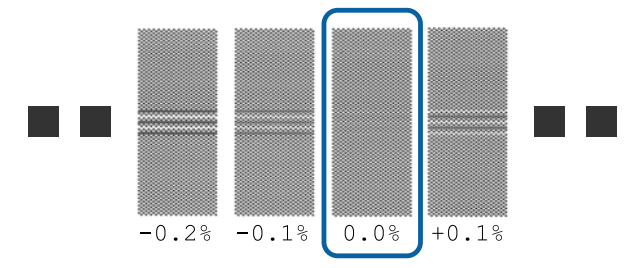

Als er patronen zijn met dezelfde overlapping of onderbrekingen, voert u bij stap 6 de middelste waarde in. Voer in de hieronder weergegeven gevallen "-0,05%" in.

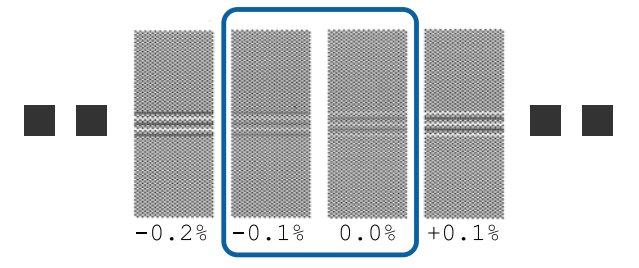

Wanneer alle aanpassingspatronen overlap of onderbrekingen vertonen, selecteert u het patroon met de minste overlap of onderbrekingen. Voer stap 2 t/m 4 opnieuw uit en herhaal ze tot een patroon zonder overlappende regels of onderbrekingen wordt afgedrukt.

Als het patroon lastig te controleren is, bijvoorbeeld als de inkt doorloopt, voer dan één keer "0,0%" in.

In dit geval wordt de invoer van de media niet aangepast. Voer de volgende stappen uit om Handmatig (Standaard) te voltooien en voer Handmatig (Meting) vervolgens opnieuw uit.

#### **Wanneer Handmatig (Meting) is geselecteerd**

Uitlijningspatronen nr. 1 en nr. 2 worden afgedrukt.

Snij de afdruk af na het uitlijningspatroon, spreid de afdruk uit op een plat oppervlak en meet deze met behulp van een liniaal.

Gebruik een liniaal waarmee u in stappen van minimaal 0,5 mm (0,02 inch) nauwkeurig kunt meten. We raden ook aan een liniaal te gebruiken die minimaal 500 mm (20,0 inch) kan meten.

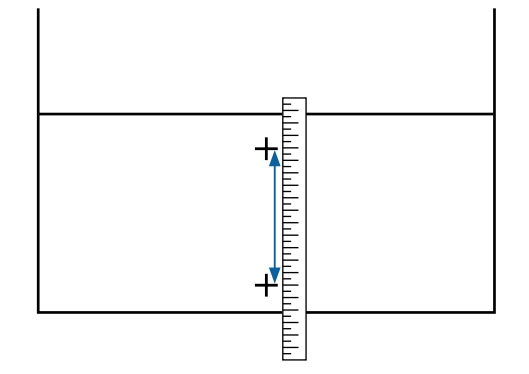

E Het scherm voor het invoeren van bevestigingsresultaten voor het uitlijningspatroon wordt weergegeven.

### **Wanneer Handmatig (Standaard) is geselecteerd**

Stel de waarden in die onder de patronen staan die bij A en B zijn geselecteerd en druk vervolgens op **OK**.

#### **Wanneer Handmatig (Meting) is geselecteerd**

Stel de waarden in die bij stap 4 voor nr. 1 en nr. 2 zijn gemeten en druk vervolgens op de knop **OK**.

Wanneer de aanpassingen gereed zijn, wordt het startscherm weergegeven.

## **De hoeveelheid ingevoerde media aanpassen tijdens het afdrukken**

Tijdens het afdrukken kunt u kleine aanpassingen doorvoeren voor de hoeveelheid media die wordt ingevoerd. Als u aanpast tijdens het afdrukken, kunt u de resultaten van de aanpassing snel beoordelen.

A Druk tijdens het afdrukken op het volgende gebied in het startscherm (aanpassen tijdens afdrukken).

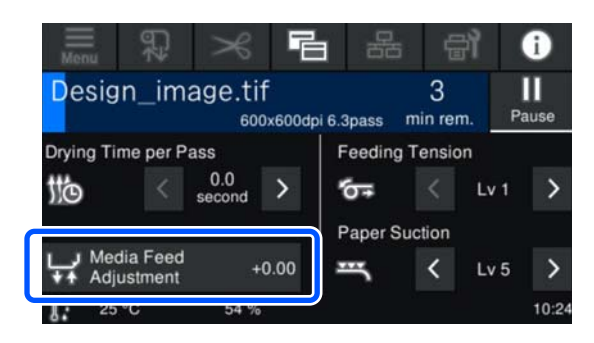

Als het startscherm (aanpassen tijdens afdrukken) niet wordt weergegeven, drukt u op (Wisselen van scherm) op het startscherm.

 $2 \int$  Druk op  $\frac{1}{2}$  op het scherm of druk op de knoppen  $\uparrow$   $\downarrow$  op het bedieningspaneel om de waarde te wijzigen.

> Als de waarde voor de toevoer te laag is, verschijnen er zwarte (donkere) strepen. Druk op  $\boxed{\rightarrow}$  (of de knop  $\overleftrightarrow{\cdot}$ ) om de waarde naar boven af te stellen.

> Als de waarde voor de toevoer daarentegen te hoog is, verschijnen er witte (lichte) strepen. Druk op  $\bigoplus$  (of de knop  $\uparrow$ ) om de waarde naar beneden af te stellen.

C Controleer het afdrukresultaat. Als het resultaat te wensen overlaat, wijzigt u de waarde met behulp van  $\left(\frac{1}{2}\right)$  /  $\left(\frac{1}{2}\right)$  of de knoppen  $\left(\frac{1}{2}\right)$  /  $\left(\frac{1}{2}\right)$ op het bedieningspaneel.

> De instelling voor het opgeslagen medianummer dat is geselecteerd, wordt bijgewerkt.

Druk op  $\triangle$  om terug te keren naar het startscherm.

#### *Opmerking:*

*De wijzigingen worden ongedaan gemaakt als u een van de volgende bewerkingen uitvoert.*

- ❏ *Start Aanpassing mediatoevoer opnieuw.*
- ❏ *Voer Alle gegevens en instellingen wissen uit.*

We raden u aan **Afdrukafstellingen** uit te voeren via het instellingenmenu nadat het afdrukken is voltooid.

U["Media-instellingen optimaliseren \(Printkop](#page-45-0) [uitlijnen en Aanpassing mediatoevoer\)" op pagina 46](#page-45-0)

## **Afdrukgebied**

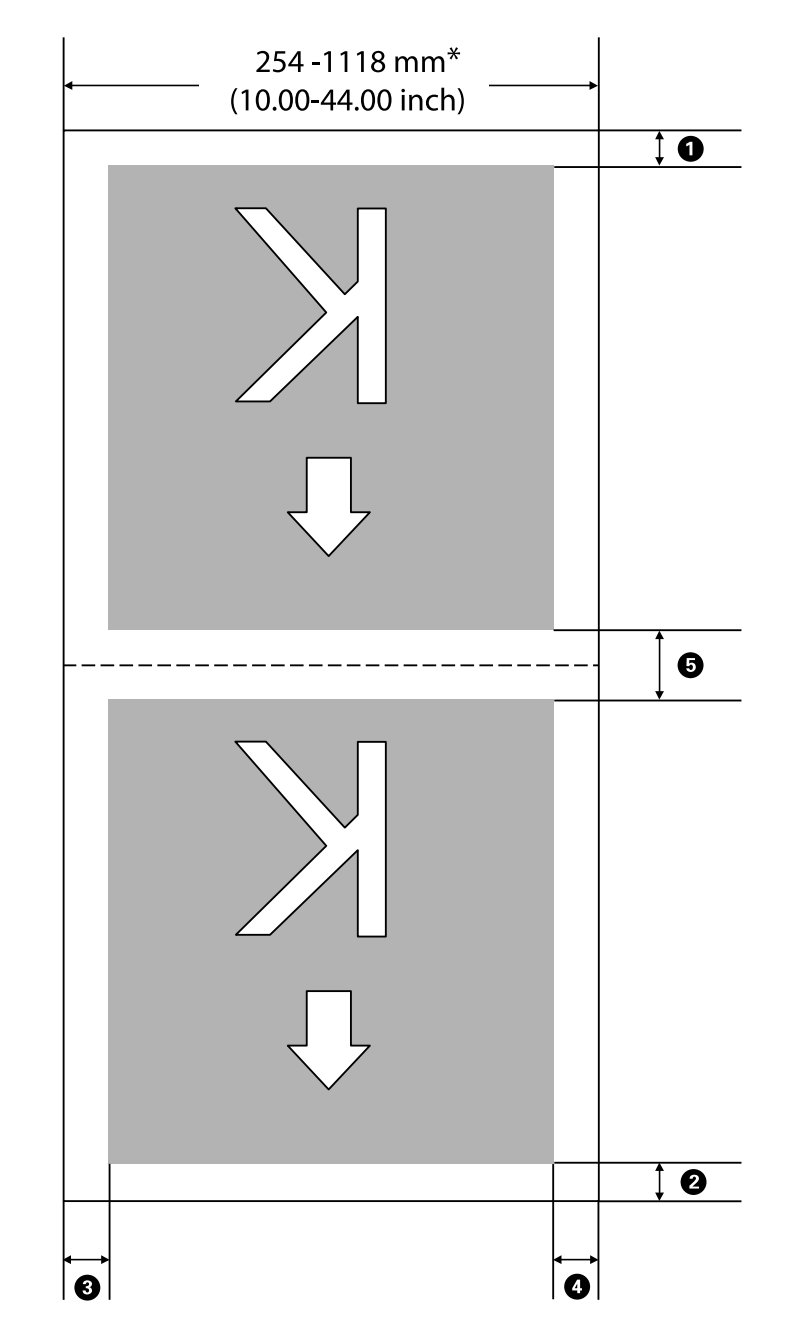

Het afdrukgebied is in de figuur grijs aangegeven. De pijl geeft de invoerrichting aan.

\* Wanneer **Breedtedetectie** is ingesteld op **Uit**, wordt de ingestelde waarde toegepast.

U["Menu Algemene instellingen" op pagina 75](#page-74-0)

### **Zie de volgende tabel voor meer informatie over**  $\bullet$  **t/m**  $\bullet$ **.**

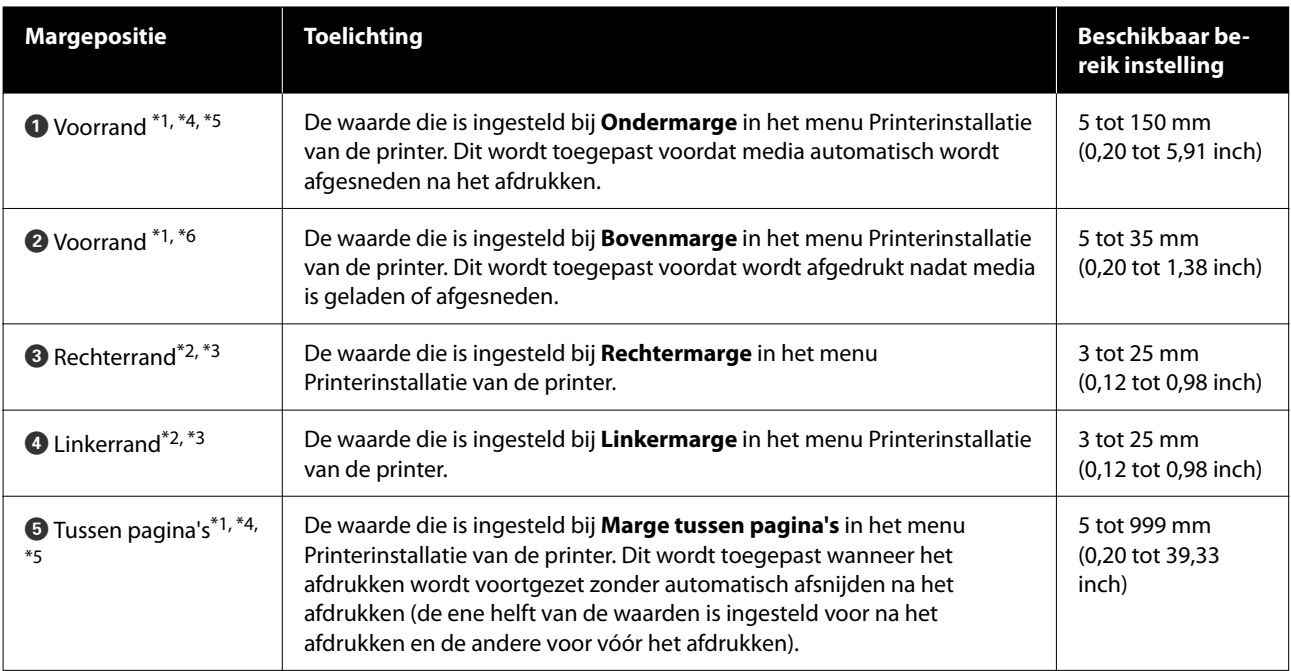

- \*1 De ingestelde marge en de daadwerkelijke afdrukresultaten kunnen verschillen afhankelijk van de gebruikte RIP. Neem contact op met de fabrikant van de RIP-software voor meer informatie.
- \*2 Deze instelling kan in de RIP aanwezig zijn, afhankelijk van de gebruikte RIP-software. Neem contact op met de fabrikant van de RIP-software voor meer informatie.
- \*3 Als de som van de breedte van de afdrukgegevens en de ingestelde linker- en rechtermarge het afdrukgebied overschrijdt, wordt een deel van de gegevens niet afgedrukt.
- \*4 Afhankelijk van de gebruikte RIP-software kan automatisch afsnijden beschikbaar zijn. Neem contact op met de fabrikant van de RIP-software voor meer informatie. Als de RIP-software geen instelling voor automatisch afsnijden heeft, wordt de instelling Automatisch snijden van de printer toegepast.
- \*5 Wanneer de Automatische oproleenheid wordt gebruikt (en de schakelaar Auto is ingesteld op Forward/ Backward), wordt tijdens het afdrukken niet automatisch afgesneden.
- \*6 De minimale bovenmarge varieert afhankelijk van de Doorvoermodus, zoals weergegeven in de volgende tabel.

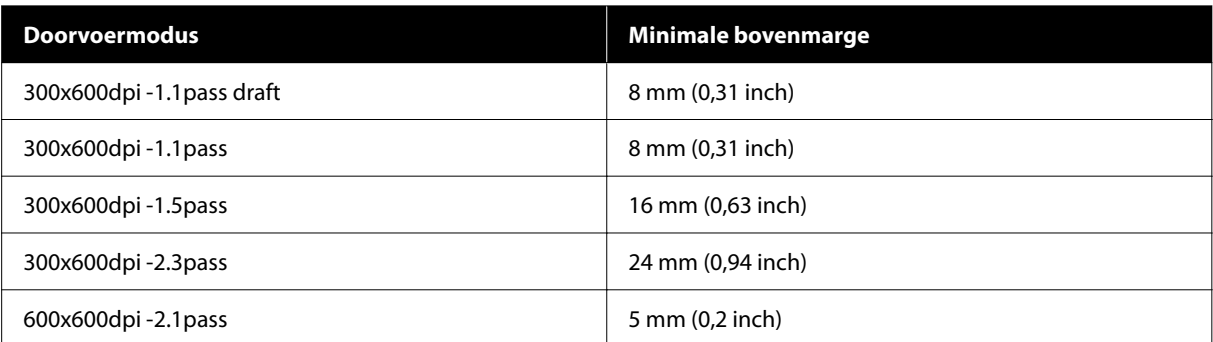

#### **SC-F6400-serie**

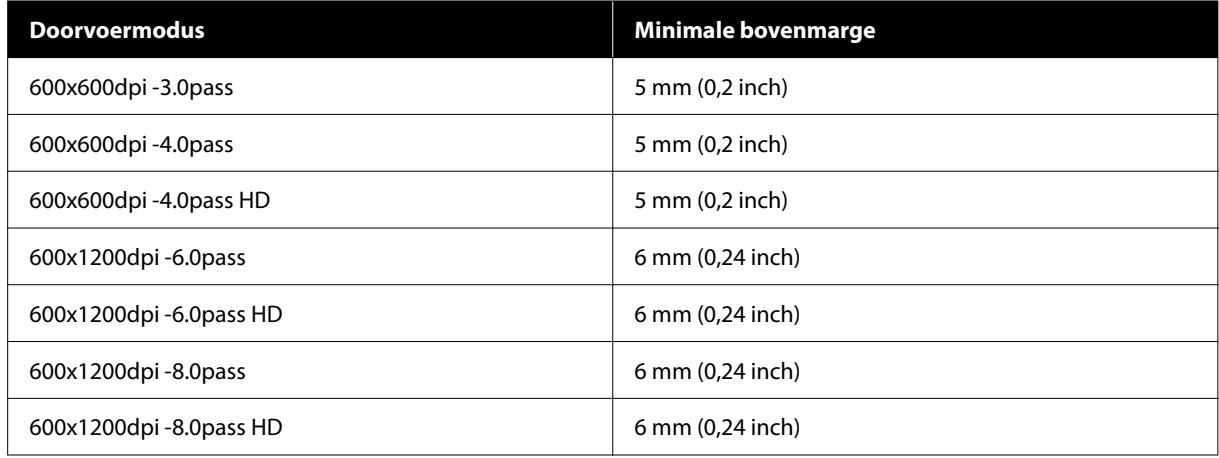

#### **SC-F6400H-serie**

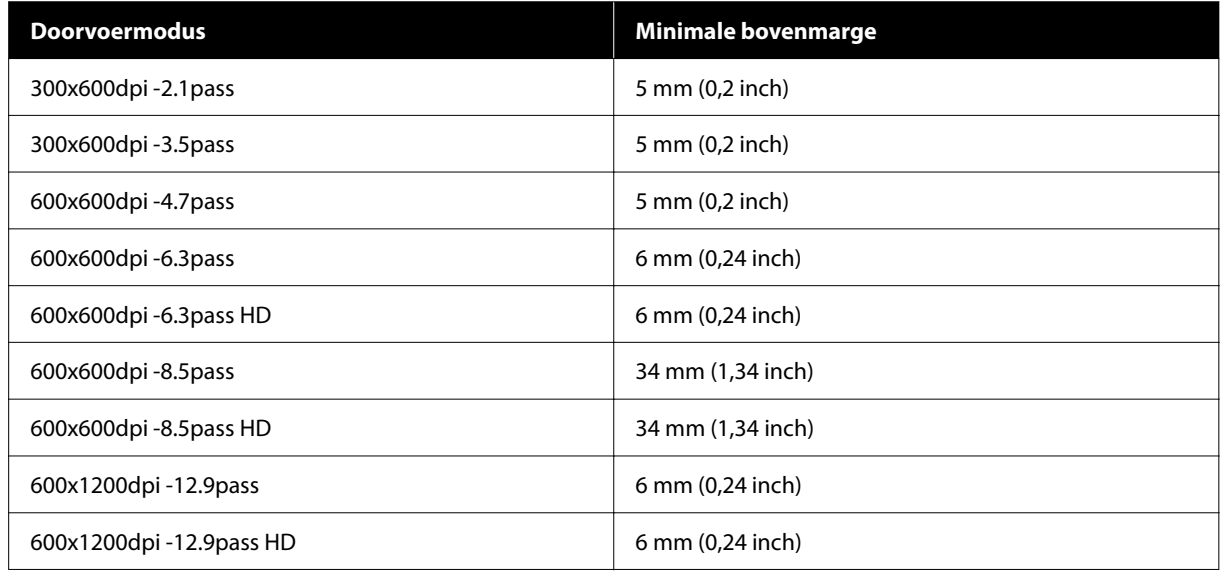

### *Opmerking:*

*Controleer of de ingestelde waarde niet de breedte van de geladen media overschrijdt wanneer Breedtedetectie is ingesteld op Uit. Als de ingestelde waarde groter is dan de mediabreedte, wordt mogelijk buiten de linker- of rechterrand van de media afgedrukt. Wanneer inkt buiten de randen van de media terechtkomt, geeft deze vlekken in de printer.*

# **Onderhoud**

## **Wanneer welk onderhoud uit te voeren**

## **Regelmatig onderhoud**

Als u de printer blijft gebruiken zonder deze schoon te maken, kan dit leiden tot verstopte spuitkanaaltjes, inktdruppels of kleurverschillen in het afdrukresultaat.

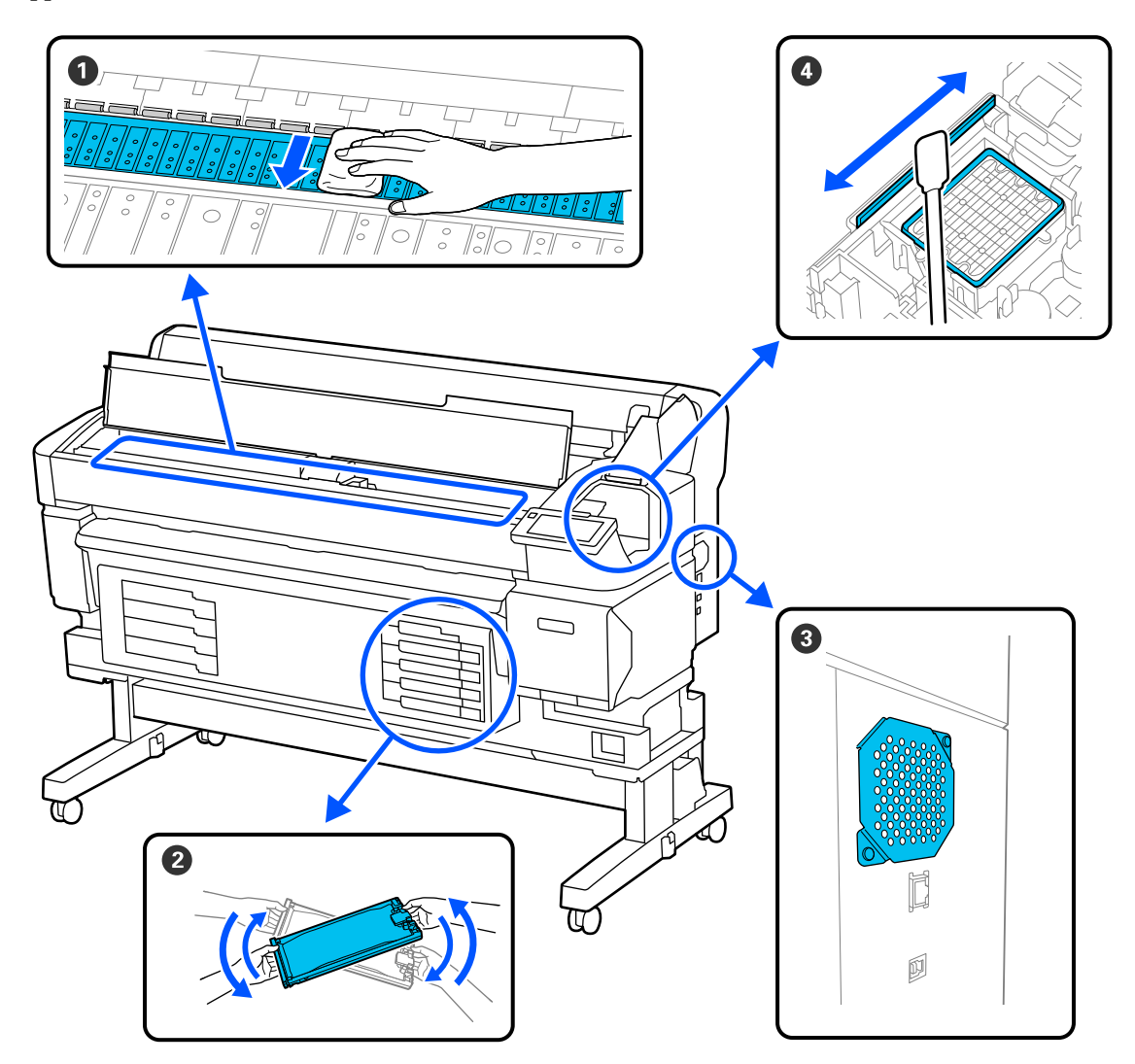

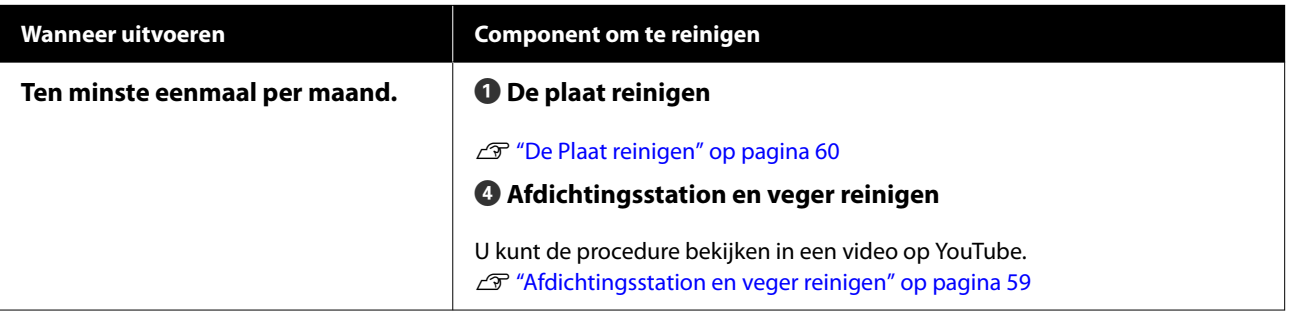

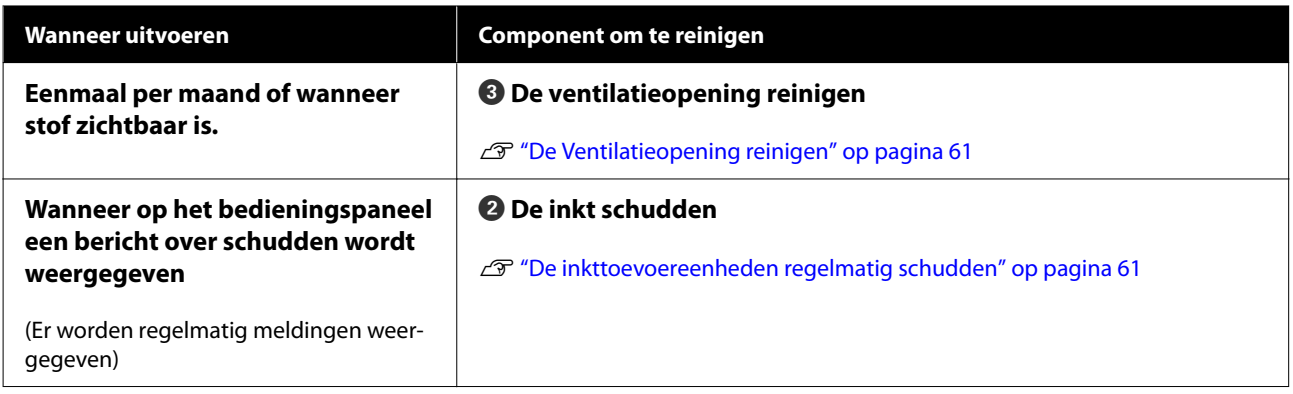

### c*Belangrijk:*

*De printer bevat precisie-instrumenten. Als er pluisjes of stofdeeltjes op de spuitkanaalstjes van de printkop zitten, neemt de afdrukkwaliteit of kwaliteit van de papierdoorvoer af.*

*Voer vaker regelmatige reiniging uit, afhankelijk van de gebruikte media en de omgeving waarin de printer is geïnstalleerd.*

## **Verbruiksartikelen bijvullen en vervangen**

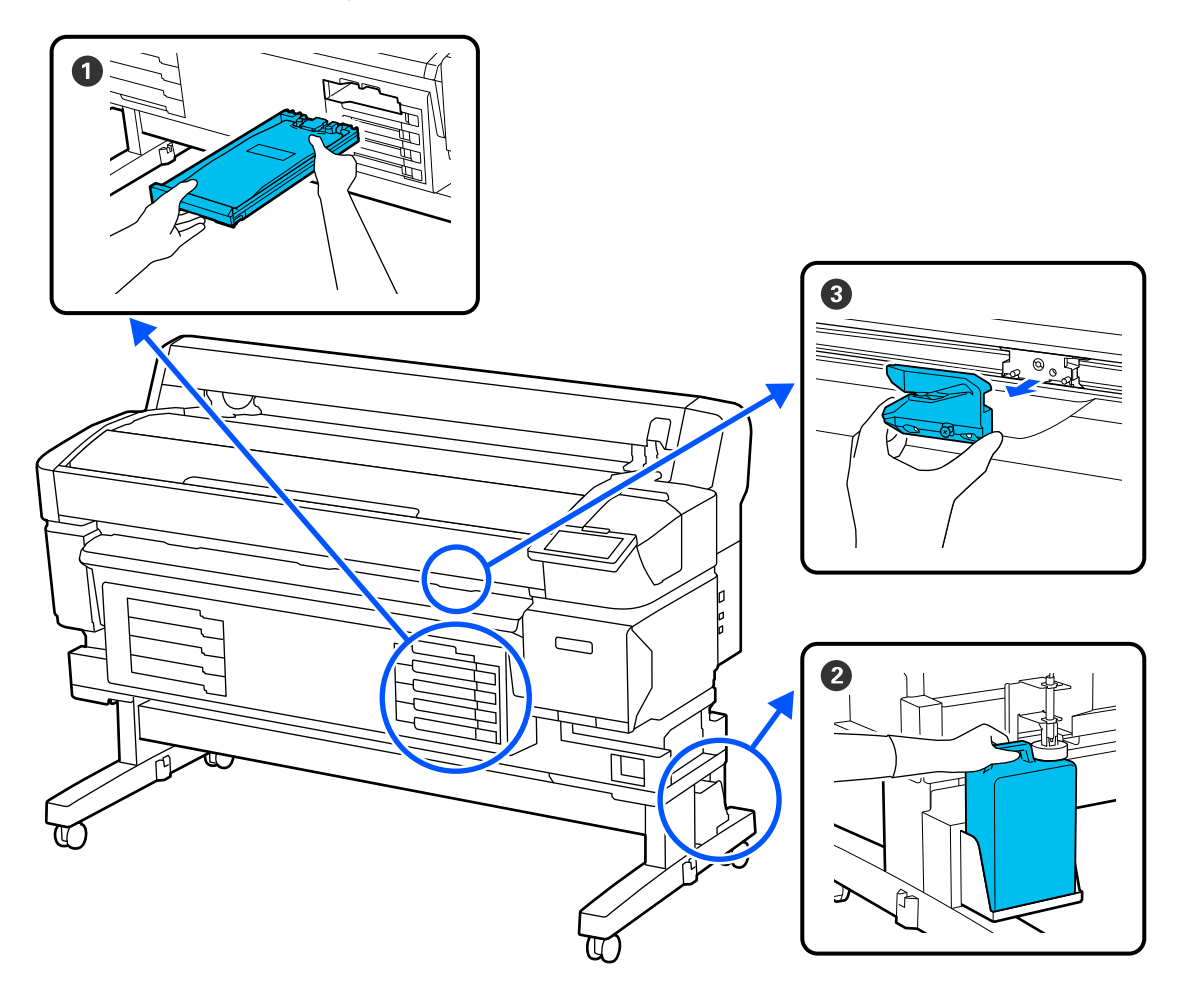

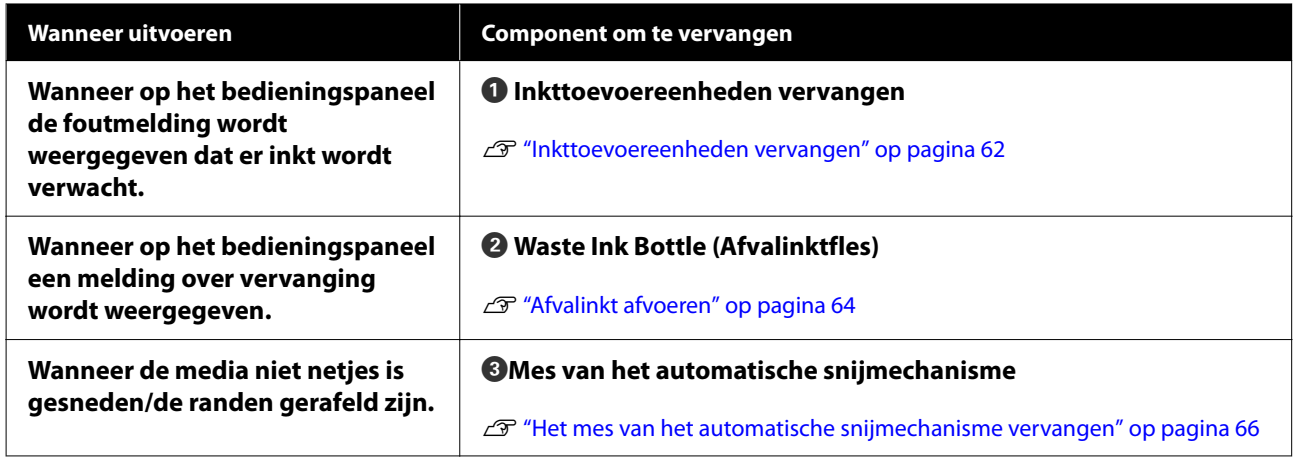

## <span id="page-56-0"></span>**Wat u nodig hebt**

Leg de volgende items klaar voordat u met de reiniging en vervanging begint.

Koop nieuwe verbruiksartikelen wanneer de meegeleverde onderdelen volledig zijn verbruikt. Gebruik originele onderdelen wanneer u inkttoevoereenheden vervangt of onderhoud uitvoert.

U["Opties en verbruiksartikelen" op pagina 98](#page-97-0)

Als uw handschoenen versleten zijn, vervang deze dan door in de handel verkrijgbare nitril handschoenen.

### **Oogbescherming (in de handel verkrijgbaar)**

Bescherm uw ogen tegen inkt en ink cleaner (inktreiniger).

### **Masker (in de handel verkrijgbaar)**

Bescherm uw neus en mond tegen inkt en ink cleaner (inktreiniger).

### **Onderhoudspakket (meegeleverd met de printer)**

Reinig hiermee het afdichtingsstation en de veger.

De set bevat de volgende items.

Koop nieuwe verbruiksartikelen wanneer de meegeleverde onderdelen volledig zijn verbruikt.

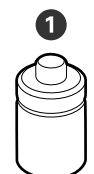

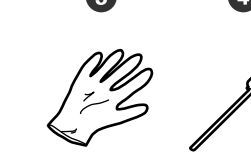

- $\bullet$  Inktreiniger (1x)
- $\bullet$  Beker (1x)
- C Handschoenen (12x)
- D Reinigingsstaafje (25x)

### **Onderhoudspakket voor printkop (meegeleverd met de printer)**

Gebruik dit om de printkop te reinigen.

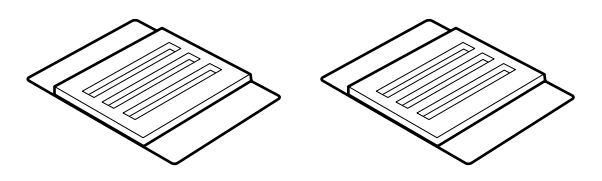

**Bakje van metaal of plastic (polypropyleen of polyethyleen) (in de handel verkrijgbaar)**

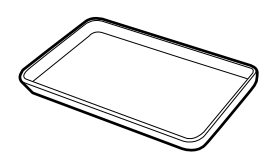

Gebruik dit om reinigingsspullen, verwijderde verbruiksartikelen of inktreiniger in de bij de printer geleverde beker te deponeren.

### **Zachte doek (in de handel verkrijgbaar)**

Voor het reinigen van de plaat. Gebruik materiaal dat niet pluist en geen statische elektriciteit opwekt.

## **Voorzorgsmaatregelen voor onderhoud**

Let op de volgende punten tijdens het reinigen en het vervangen van onderdelen.

### *Let op:*

- ❏ *Draag tijdens het plegen van onderhoud beschermende kleding, zoals oogbescherming, handschoenen en een masker. Als u inkt, afvalinkt of inktreiniger op uw huid of in uw ogen of mond krijgt, moet u onmiddellijk het volgende doen:*
	- ❏ *Als u vloeistof op uw huid krijgt, was uw huid dan met veel water en zeep. Als u merkt dat de geraakte huid op de vloeistof reageert, moet u onmiddellijk een arts raadplegen.*
	- ❏ *Als u inkt in uw ogen hebt gekregen, spoel uw ogen dan onmiddellijk met water. Wanneer u deze voorzorgsmaatregel niet naleeft, kan dit leiden tot bloeddoorlopen ogen of een milde ontsteking. Raadpleeg een arts als andere problemen optreden.*
	- ❏ *Als u vloeistof in uw mond hebt gekregen, moet u zo snel mogelijk een arts raadplegen.*
	- ❏ *Als u vloeistof hebt ingeslikt, mag u niet braken. Raadpleeg zo snel mogelijk een arts. Als u braakt, kan braaksel in uw luchtpijp terechtkomen, wat gevaarlijk is.*
- ❏ *Bewaar inkttoevoereenheden, afvalinkt en inktreiniger buiten het bereik van kinderen.*
- ❏ Verwijder het afdrukmateriaal uit de printer voordat u doorgaat.
- ❏ Kom nooit aan de riemen, printplaten of andere onderdelen die niet hoeven te worden gereinigd. Wanneer u deze voorzorgsmaatregel niet naleeft, kan dit leiden tot een storing of mindere afdrukkwaliteit.
- ❏ Gebruik hiervoor alleen het meegeleverde of een ander reinigingsstaafje. Andere soorten staafjes kunnen pluizen en de printkop beschadigen.
- ❏ Gebruik altijd nieuwe reinigingsstaafjes. Hergebruik van staafjes kan ertoe leiden dat de vlekken alleen maar moeilijker te verwijderen zijn.
- ❏ Raak de dopjes van de reinigingsstaafjes niet aan. Vet van uw handen kan de printkop beschadigen.
- ❏ Gebruik alleen de voorgeschreven inktreiniger om het afdichtingsstation of de veger te reinigen. Als u een ander product gebruikt, kan dit leiden tot een storing of mindere afdrukkwaliteit.
- ❏ Raak voordat u begint een metalen voorwerp aan om u te ontdoen van statische elektriciteit.

## <span id="page-58-0"></span>**Regelmatig onderhoud uitvoeren**

## **Afdichtingsstation en veger reinigen**

Reinig het afdichtingsstation eenmaal per maand. Afhankelijk van de omgeving en de gebruikte media moet u mogelijk vaker reinigen.

Lees het volgende voordat u aan deze procedure begint.

### U["Voorzorgsmaatregelen voor onderhoud" op](#page-56-0) [pagina 57](#page-56-0)

Druk op **o** i op het scherm en druk vervolgens op **De onderhoudsdelen reinigen** — **Afdichtingsstation/Veger**.

- B Druk op **Volgende Start**. De printkop gaat naar de reinigingspositie.
- S Open de Onderhoudsklep.

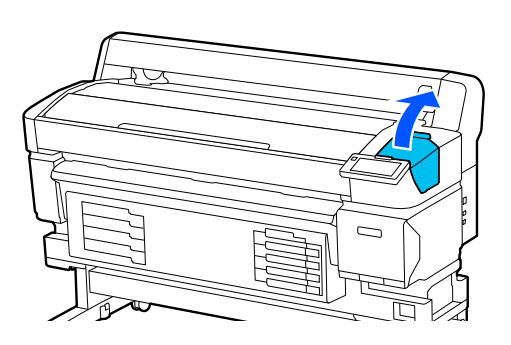

Giet de inktreiniger in de beker tot aan de eerste lijn op de beker.

Het wordt aanbevolen om een dienblad of iets dergelijks te gebruiken om vervuiling van de omgeving te voorkomen.

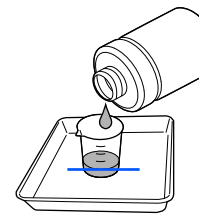

E Bevochtig het reinigingsstaafje met inktreiniger.

Pas op dat er geen vloeistof van het reinigingsstaafje drupt.

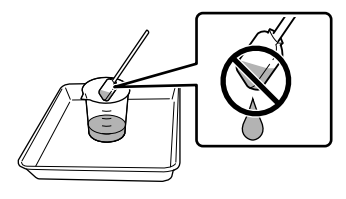

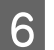

 $\overline{6}$  Veeg met het reinigingsstaafje inkt of pluisjes van de randen van het afdichtingsstation.

> Veeg de drie gebieden af die in de onderstaande afbeelding zijn weergegeven.

### **Buitenranden**

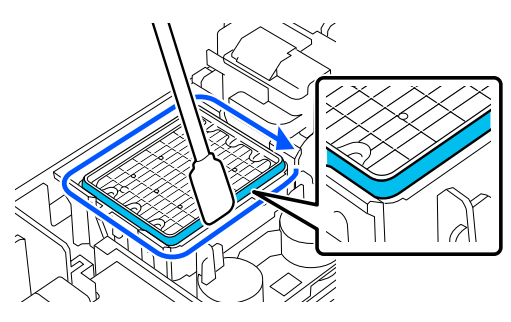

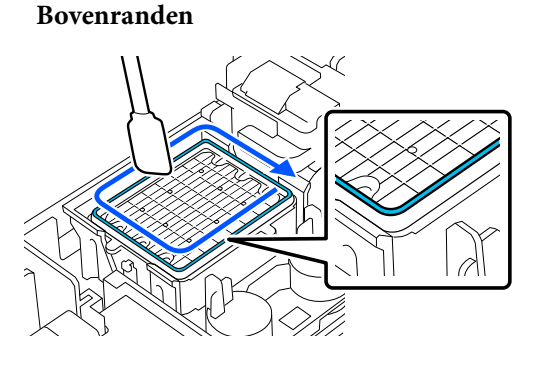

**Binnenranden**

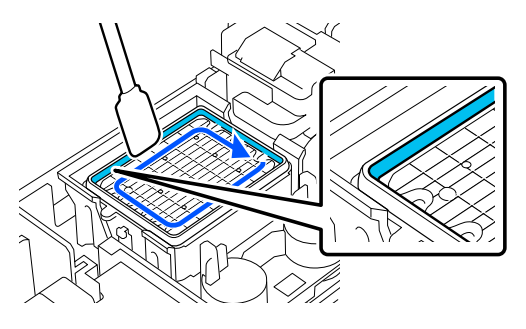

<span id="page-59-0"></span>G Veeg met het reinigingsstaafje inkt of pluisjes van het deel van de veger dat in de afbeelding is weergegeven.

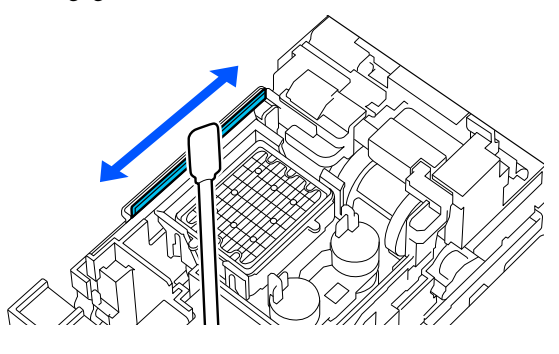

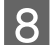

**Herefouldsklep en druk op Gereed.** 

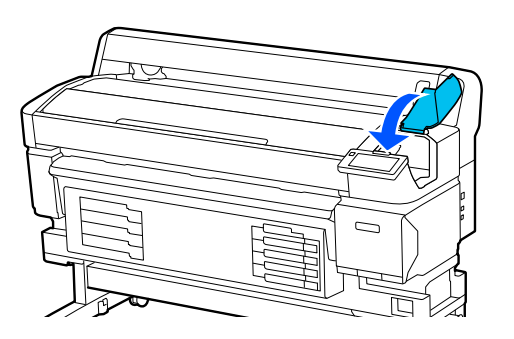

## **De Plaat reinigen**

De plaat wordt vies wanneer er papierdeeltjes of inkt aan kleven. Het wordt aanbevolen de plaat eenmaal per maand te reinigen, omdat media vies wordt als er inkt aan de plaat kleeft.

Afhankelijk van de omgeving en de gebruikte media moet u mogelijk vaker reinigen.

Lees het volgende voordat u aan deze procedure begint.

U["Voorzorgsmaatregelen voor onderhoud" op](#page-56-0) [pagina 57](#page-56-0)

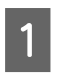

Controleer nadat u de media hebt verwijderd of de printer en het scherm zijn uitgeschakeld. Trek vervolgens de stekker uit het stopcontact.

B Wacht een minuut na het ontkoppelen van de stekker.

C Open de Printerkap en veeg met een zachte, schone doek eventueel aanwezig stof of vuil uit de printer.

> Veeg de plaat voorzichtig af. Veeg van binnen naar buiten om te voorkomen dat u het vuil verspreidt. Als de printer erg vies is, gebruik dan een zachte en schone doek, bevochtigd met een mild schoonmaakmiddel. Wrijf vervolgens de binnenkant van de printer droog met een droge, zachte doek.

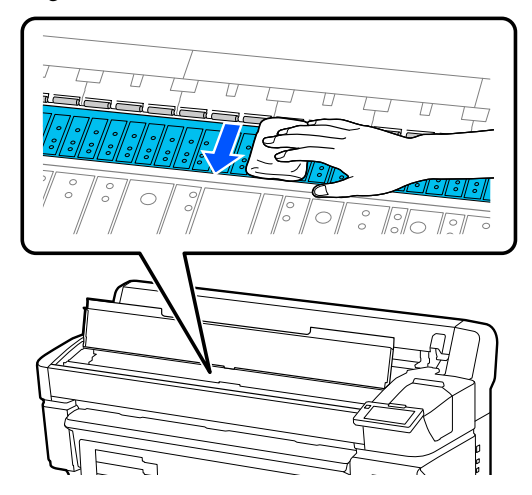

### c*Belangrijk:*

*Let erop dat u de inktslangen in de printer niet aanraakt om beschadiging van de printer te voorkomen.*

D Als papierdeeltjes (wit poeder) zich op de plaat verzamelen, kunt u deze wegduwen met bijvoorbeeld een tandenstoker.

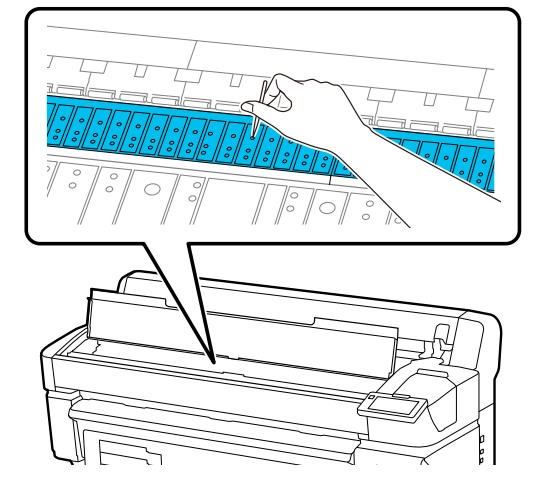

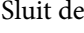

E Sluit de Printerkap wanneer u klaar bent.

### <span id="page-60-0"></span>**De afdrukzijde is ook na het reinigen van de plaat nog steeds vies**

Volg de onderstaande stappen om de rol te reinigen door media in te voeren en uit te werpen.

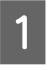

Schakel de printer in en plaats de breedste beschikbare media.

U["Media laden" op pagina 37](#page-36-0)

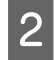

 $2$  Druk op de knop  $\forall$ .

De media wordt doorgevoerd zolang de knop wordt ingedrukt. Als de media schoon naar buiten komt, is de reiniging voltooid.

Snij de media af nadat het reinigen is voltooid.

U["Media afsnijden" op pagina 44](#page-43-0)

## **De Ventilatieopening reinigen**

Reinig de Ventilatieopening eenmaal per maand of wanneer stof zichtbaar is. Gebruik een stofzuiger om stof van de Ventilatieopening te verwijderen.

### c*Belangrijk:*

*Als de Ventilatieopening niet wordt gereinigd, kan de temperatuur in de printer oplopen en een fout optreden, waardoor de printer niet meer werkt.*

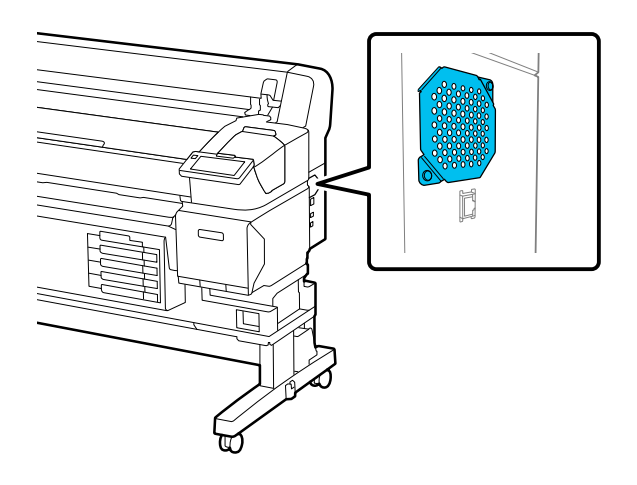

## **De inkttoevoereenheden regelmatig schudden**

Als de melding wordt weergegeven dat de inkt moet worden geschud, verwijdert u onmiddellijk de inkttoevoereenheid en schudt u deze.

## *Q* Belangrijk:

*Vanwege de eigenschappen van de inkttoevoereenheden en de inkt die in deze printer worden gebruikt, is deze gevoelig voor geleidelijke bezinking (pigment dat naar de bodem van de vloeistof zakt). Als inkt bezinkt, worden de tinten oneffen en raken de spuitkanaaltjes verstopt. Schud de inkttoevoereenheden regelmatig nadat u ze hebt geplaatst.*

Nadat u een inkttoevoereenheid in de printer hebt geplaatst, wordt op de volgende momenten een bericht weergegeven waarin staat dat u de eenheid moet schudden.

- ❏ High Density Black (High Density Zwart): eenmaal per week
- ❏ Andere kleuren: eenmaal in de drie weken

## **Voorzorgsmaatregelen voor het schudden**

❏ Wanneer u de inkttoevoereenheid wilt schudden, zet u deze in de lade voor de inkttoevoereenheid en schud u deze in een hoek van ongeveer 60 graden gedurende 5 keer in 5 seconden op en neer (zie de volgende afbeelding).

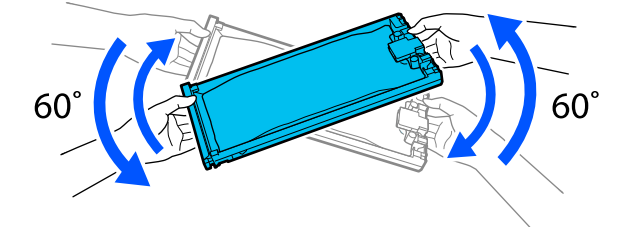

<span id="page-61-0"></span>❏ Schud of kantel inkttoevoereenheden of laden voor inkttoevoereenheden met inkttoevoereenheden niet te krachtig. Er kan inkt lekken.

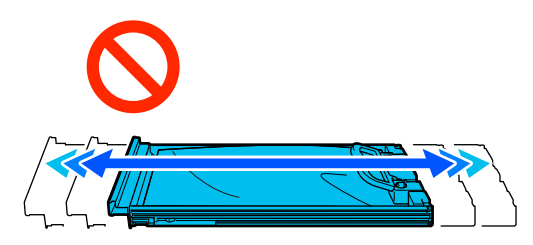

❏ Bij verwijderde inkttoevoereenheden kan er inkt rond de inkttoevoerpoort zitten. Let erop dat u verder geen vlekken maakt bij het verwijderen van inkttoevoereenheden.

## **Schudden**

Als de melding wordt weergegeven dat de inkt moet worden geschud, kunt u de procedure op het bedieningspaneel bekijken terwijl u de inkttoevoereenheid schudt.

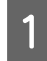

A Druk op het scherm op het gebied met de status van verbruiksartikelen.

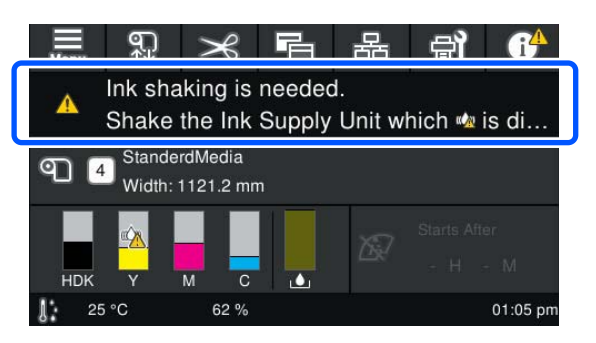

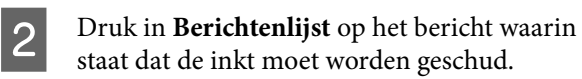

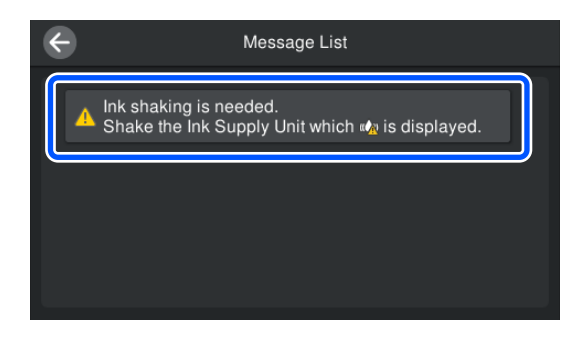

C Druk op **Hoe...** om de procedure te bekijken. Volg de instructies op het scherm om de procedure uit te voeren.

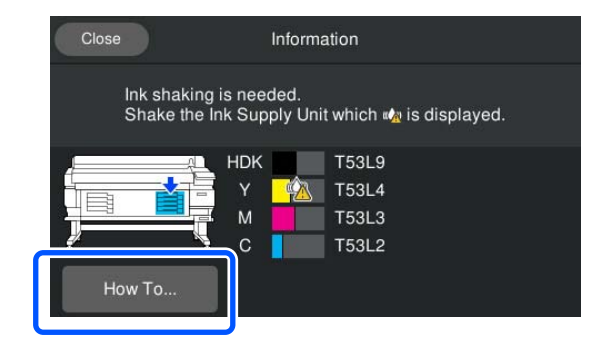

## **Inkttoevoereenheden vervangen**

### **Voorzorgsmaatregelen voor het vervangen**

### c*Belangrijk:*

*Epson raadt het gebruik van een originele Epsoninkttoevoereenheid aan. De kwaliteit of betrouwbaarheid van niet-originele inkt kan niet door Epson worden gegarandeerd. Het gebruik van niet-originele inkt kan leiden tot schade die niet onder de garantie van Epson valt. Bovendien kan het gebruik van dergelijke producten er in bepaalde omstandigheden toe leiden dat het apparaat niet correct functioneert. Mogelijk wordt geen informatie over het inktpeil weergegeven. Het gebruik van niet-originele inkt wordt geregistreerd voor eventueel gebruik bij service en ondersteuning.*

❏ Als een van de geïnstalleerde inkttoevoereenheden op is, kan niet worden afgedrukt. Als inkt op raakt tijdens het afdrukken, kunt u doorgaan met afdrukken nadat de inkttoevoereenheid is vervangen. Als u een inkttoevoereenheid die bijna leeg is blijft gebruiken, moet u de inkttoevoereenheid mogelijk tijdens het afdrukken vervangen. Als u deze tijdens het afdrukken vervangt, kunnen de kleuren afwijken afhankelijk van hoe de inkt opdroogt. Als u dergelijke problemen wilt vermijden, kunt u de inkttoevoereenheid het beste vervangen voordat u gaat afdrukken. U kunt de

verwijderde inkttoevoereenheid later gewoon weer gebruiken tot de inkttoevoereenheid leeg is.

- ❏ Plaats alle inkttoevoereenheden in de laden voor inkttoevoereenheden. Afdrukken is niet mogelijk of er kan een storing optreden, zelfs als een van de laden voor inkttoevoereenheden geen inkttoevoereenheid bevat.
- ❏ Wanneer u de inkttoevoereenheid wilt schudden, zet u deze in de lade voor de inkttoevoereenheid en schud u deze in een hoek van ongeveer 60 graden gedurende 10 keer in 10 seconden op en neer (zie de volgende afbeelding).

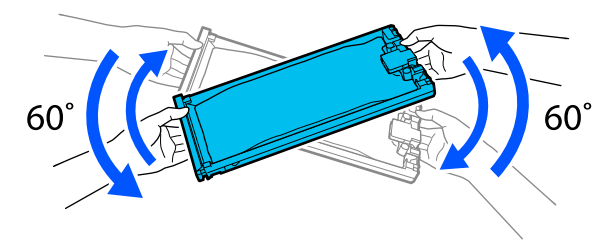

- ❏ Wanneer media aan de automatische oproleenheid is bevestigd, snijdt u de media af voordat u de inkttoevoereenheid vervangt. U["Media afsnijden" op pagina 44](#page-43-0)
- ❏ U kunt het ingebouwde snijmechanisme mogelijk niet gebruiken als u de inkttoevoereenheid vervangt terwijl de printer is ingeschakeld. Snij de media af met een schaar.

#### *Opmerking:*

*Inkttoevoereenheden bevatten bestanddelen die de afdrukkwaliteit helpen behouden. Deze bestanddelen zijn geen vreemde voorwerpen.*

### **Procedure voor vervanging**

#### **Wanneer een bericht wordt weergegeven waarin u wordt gevraagd de inkttoevoereenheid te vervangen**

Druk op **Hoe...**. Terwijl u de inkttoevoereenheid vervangt, kunt u de procedure op het bedieningspaneel bekijken.

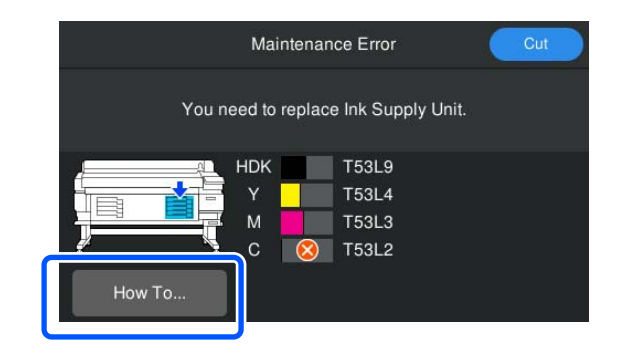

**Waneer u een inkttoevoereenheid moet vervangen omdat de hoeveelheid resterende inkt onvoldoende is voor de afdruktaak**

A Ontgrendel de Vergrendelingsschakelaar voor de kleur die u wilt vervangen.

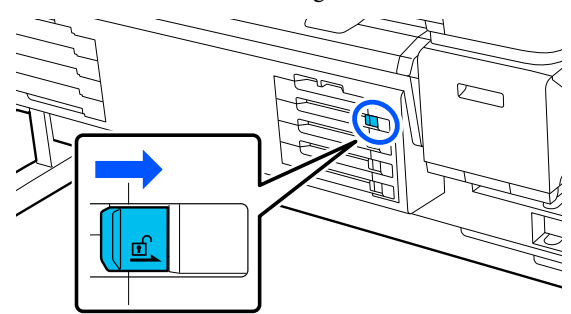

B Druk op **Hoe...** Op het scherm van het bedieningspaneel om de procedure te bekijken.

> Volg de instructies op het scherm om de procedure uit te voeren.

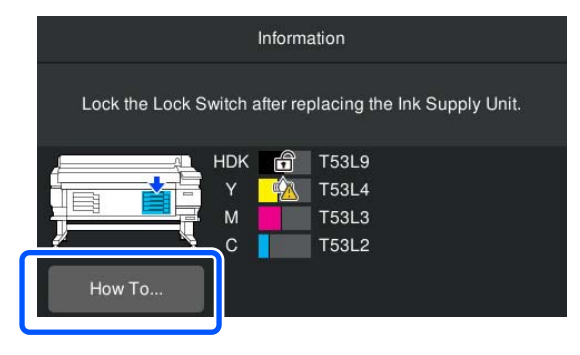

## <span id="page-63-0"></span>**Afvalinkt afvoeren**

## **Voorzorgsmaatregelen voor het vervangen van de afvalinktfles**

❏ Kijk goed of de buis voor afvalinkt goed in de inktfles zit. Controleer of de stopper vlak bij de opening van de fles vast zit. Als er ruimte is, kan inkt worden geknoeid op het omliggende gedeelte.

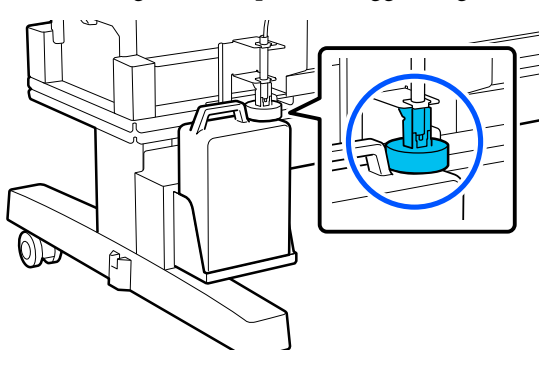

- ❏ Wanneer u de afvalinkt afvoert, hebt u de dop van de Waste Ink Bottle (Afvalinktfles) weer nodig. Bewaar de dop goed. Niet weggooien.
- ❏ Verwijder de afvalinktfles nooit tijdens het afdrukken of het uitvoeren van Kop reinigen, tenzij op het scherm instructies worden weergegeven waarin u wordt gevraagd dit te doen. Er kan afvalinkt lekken.

## **De Waste Ink Bottle (Afvalinktfles) met afvalinkt vervangen**

U kunt de afvalinktfles op twee manieren vervangen. Deze worden hieronder beschreven. Gebruik de methode die het meest geschikt is voor uw situatie.

Lees het volgende voordat u aan deze procedure begint.

U["Voorzorgsmaatregelen voor onderhoud" op](#page-56-0) [pagina 57](#page-56-0)

### **Wanneer de melding wordt weergegeven dat de afvalinktfles moet worden vervangen**

Vervang de afvalinktfles onmiddellijk door een nieuwe fles.

Wanneer de melding wordt weergegeven, drukt u op **Hoe...**. Terwijl u de afvalinktfles vervangt, kunt u de procedure op het bedieningspaneel bekijken.

### c*Belangrijk:*

*Zet zo snel mogelijk een nieuwe afvalinktfles klaar wanneer het bericht De afvalinktfles nadert het einde van zijn nuttige levensduur. wordt weergegeven.*

*Raadpleeg de volgende informatie wanneer u de afvalinktfles in deze fase van de procedure vervangt.*

U*"Wanneer u op elk moment wilt vervangen" op pagina 64*

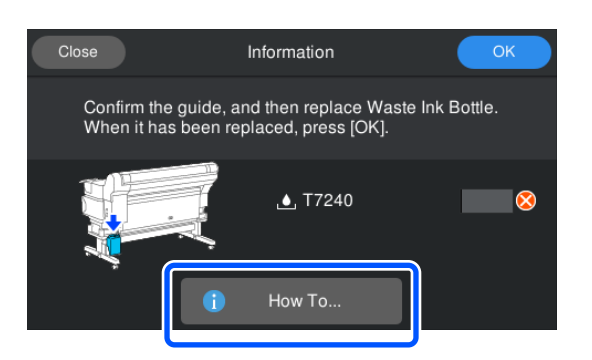

### **Wanneer u op elk moment wilt vervangen**

Wanneer u de afvalinktfles wilt vervangen voordat het bericht wordt weergegeven dat de fles moet worden vervangen, bijvoorbeeld vanwege nachtelijke werkzaamheden, volgt u onderstaande stappen om de afvalinktfles te vervangen. Als u onderstaande stappen niet volgt, ontvangt u het bericht de volgende keer niet op het juiste tijdstip.

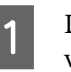

Druk op  $\mathbb{R}^{\bullet}$  op het scherm en druk vervolgens op **Afvalinktfles vervangen**.

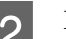

B Druk op **Hoe...** om de procedure te bekijken.

Volg de instructies op het scherm om de procedure uit te voeren.

## <span id="page-64-0"></span>**Printkoponderhoud**

Als inkt op de afdrukresultaten blijft druppen nadat u Kop reinigen meerdere keren hebt uitgevoerd, gebruik dan het onderhoudsset voor de printkop om de printkop te reinigen.

Bereid de volgende items voor voordat u begint.

Lees het volgende voordat u aan deze procedure begint.

U["Voorzorgsmaatregelen voor onderhoud" op](#page-56-0) [pagina 57](#page-56-0)

> Druk op  $\mathbb{R}$  op het scherm en druk vervolgens op **De onderhoudsdelen reinigen** — **printkop**.

Het menu Onderhoud wordt weergegeven.

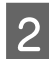

B Druk op **Volgende** — **Start**.

De printkop wordt verplaatst.

Open de Printerkap.

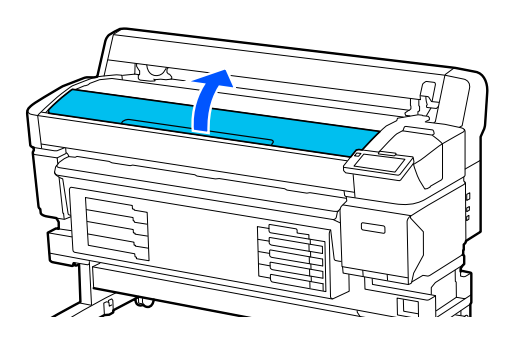

Verwijder de achterzijde van de twee onderhoudssets voor de printkop.

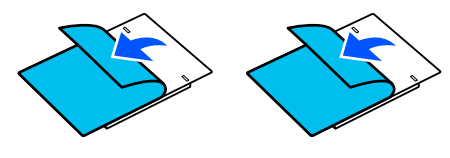

E Bevestig de onderhoudssets voor de printkop aan beide zijden van de printkop.

### **Plaatsingspositie**

Plaats ze iets van de printkop (zie de afbeelding).

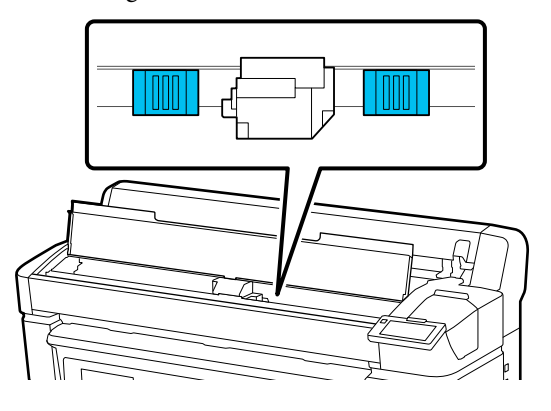

### **Plaatsingsmethode**

Plaats de onderhoudssets voor de printkop door de rand van de pakketten tegen de rol te duwen.

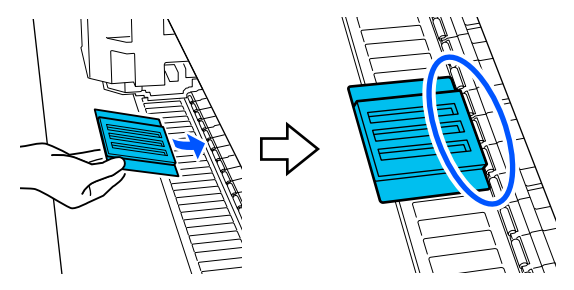

### c*Belangrijk:*

- ❏ *Plaats de onderhoudssets voor de printkop zo dat er geen ruimte is tussen de pakketten en de rol. Als de pakketten niet goed zijn geplaatst, wordt de reiniging niet correct uitgevoerd.*
- ❏ *Verplaats de printkop niet met de hand. Hierdoor kan schade ontstaan.*

<span id="page-65-0"></span>F Wrijf met uw vinger over de in de illustratie aangegeven gebieden om de onderhoudssets voor de printkop op hun plek te drukken.

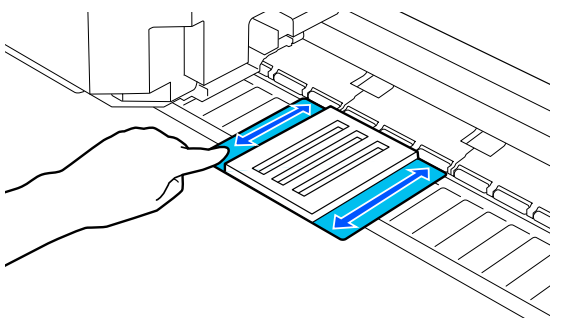

### c*Belangrijk:*

*Bevestig de zelfklevende delen van de onderhoudssets voor de printkop zo dat alle delen zijn vastgeplakt. Duw op dit punt niet te hard op het reinigingspad. Hierdoor kan de plaat beschadigd raken.*

### G Sluit de Printerkap en druk op **Doorgaan**.

Het onderhoud van de printkop begint.

### c*Belangrijk:*

*Open de Printerkap niet tijdens de reiniging. Als de kap wordt geopend, wordt de reiniging onderbroken.*

Wanneer op het scherm van het bedieningspaneel een bericht wordt weergegeven waarin u wordt gevraagd het onderhoudsset voor de printkop te verwijderen, opent u de Printerkap.

I Verwijder de twee onderhoudssets voor de printkop.

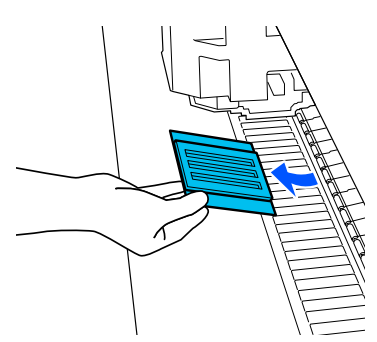

### c*Belangrijk:*

- ❏ *Verwijder ze voorzichtig, zodat er geen vuil op het omliggende gedeelte belandt.*
- ❏ *Controleer de plaat en reinig deze als deze stoffig of vies is.* U*["De Plaat reinigen" op pagina 60](#page-59-0)*

Gebruik een Onderhoudsset voor de printkop niet opnieuw.

U["Gebruikte verbruiksartikelen hanteren" op](#page-66-0) [pagina 67](#page-66-0)

10 Sluit de Printerkap en druk op Gereed.

Kop reinigen wordt gestart. Wanneer de procedure is afgerond, is Kop reinigen voltooid.

## **Het mes van het automatische snijmechanisme vervangen**

Vervang het mes van het automatische snijmechanisme als de media niet scherp wordt afgesneden of als de randen van de afgesneden delen pluizig zijn.

Mes van het automatische snijmechanisme dat wordt ondersteund

U["Opties en verbruiksartikelen" op pagina 98](#page-97-0)

### *Let op:*

*Bewaar het mes van het automatische snijmechanisme niet binnen het bereik van kinderen. Het mes van het automatische snijmechanisme kan letsel veroorzaken. Let goed op bij het vervangen van het mes van het automatische snijmechanisme.*

Gebruik een kruiskopschroevendraaier om het mes van het automatische snijmechanisme te vervangen. Zorg ervoor dat u een kruiskopschroevendraaier bij de hand hebt wanneer u het mes wilt vervangen.

### <span id="page-66-0"></span>**Procedure voor vervanging**

Terwijl u bezig bent, kunt u de procedure op het bedieningspaneel bekijken.

> Druk op *t* a<sup>n</sup> op het scherm en druk vervolgens op **Mes van het automatische snijmechanisme vervangen**.

B Druk op **Start** en druk vervolgens op **Hoe...** om de procedure te bekijken.

Volg de instructies op het scherm om de procedure uit te voeren.

### *Opmerking:*

*Stop het gebruikte mes van het automatische snijmechanisme in een zak of andere geschikte container en gooi het weg volgens de lokale wetten en regels.*

## **Voorzorgsmaatregelen voor het vervangen van het mes van het automatische snijmechanisme**

- ❏ Zorg ervoor dat het mes niet wordt beschadigd. Als het mes valt of tegen een hard voorwerp stoot, kan er een stukje afbreken.
- ❏ De plaat voor het mes van het automatische snijmechanisme dient om het mes te beschermen. Verwijder de plaat niet wanneer u het mes van het automatische snijmechanisme vervangt. Nadat u het mes van het automatische snijmechanisme hebt vervangen, komt het los wanneer het mes van het automatische snijmechanisme terugkeert naar zijn oorspronkelijke positie.
- ❏ Draai de schroeven van het mes van het automatische snijmechanisme stevig vast. Als mes van het automatische snijmechanisme niet stevig is bevestigd, kan de snijpositie veranderen of kan onder een verkeerde hoek worden gesneden.

## **Gebruikte verbruiksartikelen hanteren**

De volgende gebruikte onderdelen die inkt kunnen bevatten, worden bestempeld als industrieel afval.

- ❏ Reinigingsstaafje
- ❏ Inktreiniger
- ❏ Inkttoevoereenheden
- ❏ Afvalinkt
- ❏ Waste Ink Bottle (Afvalinktfles)
- ❏ Head Maintenance Kit (Onderhoudspakket voor de printkop)
- ❏ Media na het afdrukken

Werp de items weg volgens de lokale wetten en voorschriften. U kunt voor het afvoeren bijvoorbeeld een industriële afvalverwerker inschakelen. In dergelijke gevallen geeft u het veiligheidsinformatieblad aan het bedrijf dat het industrieel afval verwerkt.

U kunt dit downloaden van de lokale Epson-website.

## **Controle spuitkanaaltjes printkop**

Als u de conditie van de spuitkanaaltjes wilt controleren voordat u gaat afdrukken of als het afdrukresultaat strepen vertoont of ongelijkmatig is, kunt u een controlepatroon afdrukken en dat controleren op afwijkingen in het patroon.

A Controleer of de printer gebruiksklaar is en druk op . Druk vervolgens op **Controle spuitkanaaltjes printkop**.

2 Druk op Start.

Het controlepatroon wordt afgedrukt.

### S Controleer het spuitkanaaltjespatroon.

Druk indien nodig op de knop ليا om de media in te voeren, zodat u het kunt controleren.

#### **Voorbeeld van schone spuitkanaaltjes**

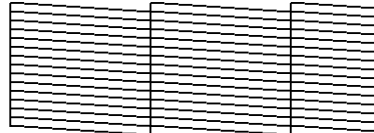

Als het controlepatroon geen onderbrekingen vertoont, drukt u op  $[O]$ .

#### **Voorbeeld van verstopte spuitkanaaltjes**

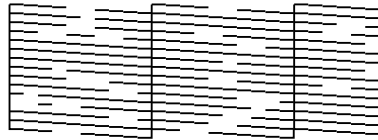

Zijn er wel onderbrekingen in het controlepatroon, druk dan op  $[\mathsf{X}]$  en voer Kop reinigen uit.

 $\mathscr{D}$  "Kop reinigen" op pagina 68

## **Kop reinigen**

## **Reinigingsopties**

De volgende twee typen Kop reinigen zijn beschikbaar.

#### **Automatisch reinigen**

Het niveau wordt automatisch afgesteld op de mate van verstopping in een spuitkanaaltje. Vervolgens wordt de reiniging uitgevoerd.

Raadpleeg de volgende informatie over het reinigen.

 $\mathscr{D}$  "Kop reinigen uitvoeren" op pagina 68

#### **Kop reinigen uitvoeren wanneer dat nodig is**

Als het spuitkanaaltjespatroon onderbrekingen vertoont of als u strepen op de afdruk ziet, de kleuren niet kloppen of er inktvlekken zijn, voer dan Kop reinigen uit.

Wanneer Kop reinigen is voltooid, drukt u het spuitkanaaltjespatroon nogmaals af om de conditie van de spuitkanaaltjes te controleren.

Raadpleeg de volgende informatie over het uitvoeren van Kop reinigen.

### $\mathscr{D}$  "Kop reinigen uitvoeren" op pagina 68

#### **Kop reinigen periodiek uitvoeren**

Stel Periodieke reiniging bij Onderhoudsinstelling in op Aan om Kop reinigen periodiek uit te voeren om te voorkomen dat de spuitkanaaltjes verstopt raken. Stel Afdrukduur, Afdrukteller of Afdruklengte in voor het interval.

 $\mathscr{D}$  ["Menu Algemene instellingen" op pagina 75](#page-74-0)

### **Onderhoudsreiniging instellen**

#### Als u **Onderhoudsreiniging** bij

**Onderhoudsinstelling** instelt op **Aan**, wordt Kop reinigen op vastgestelde tijden automatisch uitgevoerd, zodat de printkop in goede conditie blijft.

 $\mathscr{D}$  ["Menu Algemene instellingen" op pagina 75](#page-74-0)

## **Kop reinigen uitvoeren**

Voer eerst Automatisch reinigen uit. Als de verstoppingen hierna niet zijn verholpen, voert u (in deze volgorde) **Reiniging (licht)** en **Reiniging (zwaar)** uit tot de verstoppingen zijn verholpen.

1 Controleer of de printer gebruiksklaar is en druk op . Druk vervolgens op **Kop reinigen**.

- 
- 2 Selecteer een reinigingsmethode.

Selecteer eerst **Automatisch reinigen**.

Selecteer vervolgens **Reiniging (licht)**.

En selecteer tot slot **Reiniging (zwaar)**.

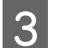

S Kop reinigen wordt gestart.

Wanneer Kop reinigen is voltooid, wordt een bericht met het resultaat weergegeven.

4 Controleer het bericht en klik vervolgens op **OK**.

Als de verstopping is verholpen

Ga door met de taak.

Als er nog steeds spuitkanaaltjes verstopt zijn

Ga terug naar stap 1 en voer **Reiniging (licht)** uit. Als de spuitkanaaltjes na het uitvoeren van **Reiniging (licht)** nog steeds verstopt zijn, voert u **Reiniging (zwaar)** uit.

#### **Als de spuitkanaaltjes na het uitvoeren van Reiniging (zwaar) nog steeds verstopt zijn**

De printer moet intern worden gereinigd.

Voer de volgende bewerkingen uit, op basis van de status van de afdrukresultaten.

Als horizontale lijnen ontstaan of de kleuren afwijken

U["Afdichtingsstation en veger reinigen" op](#page-58-0) [pagina 59](#page-58-0)

Als inktdruppels ontstaan

U["Printkoponderhoud" op pagina 65](#page-64-0)

# **Menu van het bedieningspaneel**

## **Menulijst**

In het menu kunnen de volgende items en parameters worden ingesteld en uitgevoerd. Zie de pagina's waarnaar wordt verwezen voor meer informatie over elk onderdeel.

### **Algemene instellingen**

Zie  $\mathcal{D}$  ["Menu Algemene instellingen" op pagina 75](#page-74-0) voor meer informatie over deze items

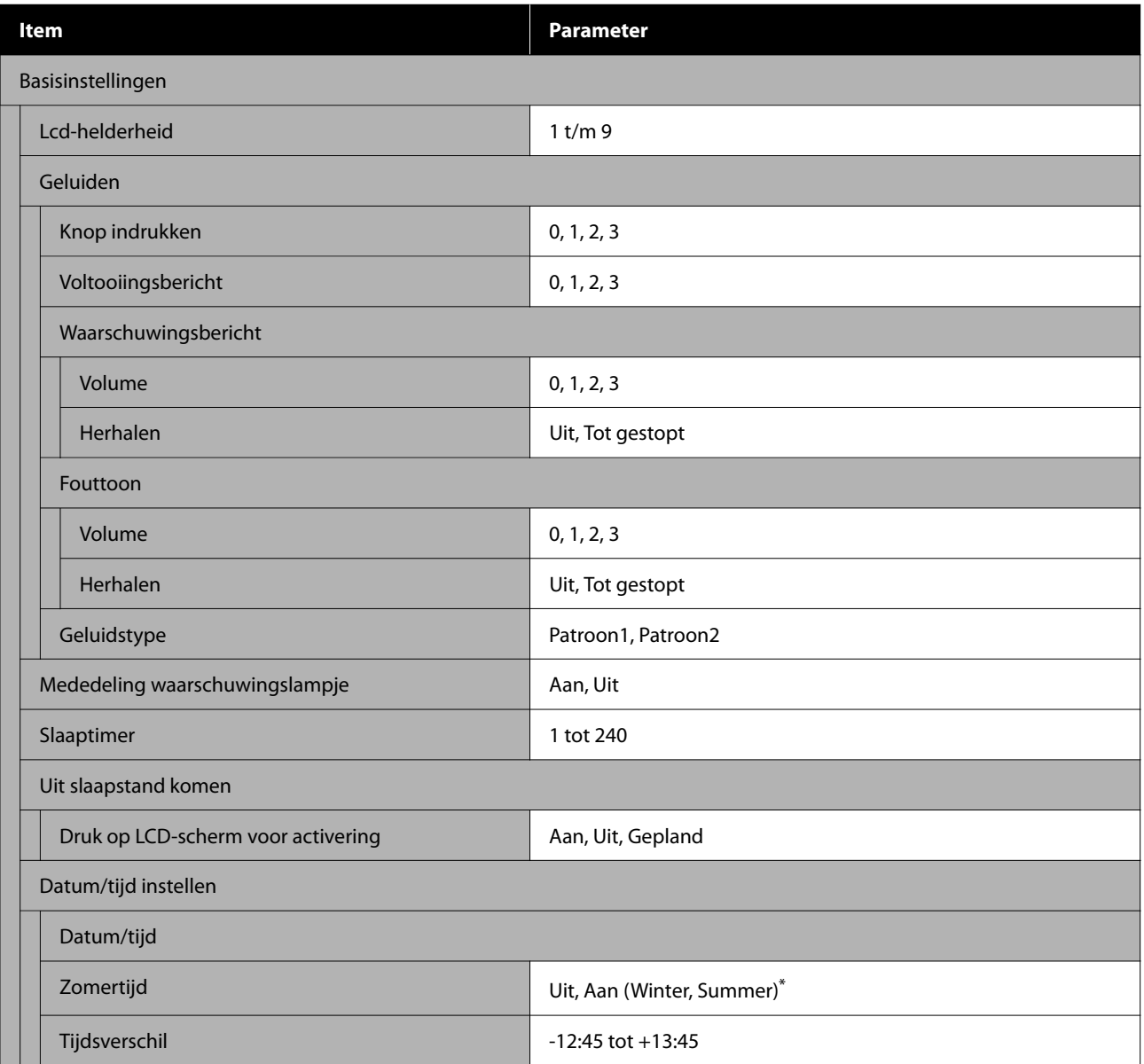

### **Menu van het bedieningspaneel**

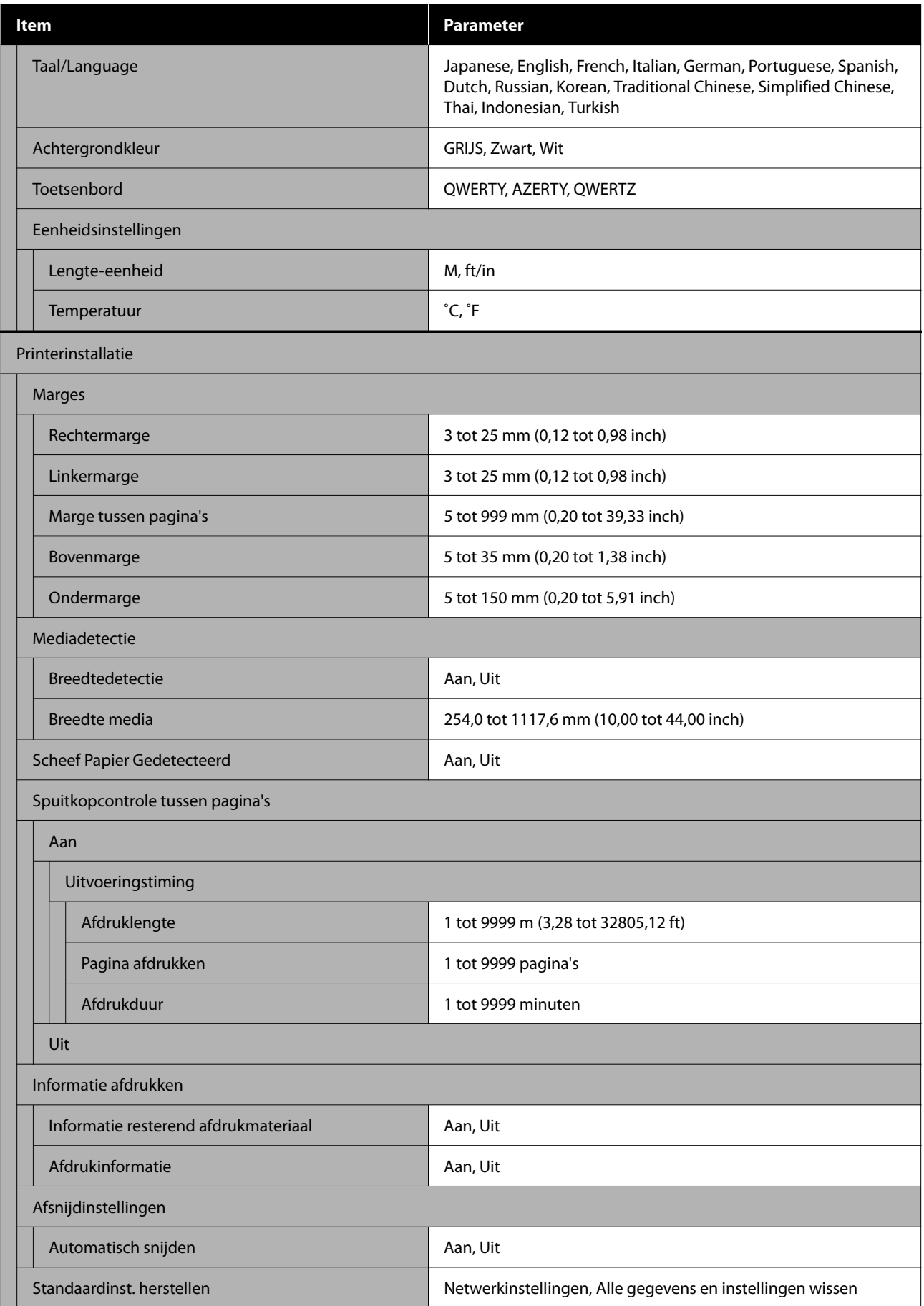

### **Menu van het bedieningspaneel**

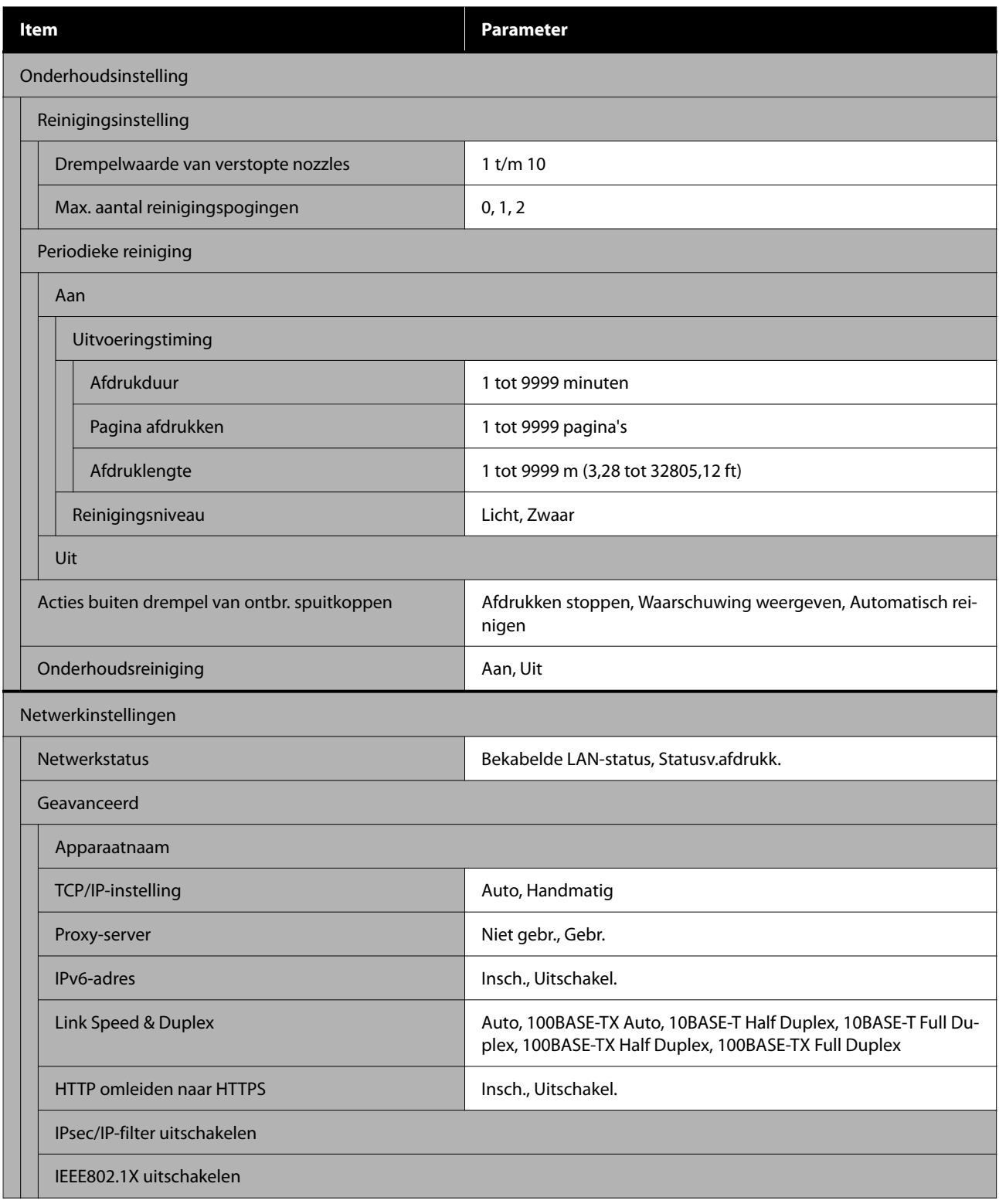

\* Dit wordt alleen weergegeven voor de SC-F6470/SC-F6470H.

### **Media-instellingen**

Zie  $\mathscr{D}$  ["Menu Media-instellingen" op pagina 82](#page-81-0) voor meer informatie over deze items

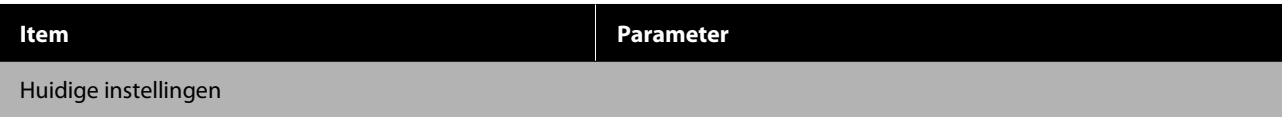
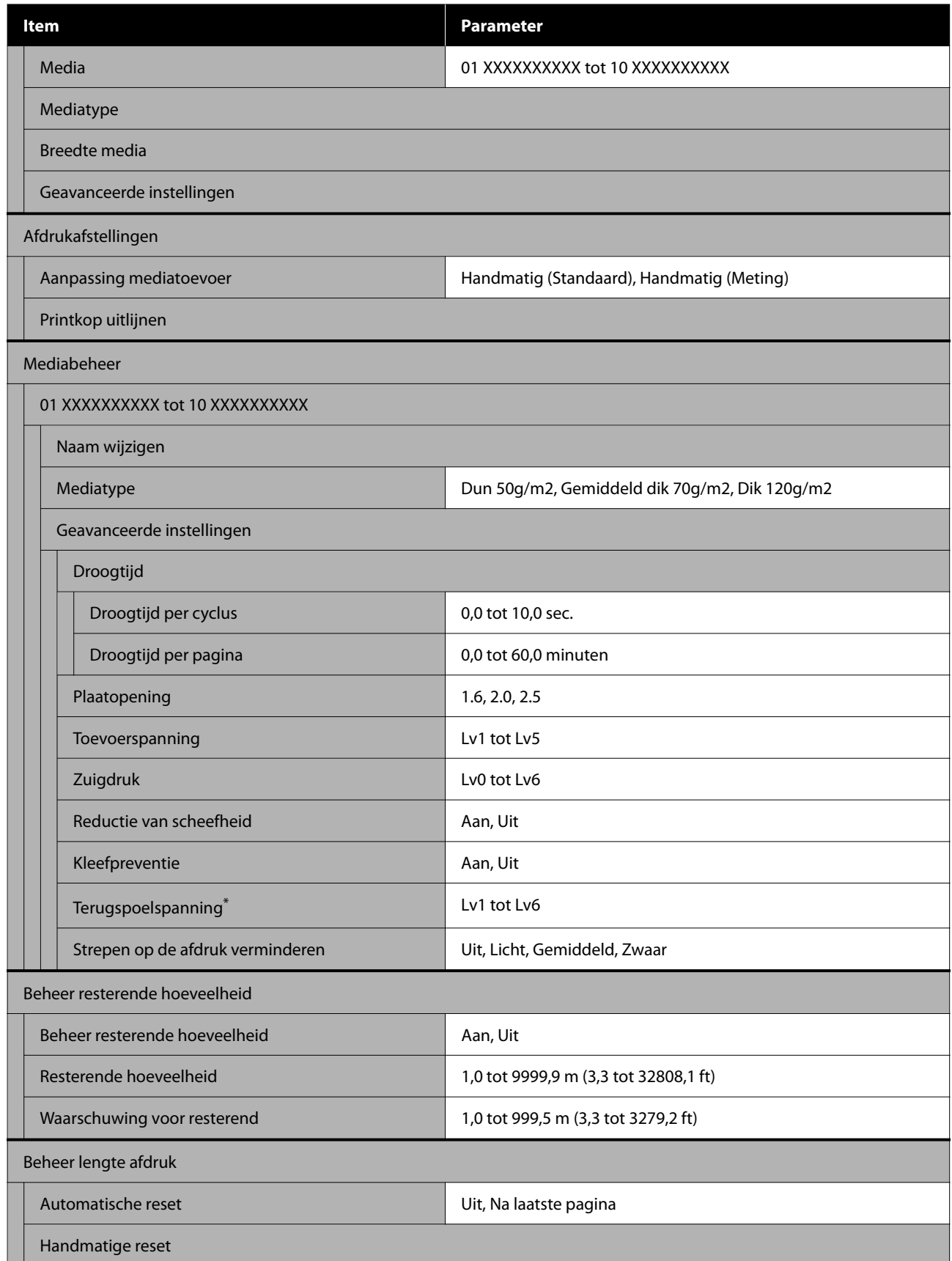

\* Dit wordt weergegeven wanneer de Automatische oproleenheid is geïnstalleerd.

#### **Onderhoud**

Zie  $\mathscr{D}$  ["Menu Onderhoud" op pagina 86](#page-85-0) voor meer informatie over deze items

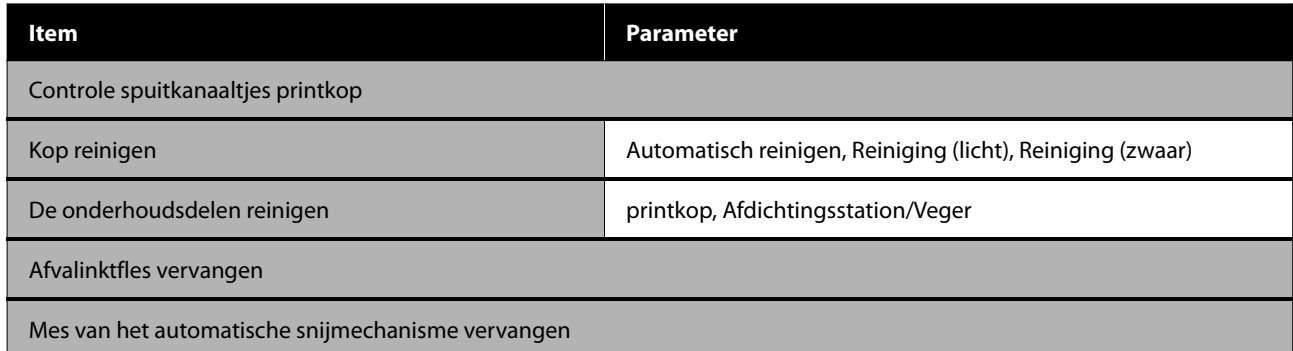

### **Voorraadstatus**

Informatie over menu $\angle\hspace{-0.5em}P$  ["Menu Voorraadstatus" op pagina 86](#page-85-0)

### **Informatie vervangonderdelen**

Informatie over menu  $\mathscr{D}$  ["Menu Informatie vervangonderdelen" op pagina 87](#page-86-0)

### **Printerstatus**

Informatie over menu $\angle\hspace{-0.2cm}\mathfrak{D}$  ["Menu Printerstatus" op pagina 87](#page-86-0)

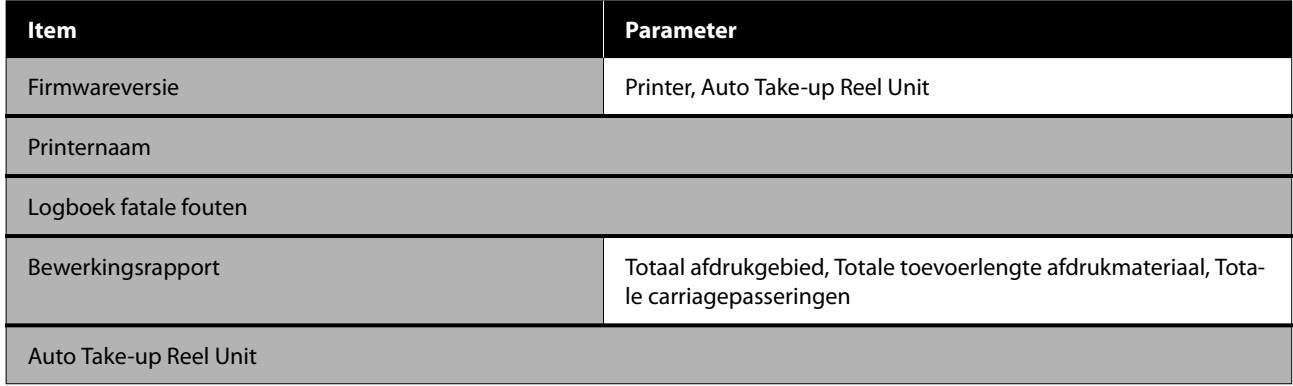

# <span id="page-74-0"></span>**Informatie over het menu**

# **Menu Algemene instellingen**

 $^\star$  Geeft de standaardinstellingen aan.

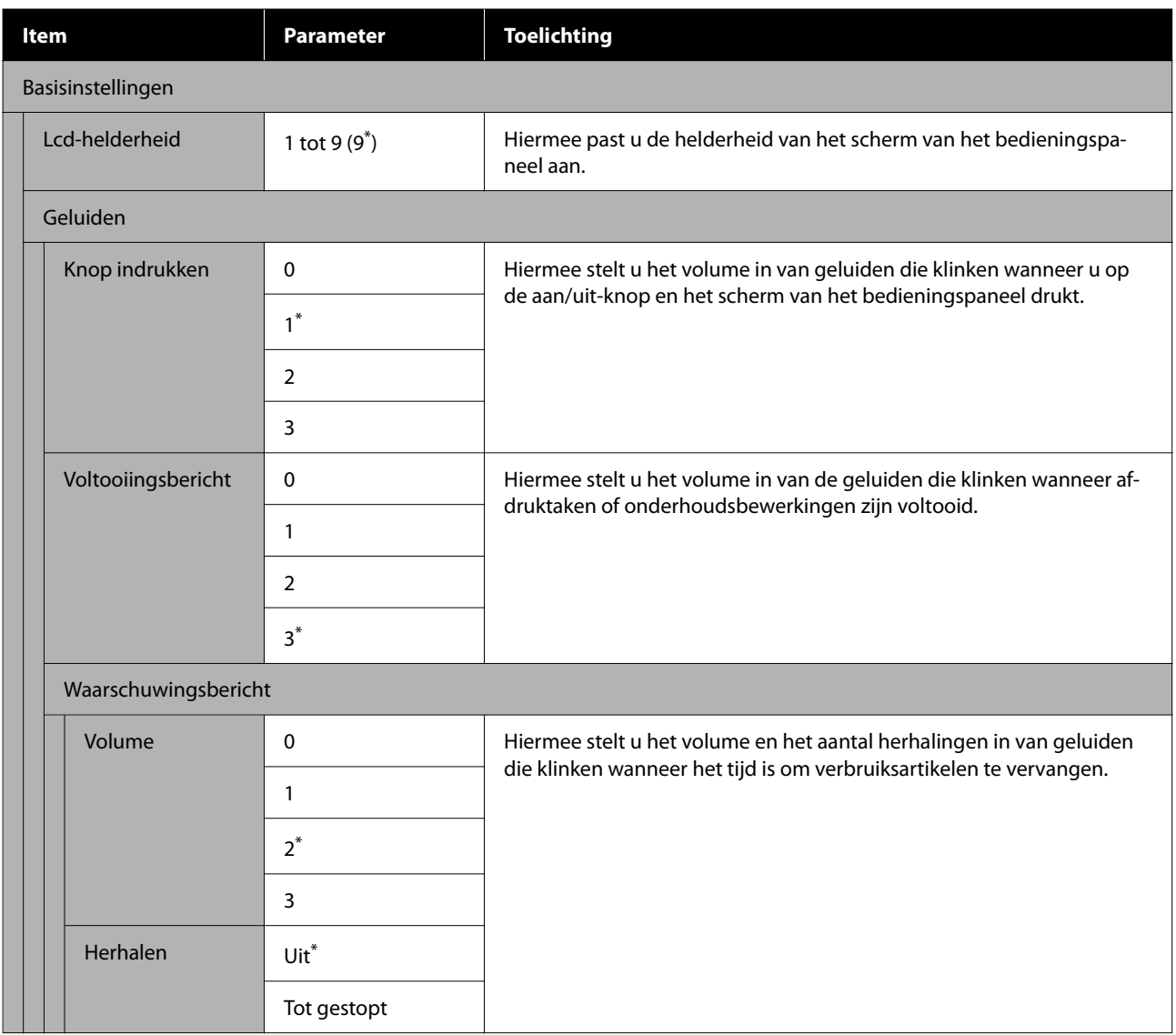

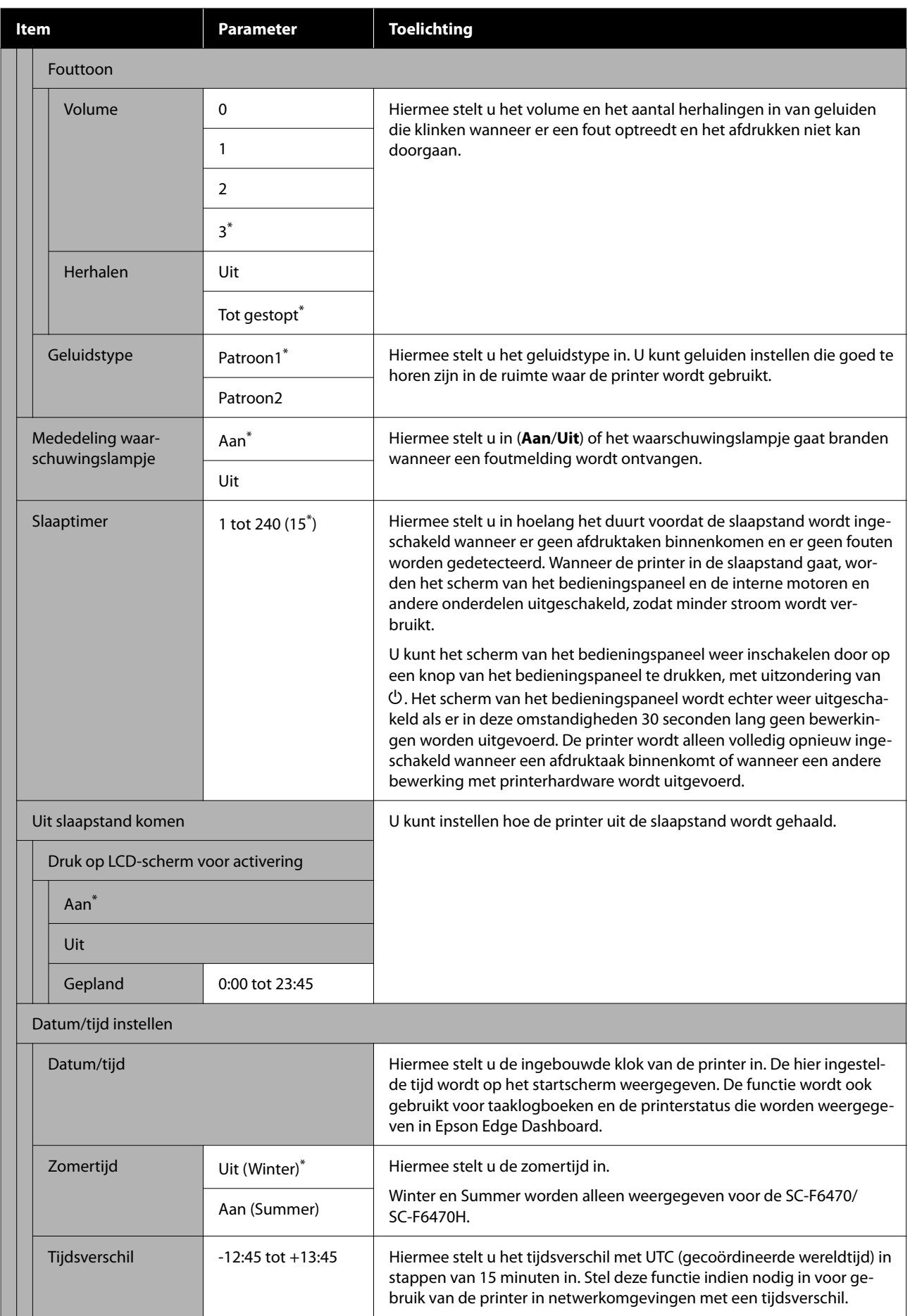

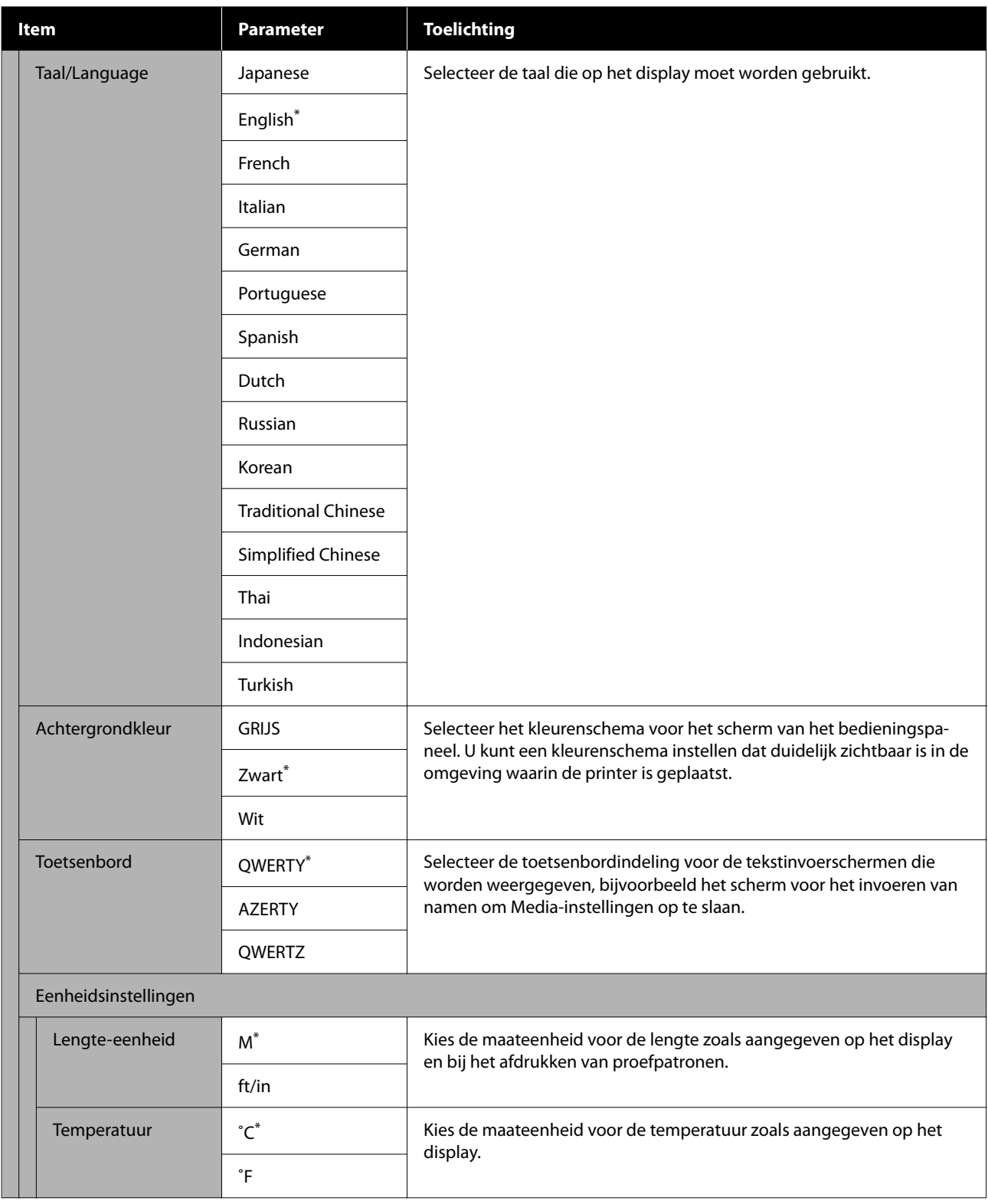

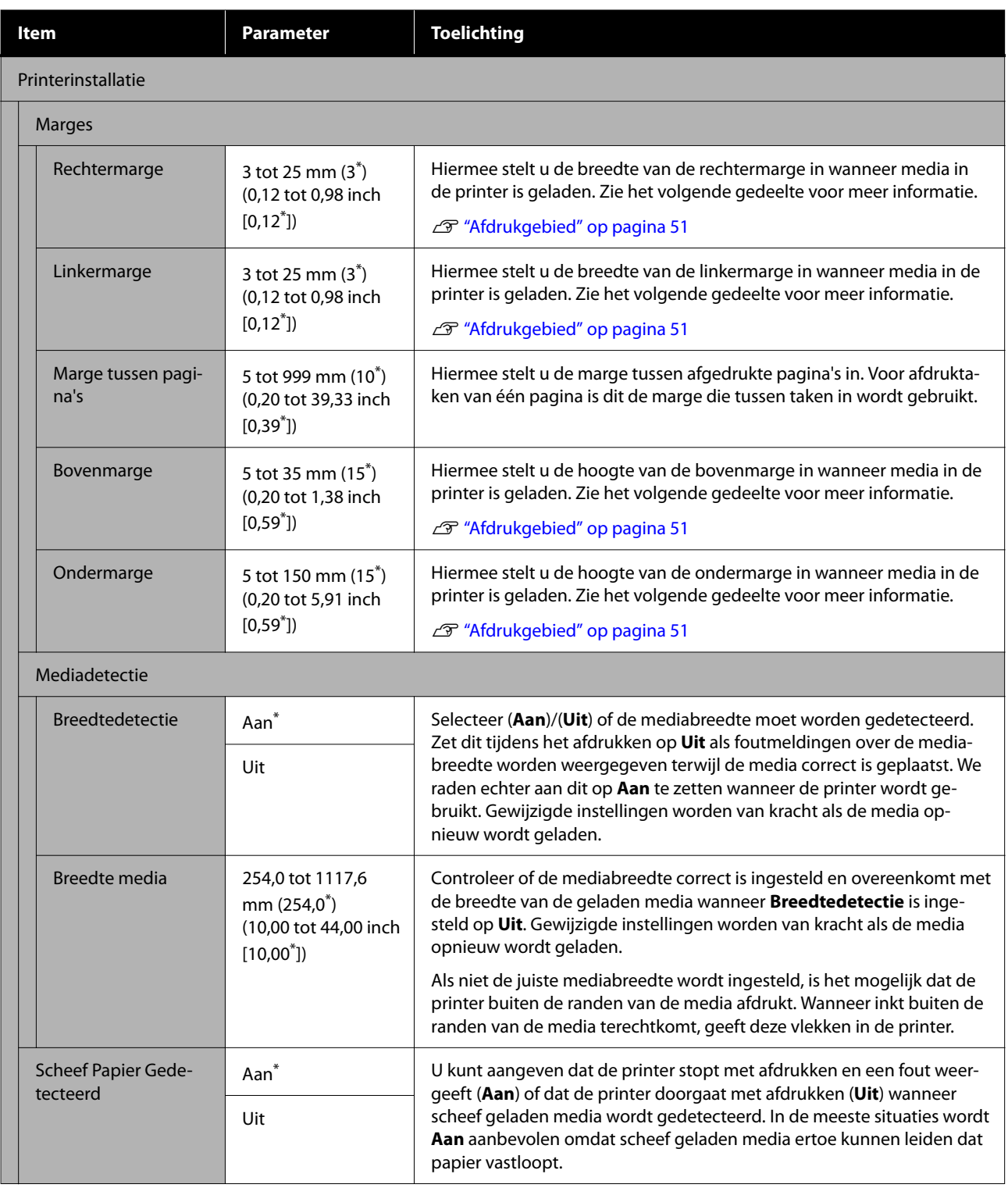

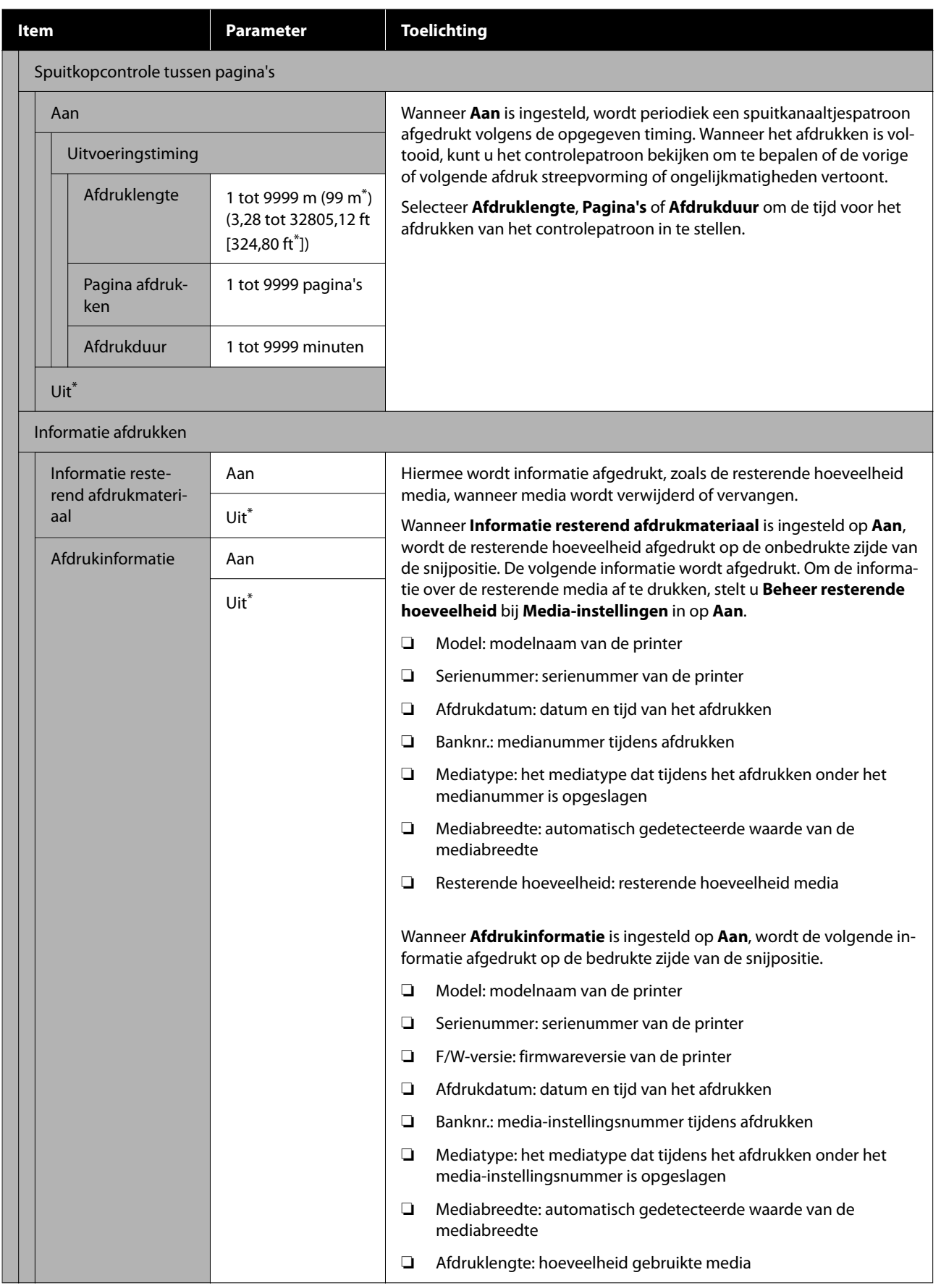

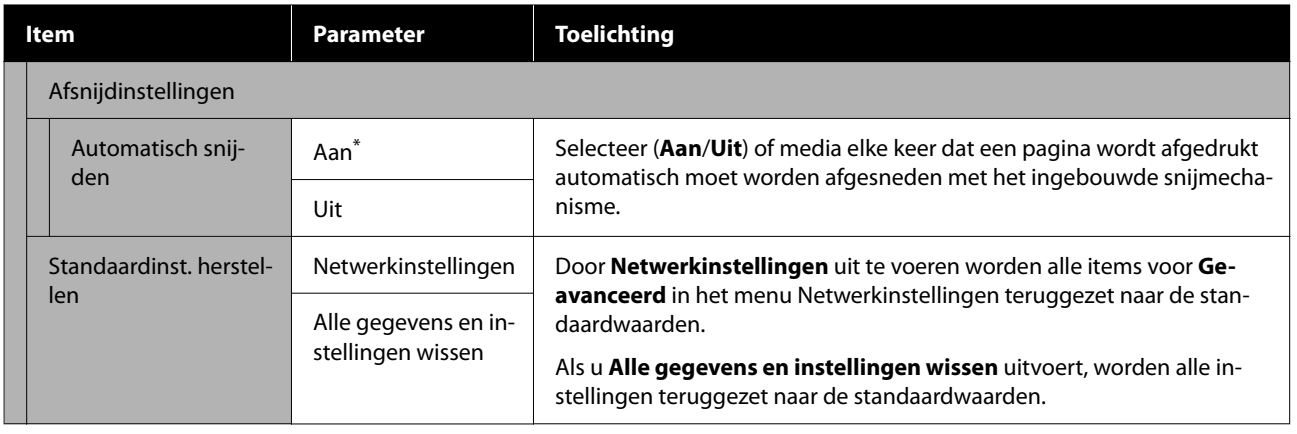

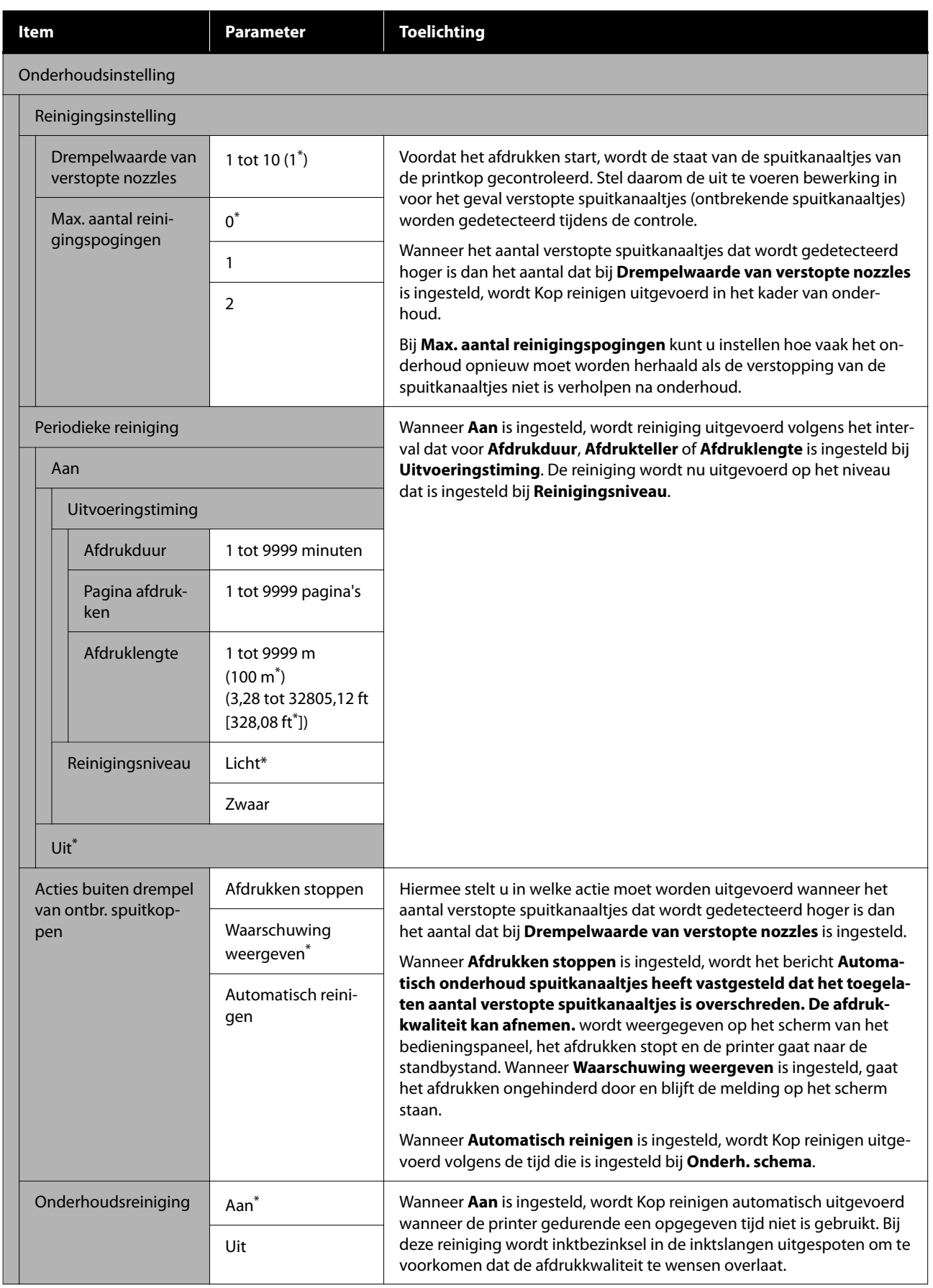

<span id="page-81-0"></span>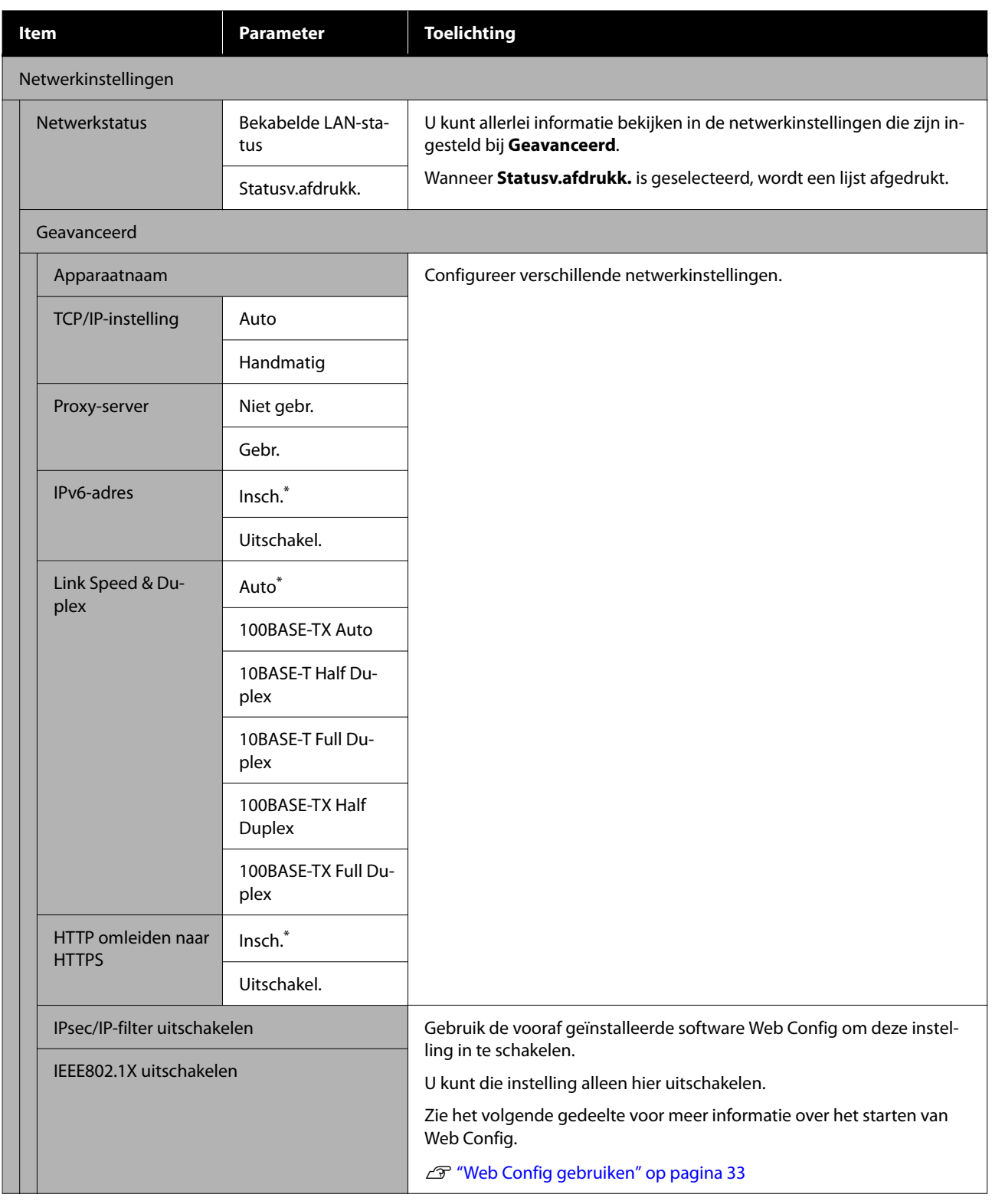

# **Menu Media-instellingen**

 $^\star$  Geeft de standaardinstellingen aan.

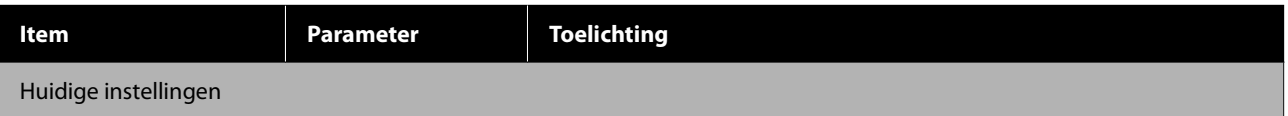

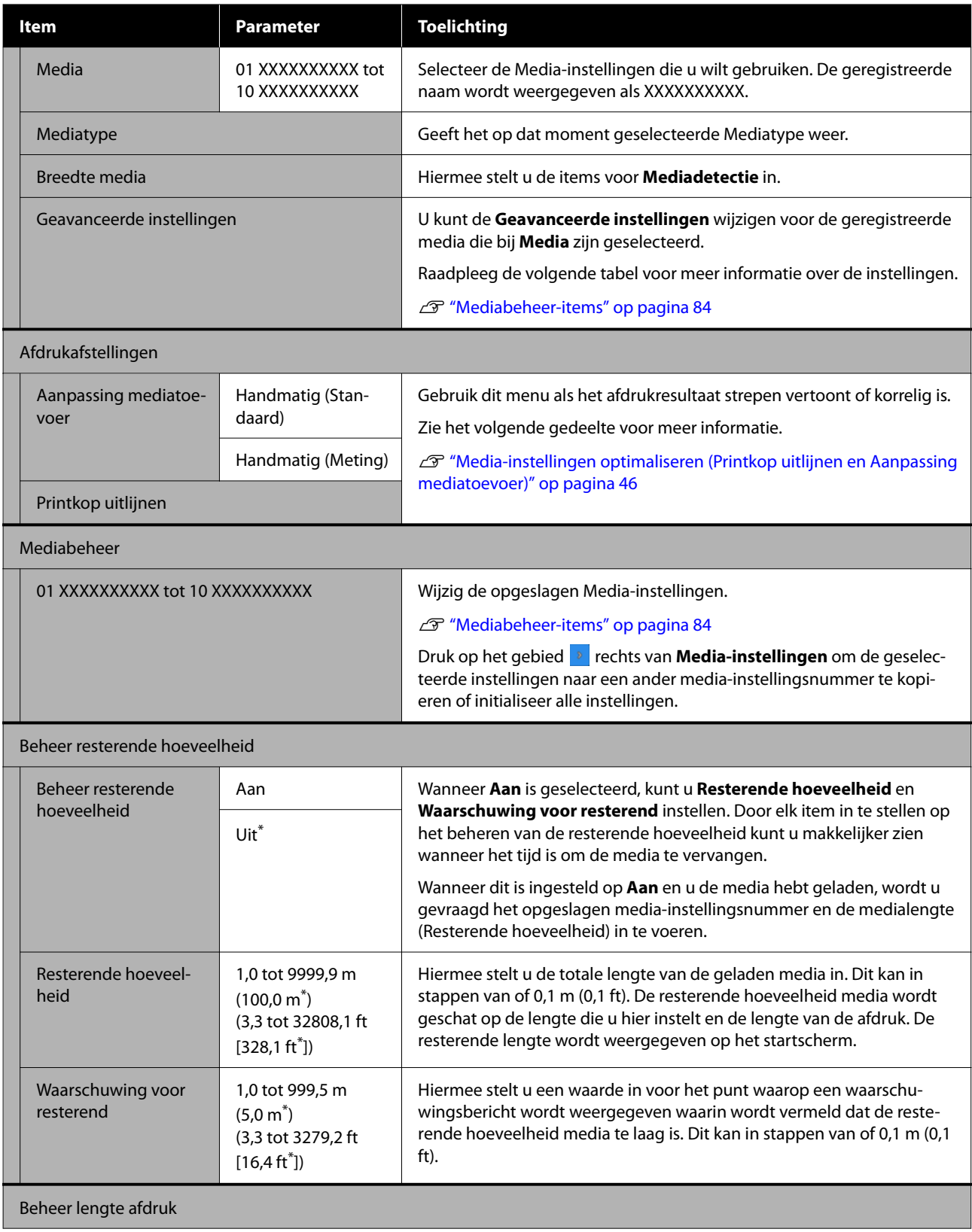

<span id="page-83-0"></span>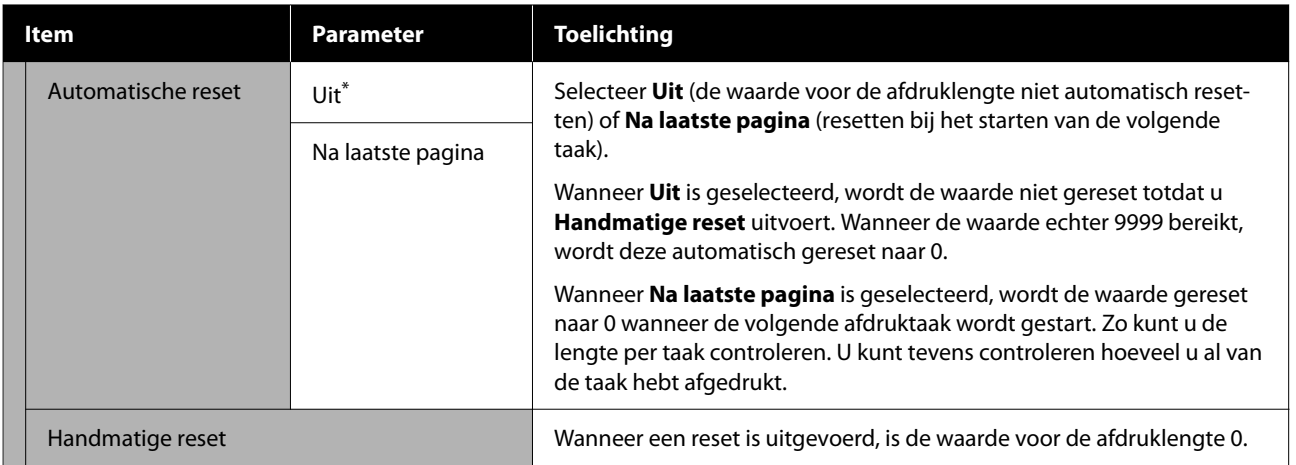

### **Mediabeheer-items**

Wanneer u het mediatype selecteert wanneer u media laadt of wanneer u een EMX-bestand downloadt met Epson Edge Print of het Epson Edge Dashboard en u de waarden voor de media-instellingen in de printer opslaat, zijn de waarden voor de media-instellingen al ingesteld op basis van de gebruikte media, zodat u niets hoeft te wijzigen. Wijzig de standaardinstellingen wanneer u speciale media gebruikt of wanneer een probleem optreedt, bijvoorbeeld als de printkop de media raakt of strepen worden gedetecteerd in het afdrukresultaat.

De standaardinstellingen voor elk van de volgende items variëren afhankelijk van de inhoud die is ingesteld bij **Mediatype**.

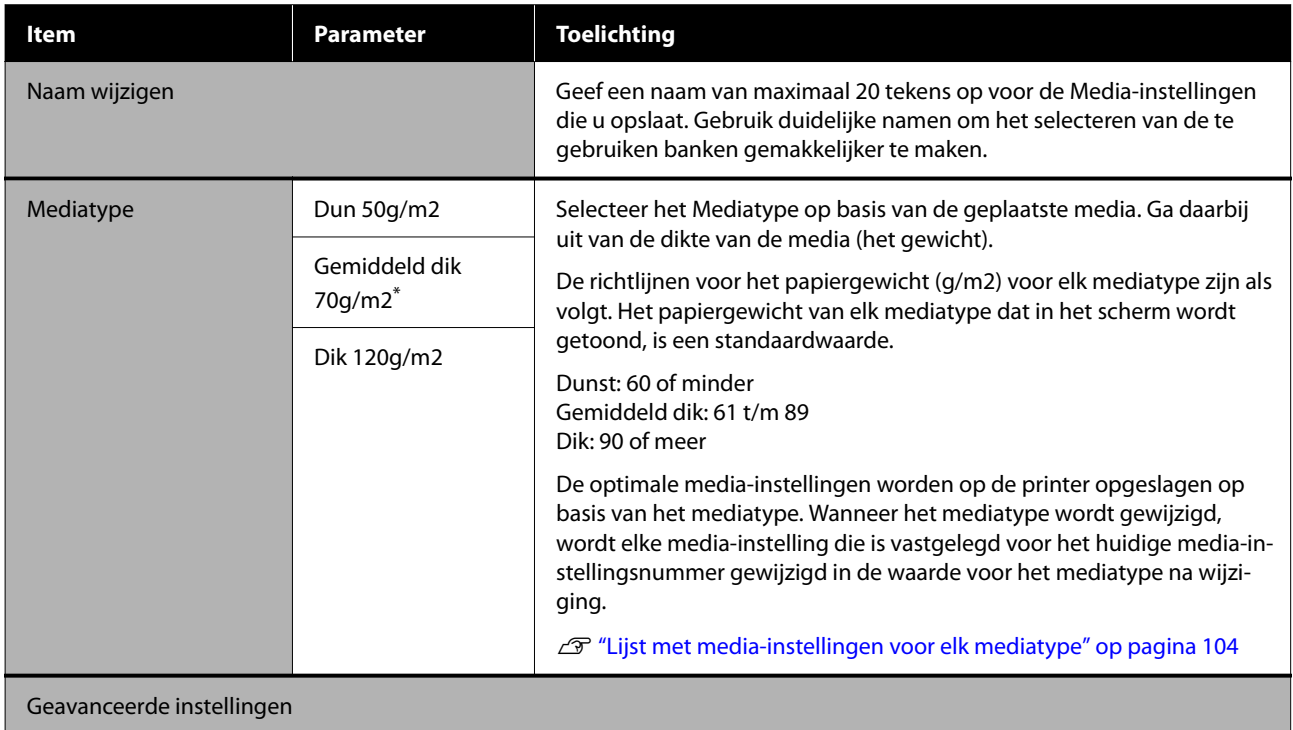

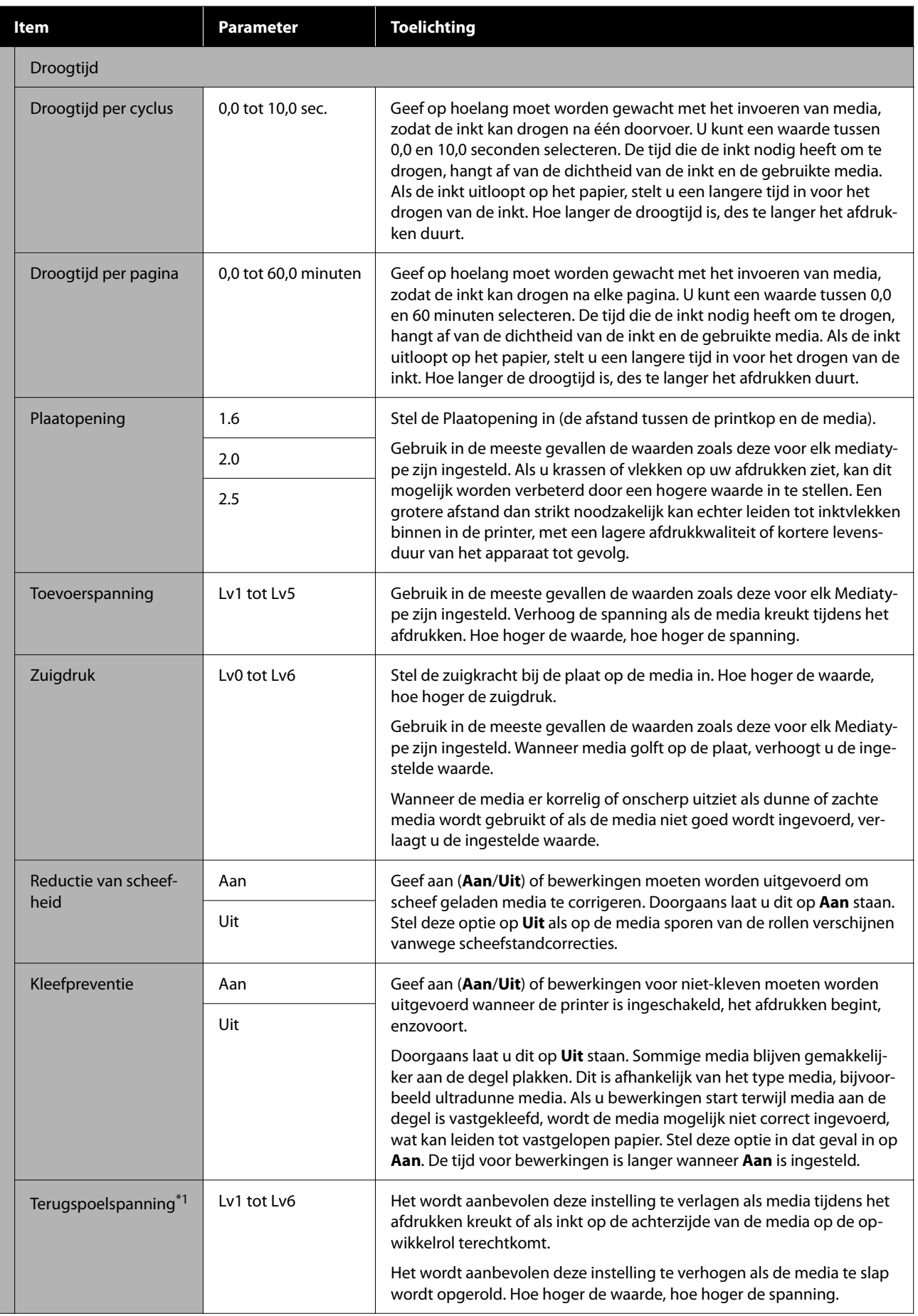

<span id="page-85-0"></span>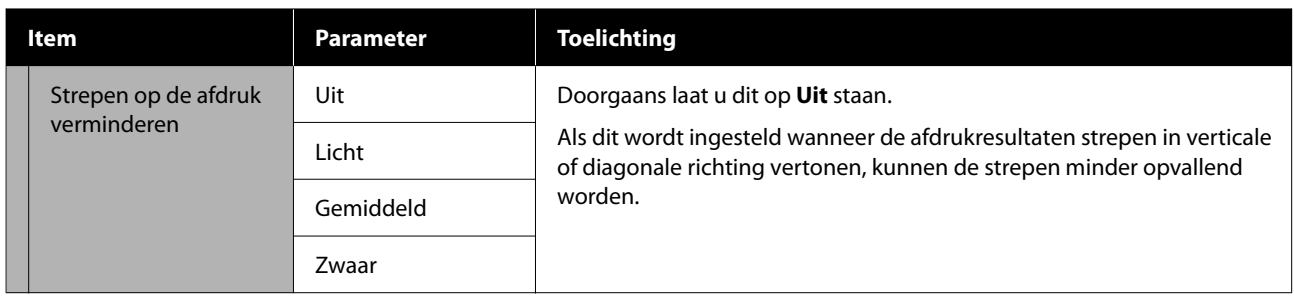

\*1 Dit wordt weergegeven wanneer de automatische oproleenheid is geïnstalleerd.

## **Menu Onderhoud**

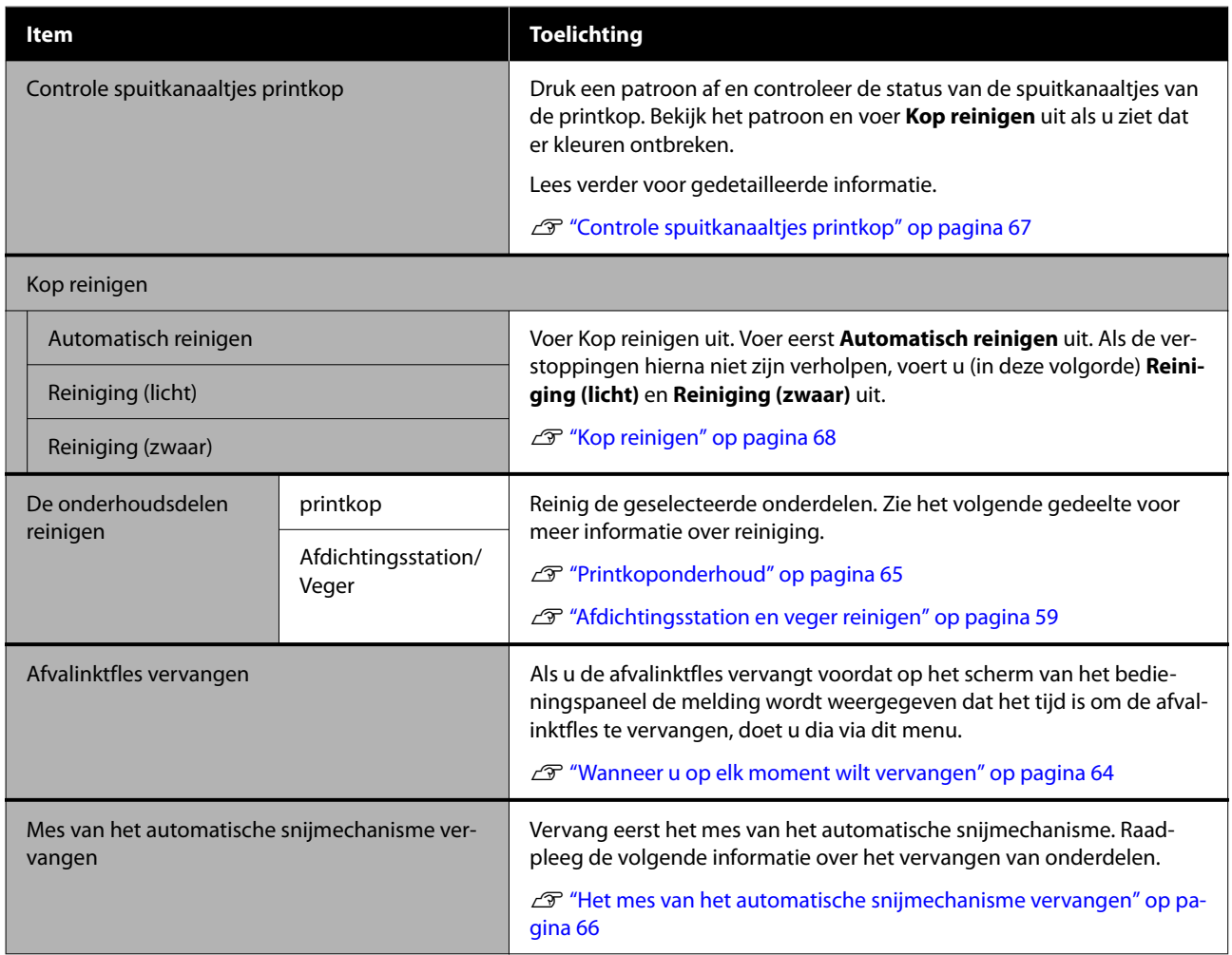

# **Menu Voorraadstatus**

Hier wordt de mate van slijtage en het modelnummer van elk verbruiksartikel weergegeven.

U["Opties en verbruiksartikelen" op pagina 98](#page-97-0)

# <span id="page-86-0"></span>**Menu Informatie vervangonderdelen**

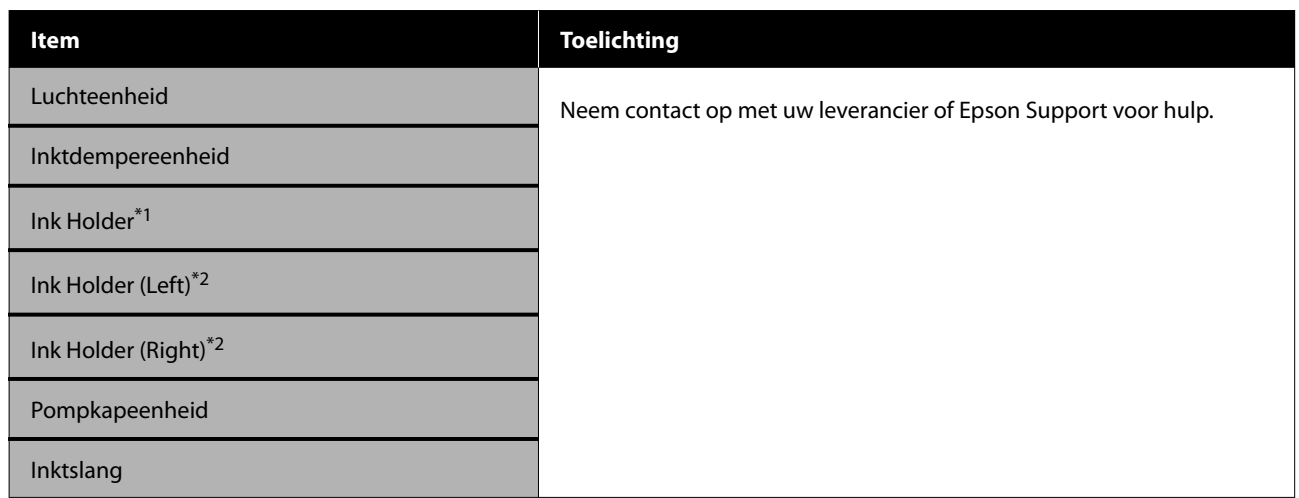

\*1 Dit wordt alleen weergegeven voor de SC-F6400-serie.

\*2 Dit wordt alleen weergegeven voor de SC-F6400H-serie.

### **Menu Printerstatus**

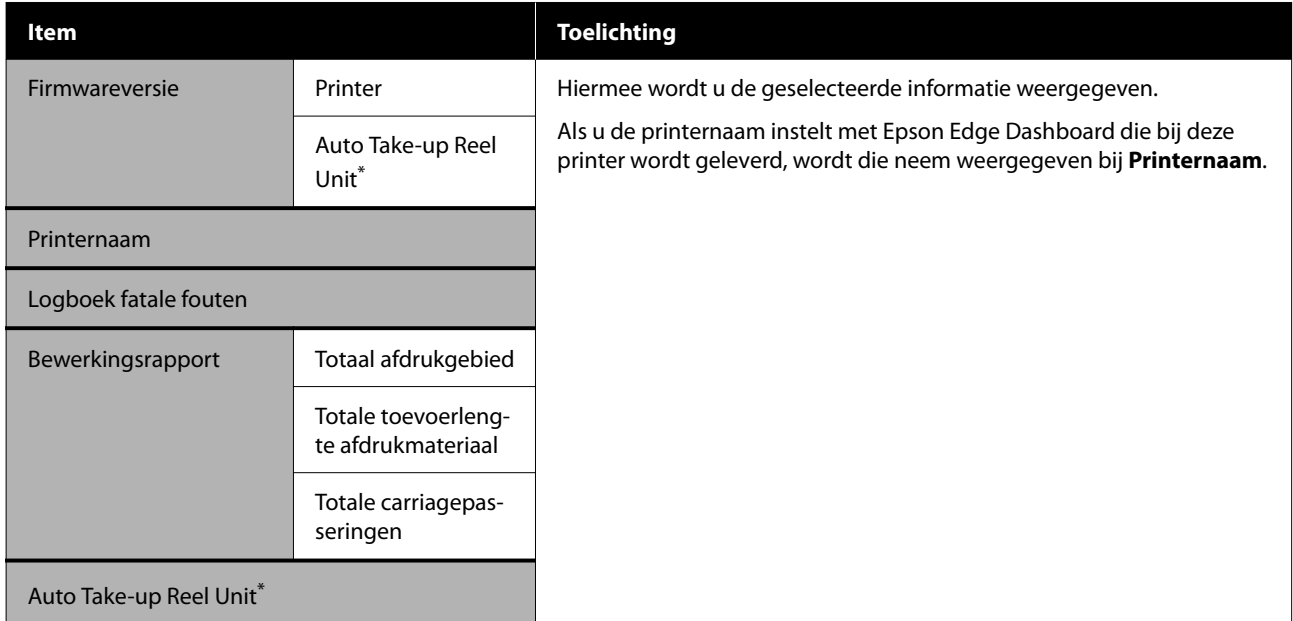

\* Alleen wanneer de automatische oproleenheid is geïnstalleerd.

# <span id="page-87-0"></span>**Problemen oplossen**

# **Wanneer een melding wordt weergegeven**

Als een van de volgende meldingen wordt weergegeven, leest en volgt u de onderstaande aanwijzingen.

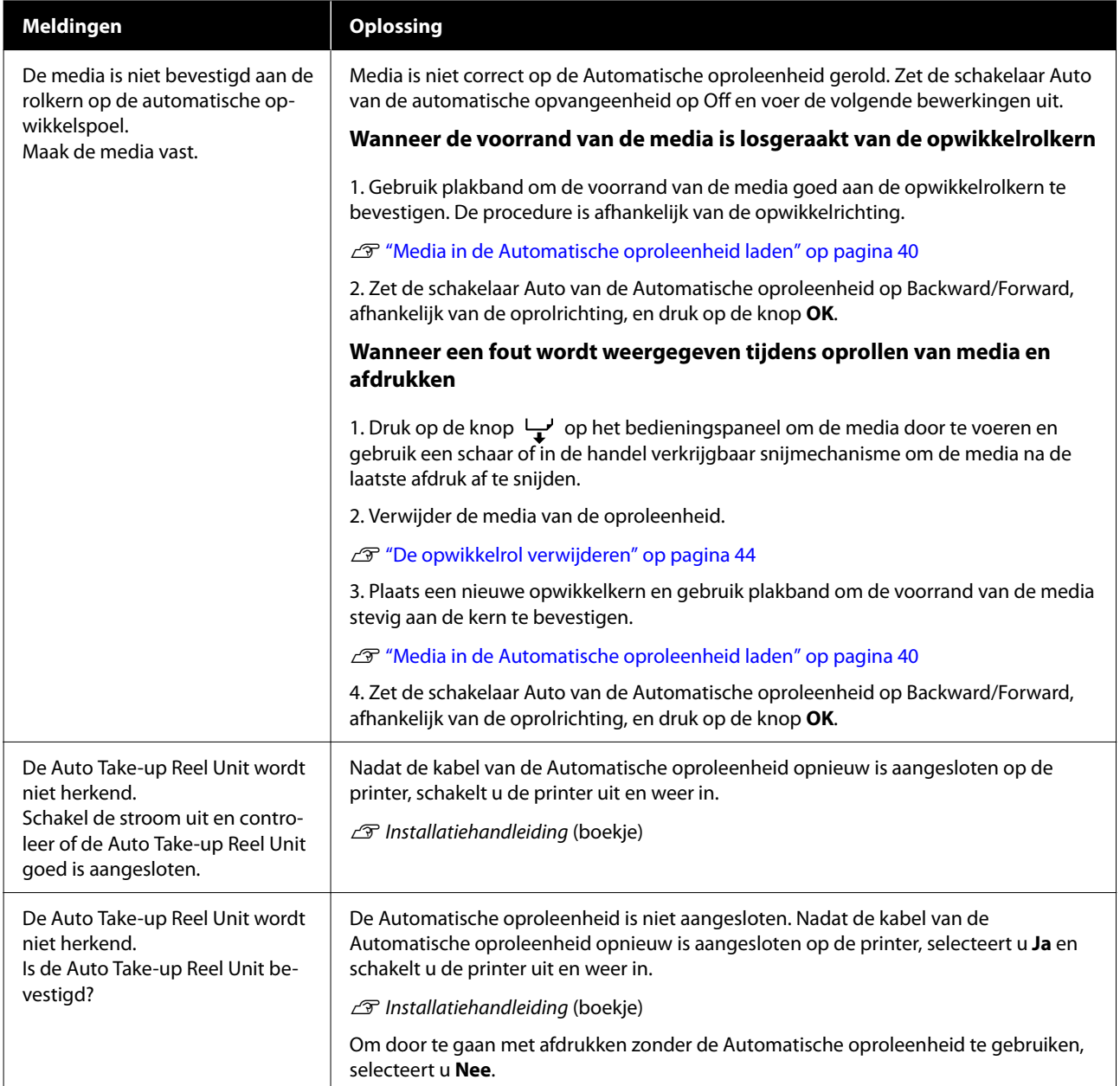

### **Problemen oplossen**

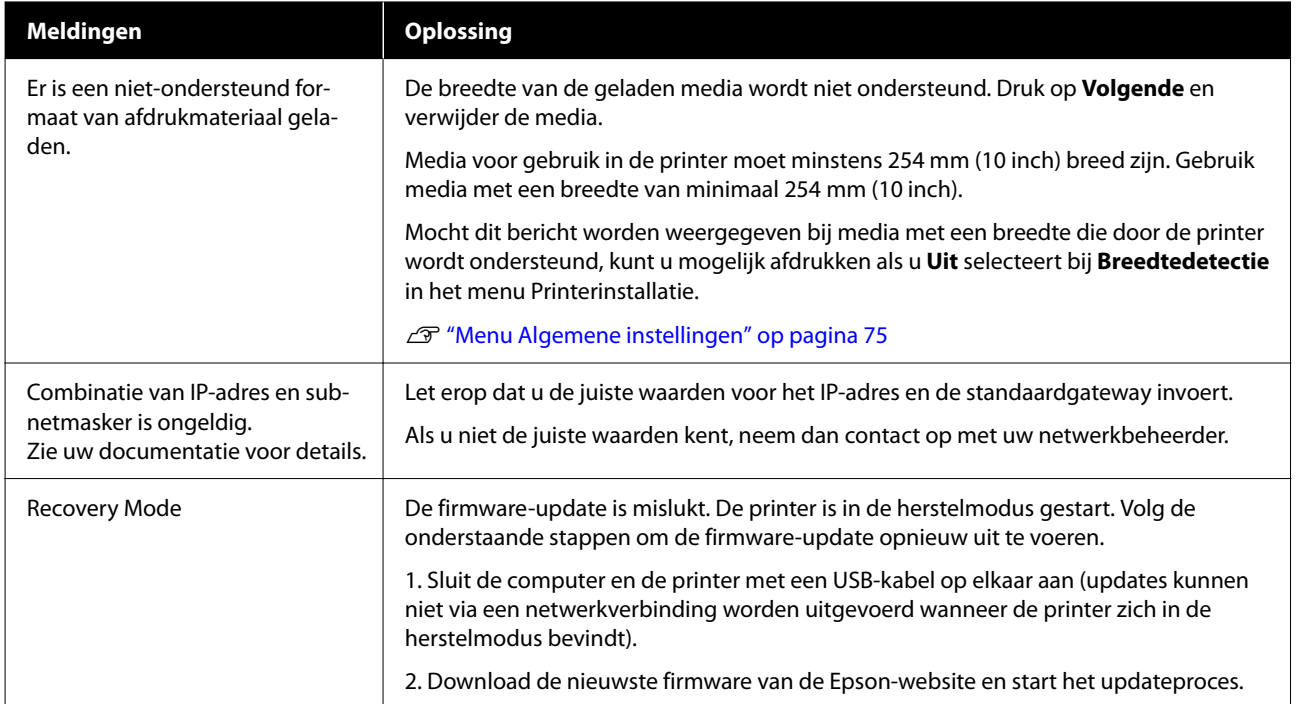

# **Wanneer een onderhoudsverzoek of bel service wordt weergegeven**

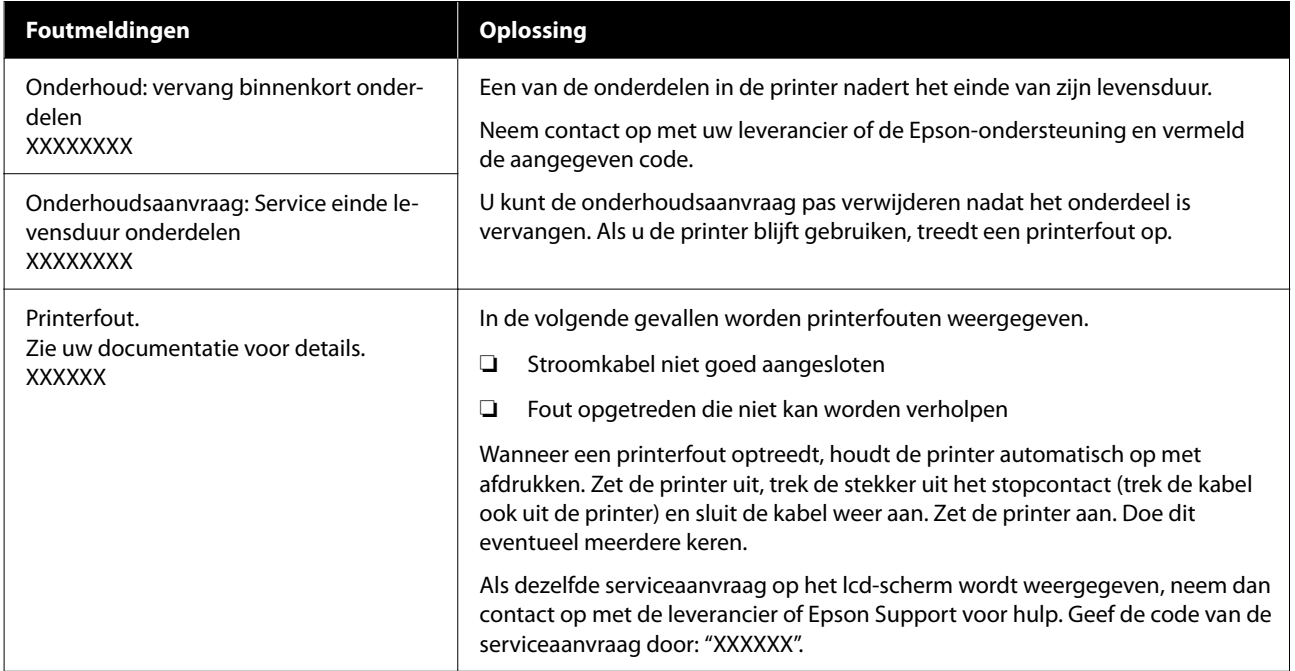

# **Probleemoplossing**

## **U kunt niet afdrukken (omdat de printer niet werkt)**

### **De printer gaat niet aan**

o **Is het netsnoer aangesloten op het stopcontact of de printer?**

> Controleer of het netsnoer op de juiste manier is aangesloten op de printer.

### o **Is er een probleem met het stopcontact?**

Controleer of het stopcontact werkt door het netsnoer van een ander elektrisch apparaat aan te sluiten.

### **De printer communiceert niet met de computer**

### o **Is de kabel goed aangesloten?**

Controleer of de interfacekabel stevig is verbonden met zowel de printerpoort als de computer. Controleer ook of de kabel niet gebroken of gebogen is. Gebruik een reservekabel als u daarover beschikt.

#### o **Komt de specificatie van de interfacekabel overeen met de specificaties van de computer?**

Controleer of de specificatie van de interfacekabel overeenkomt met de specificaties van de printer en de computer.

U["Systeemvereisten" op pagina 105](#page-104-0)

### o **Wanneer u gebruikmaakt van een USB-hub, wordt deze dan op de juiste manier gebruikt?**

Volgens de USB-specificatie kunnen vijf in serie geschakelde USB-hubs worden gebruikt. We raden u echter aan de printer aan te sluiten op de eerste hub die rechtstreeks op de computer is aangesloten. Afhankelijk van de hub die u gebruikt, kan de printer instabiel worden. Sluit de USB-kabel rechtstreeks aan op de USB-poort van de computer als dit gebeurt.

### o **Wordt de USB-hub herkend?**

Controleer of de USB-hub door de computer wordt herkend. Als de computer de USB-hub herkent, maak dan alle USB-hubs los van de computer en sluit de printer rechtstreeks aan op de USB-poort van de computer. Informeer bij de fabrikant van de USB-hub naar de werking van de USB-hub.

### **U kunt niet afdrukken via het netwerk**

#### o **Zijn de netwerkinstellingen correct?**

Informeer bij uw netwerkbeheerder naar de netwerkinstellingen.

#### Sluit de printer rechtstreeks op de computer **aan via een USB-kabel en probeer vervolgens af te drukken.**

Als u via USB kunt afdrukken, is er een probleem met de netwerkinstellingen. Neem contact op met uw netwerkbeheerder of raadpleeg de documentatie bij uw netwerksysteem. Als u niet kunt afdrukken via USB, gaat u naar het van toepassing zijnde gedeelte in deze gebruikershandleiding.

## **Er heeft zich een fout voorgedaan**

### **Bekijk het bericht op het bedieningspaneel.**

U["Bedieningspaneel" op pagina 16](#page-15-0)

U["Wanneer een melding wordt weergegeven" op](#page-87-0) [pagina 88](#page-87-0)

# **Het klinkt alsof de printer iets afdrukt, maar er wordt niets afgedrukt**

### **De printkop beweegt wel, maar er wordt niets afgedrukt**

#### o **Controleer de werking van de printer.**

Druk een spuitkanaaltjespatroon af. U kunt de werking en status van de printer controleren door een spuitkanaaltjespatroon af te drukken zonder de printer op de computer aan te sluiten. U["Controle spuitkanaaltjes printkop" op pagi-](#page-66-0)

[na 67](#page-66-0)

Controleer het volgende gedeelte als het spuitkanaaltjespatroon niet goed wordt afgedrukt.

#### o **Wordt de melding Zelfaanpassing motor loopt. weergegeven op het scherm van het bedieningspaneel?**

De printer regelt zijn interne motor bij. Wacht even zonder de printer uit te zetten.

### **Het spuitkanaaltjespatroon wordt niet goed afgedrukt**

### **Voer Kop reinigen uit.**

Misschien zijn de spuitkanaaltjes verstopt. Druk het spuitkanaaltjespatroon nog een keer af nadat Kop reinigen is uitgevoerd.

U["Kop reinigen" op pagina 68](#page-67-0)

### **■** Is de printer al lange tijd niet gebruikt?

Als de printer lange tijd niet is gebruikt, zijn de spuitkanaaltjes ingedroogd en kunnen ze verstopt zijn geraakt.

Wat u moet doen als de printer lange tijd niet is gebruikt.

 $\mathscr{D}$  ["Wanneer de printer niet in gebruik is" op pagi](#page-24-0)[na 25](#page-24-0)

#### **Problemen oplossen**

### **De afdrukken voldoen niet aan uw verwachtingen**

### **Als horizontale lijnen ontstaan of de kleuren afwijken**

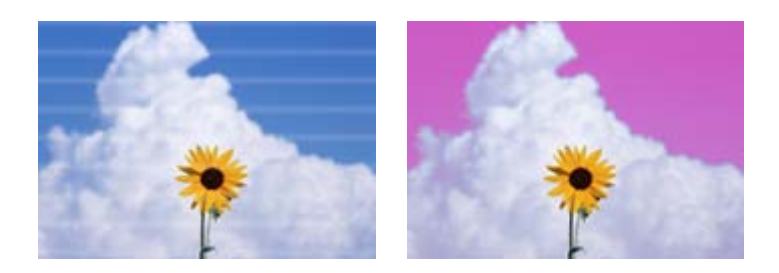

Voer de volgende stappen uit totdat de problemen in de afdrukresultaten zijn verminderd.

# **1. Kop reinigen uitvoeren** Voor Kop reinigen zijn drie niveaus beschikbaar: **Automatisch reinigen**, **Reiniging (licht)** en **Reiniging (zwaar)**. Voer eerst **Automatisch reinigen** uit. Als de verstoppingen hierna niet zijn verholpen, voert u (in deze volgorde) **Reiniging (licht)** en **Reiniging (zwaar)** uit. Controle spuitkanaaltjes printkop" op pagina 67 Als de afdrukresultaten ook niet verbeteren nadat u Kop reinigen drie keer hebt uitgevoerd

#### **2. Afdichtingsstation en veger reinigen**

Reinig deze met de meegeleverde onderhoudsset. Raadpleeg de onderstaande informatie voordat u de reiniging uitvoert.

U["Wat u nodig hebt" op pagina 57](#page-56-0) U["Voorzorgsmaatregelen voor onderhoud" op pagina 57](#page-56-0)

Reinigingsprocedure  $\mathscr{D}$  ["Afdichtingsstation en veger reinigen" op pagina 59](#page-58-0)

U kunt de reinigingsprocedure bekijken in een video op YouTube.

U[Epson Video Manuals](http://www.epson-biz.com/?prd=sc-f6400_sc-f6400h&inf=playlist)

Als de afdrukkwaliteit dan nog steeds niet verbetert, neemt u contact op met uw leverancier of de ondersteuning van Epson.

### **Als inktdruppels ontstaan**

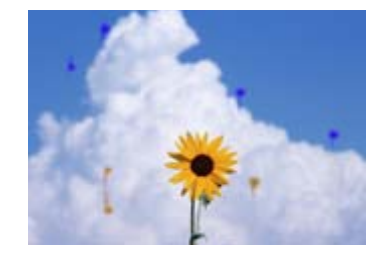

Voer de volgende stappen uit totdat de problemen in de afdrukresultaten zijn verminderd.

#### **Problemen oplossen**

#### **1. Kop reinigen uitvoeren**

Voor Kop reinigen zijn drie niveaus beschikbaar: **Automatisch reinigen**, **Reiniging (licht)** en **Reiniging (zwaar)**.

Voer eerst **Automatisch reinigen** uit. Als de verstoppingen hierna niet zijn verholpen, voert u (in deze volgorde) **Reiniging (licht)** en **Reiniging (zwaar)** uit.

G ["Controle spuitkanaaltjes printkop" op pagina 67](#page-66-0)

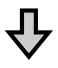

Als de afdrukresultaten ook niet verbeteren nadat u Kop reinigen drie keer hebt uitgevoerd

#### **2. De printkop reinigen**

Reinig deze met het meegeleverde onderhoudspakket voor de printkop. Raadpleeg de onderstaande informatie voordat u de reiniging uitvoert.

```
\mathscr{D}"Wat u nodig hebt" op pagina 57
U"Voorzorgsmaatregelen voor onderhoud" op pagina 57
Reinigingsprocedure \mathscr{D}"Printkoponderhoud" op pagina 65
U kunt de reinigingsprocedure bekijken in een video op YouTube.
UEpson Video Manuals
```
Als de afdrukkwaliteit dan nog steeds niet verbetert, neemt u contact op met uw leverancier of de ondersteuning van Epson.

### **De afdrukkwaliteit is slecht, ongelijk, te licht of te donker**

#### o **Zijn de spuitkanaaltjes van de printkop verstopt?**

Als de spuitkanaaltjes van de printkop verstopt zijn, spuiten ze geen inkt en neemt de afdrukkwaliteit af. Druk een spuitkanaaltjespatroon af.

U["Controle spuitkanaaltjes printkop" op pagi](#page-66-0)[na 67](#page-66-0)

### **Hebt u Printkop uitlijnen uitgevoerd?**

Bij bidirectioneel afdrukken wordt afgedrukt terwijl de printkop naar links en naar rechts beweegt. Als de printkop niet goed is uitgelijnd, worden rechte lijnen mogelijk niet mooi recht afgedrukt. Als verticale lijnen niet goed worden uitgelijnd bij afdrukken in twee richtingen (bidirectioneel), voer dan Printkop uitlijnen uit.

U["Printkop uitlijnen" op pagina 46](#page-45-0)

#### o **Gebruikt u een originele Epsoninkttoevoereenheid?**

Deze printer is ontworpen voor gebruik met de inkttoevoereenheid van Epson. Gebruik van een ander type inkttoevoereenheid kan leiden tot een mindere afdrukkwaliteit.

Wij raden u aan uitsluitend gebruik te maken van de originele inkttoevoereenheden die in deze handleiding worden vermeld.

### o **Gebruikt u een oude inkttoevoereenheid?**

De afdrukkwaliteit neemt af wanneer u een oude inkttoevoereenheid gebruikt. Gebruik een nieuwe inkttoevoereenheid. Maak de inkttoevoereenheden helemaal op voordat de houdbaarheidsdatum verstrijkt.

### **■** Zijn de instellingen voor de media correct?

Controleer of de instellingen voor de media in de RIP-software of op de printer geschikt zijn voor de gebruikte media.

#### o **Hebt u het afdrukresultaat vergeleken met het resultaat op het scherm?**

De kleuren op een afdruk komen nooit precies overeen met de kleuren op het scherm omdat monitors en printers kleuren op een verschillende manier genereren.

#### o **Hebt u de Printerkap geopend tijdens het afdrukken?**

Als de Printerkap tijdens het afdrukken wordt geopend, stopt de printkop plotseling waardoor onregelmatigheden in de kleur ontstaan. Open de Printerkap niet tijdens het afdrukken.

#### Schud de inkttoevoereenheden.

De inkt kan zijn bezonken (pigment dat naar de bodem van de vloeistof zakt). Verwijder de inkttoevoereenheden en schud ze.

De inkttoevoereenheden regelmatig schud[den" op pagina 61](#page-60-0)

### **De positie van de afdruk op het papier is niet juist**

#### ■ Hebt u het afdrukgebied opgegeven?

Controleer het afdrukgebied in de instellingen van de toepassing en de printer.

### **■** Is de media scheef geladen?

Als **Uit** wordt geselecteerd bij **Scheef Papier Gedetecteerd** in het menu Algemene instellingen, gaat het afdrukken door wanneer media scheef is ingevoerd en wordt gegevens buiten het afdrukgebied afgedrukt. Stel **Scheef Papier Gedetecteerd** in op **Aan** in het menu Algemene instellingen.

U["Menu Algemene instellingen" op pagina 75](#page-74-0)

#### o **Is de media breed genoeg voor de gegevens die u wilt afdrukken?**

Onder normale omstandigheden stopt het afdrukken weliswaar als het afdrukbeeld breder is dan de media, maar de printer kan buiten de randen van de media afdrukken als **Uit** is geselecteerd bij **Breedtedetectie** in het menu Algemene instellingen. Wanneer inkt buiten de randen van de media terechtkomt, geeft deze vlekken in de printer.

Gewijzigde instellingen worden van kracht als de media opnieuw wordt geladen.

U["Menu Algemene instellingen" op pagina 75](#page-74-0)

### **Verticale lijnen worden niet mooi uitgelijnd**

#### o **Is de printkop niet goed uitgelijnd (bij afdrukken in twee richtingen (bidirectioneel))?**

Bij bidirectioneel afdrukken wordt afgedrukt terwijl de printkop naar links en naar rechts beweegt. Als de printkop niet goed is uitgelijnd, worden rechte lijnen mogelijk niet mooi recht afgedrukt. Als verticale lijnen niet goed worden uitgelijnd bij afdrukken in twee richtingen (bidirectioneel), voer dan Printkop uitlijnen uit.

U["Printkop uitlijnen" op pagina 46](#page-45-0)

### **De bedrukte zijde is bekrast of vuil**

### o **Is de media te dik of te dun?**

Controleer de specificaties van de media en bepaal of de media met de printer kan worden gebruikt. Als u RIP-software gebruikt, informeer dan bij de fabrikant naar de instellingen en de media die kunnen worden gebruikt.

### o **Vertoont de media vouwen of kreuken?**

Gebruik geen oude media of media waarin kreukels zitten. Gebruik nieuwe media.

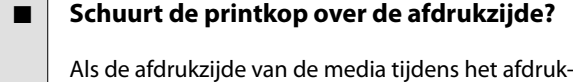

ken wordt geraakt, vergroot u de ruimte via **Plaatopening** in het menu Media-instellingen.

U["Menu Media-instellingen" op pagina 82](#page-81-0)

#### o **Schuurt de printkop over de rand van de media?**

Stel een hogere waarde in bij **Bovenmarge** in het menu Printerinstallatie.

U["Menu Algemene instellingen" op pagina 75](#page-74-0)

#### o **Komen er krassen op de onderrand van de media?**

Afhankelijk van wat er wordt afgedrukt, kan de onderrand van de afdrukzijde worden geraakt waardoor krassen ontstaan. Verhoog in dat geval **Droogtijd per pagina** in het menu Media-instellingen, verhoog **Marge tussen pagina's** in het menu Printerinstallatie of voeg een ondermarge toe aan de afdrukgegevens in de RIP-software.

U["Menu Media-instellingen" op pagina 82](#page-81-0)

U["Menu Algemene instellingen" op pagina 75](#page-74-0)

U["Afdrukgebied" op pagina 51](#page-50-0)

#### o **Moet de printer van binnen worden schoongemaakt?**

Mogelijk moeten de rollers worden schoongemaakt. Reinig de rollers door papier door te voeren en uit te werpen.

De afdrukzijde is ook na het reinigen van de [plaat nog steeds vies" op pagina 61](#page-60-0)

### **De achterzijde van de bedrukte media is vuil**

#### o **Selecteer in het menu Aan bij Breedtedetectie.**

Onder normale omstandigheden stopt het afdrukken weliswaar als het afdrukbeeld breder is dan de media, maar de printer kan buiten de randen van de media afdrukken als **Uit** is geselecteerd bij **Breedtedetectie** in het menu Algemene instellingen. Wanneer inkt buiten de randen van de media terechtkomt, geeft deze vlekken in de printer.

Gewijzigde instellingen worden van kracht als de media opnieuw wordt geladen.

U["Menu Algemene instellingen" op pagina 75](#page-74-0)

### o **Is de inkt op de afdrukzijde droog?**

Afhankelijk van de afdrukdichtheid en het mediatype kan het even duren voordat de inkt droog is. Maak pas een stapel van de media wanneer de afdrukzijde droog is.

# **Problemen met in- of uitvoeren**

### **Papier kan niet worden in- of uitgevoerd**

### o **Is de media in de juiste richting geladen?**

Raadpleeg de volgende informatie over de juiste laadposities.

U["Media laden" op pagina 37](#page-36-0)

Als de media correct is geladen, controleert u de staat van de media die u gebruikt.

### o **Is de media omgekruld, gevouwen, gebogen, gekreukt of gegolfd?**

Verwijder het gekrulde, gevouwen, gebogen, gekreukte of golvende gedeelte.

U["Media afsnijden" op pagina 44](#page-43-0)

U["Instellingen configureren voor geladen media"](#page-36-0) [op pagina 37](#page-36-0)

### o **Is media net voor het afdrukken geplaatst?**

Door de rollen kan de media die nog in de printer zit kreuken of kan de media gaan golven of omkrullen.

### o **Is de media te dik of te dun?**

- ❏ Controleer de specificaties van de media en bepaal of de media in de printer kan worden gebruikt.
	- U["Ondersteunde media" op pagina 102](#page-101-0)
- ❏ Neem contact op met de RIP-fabrikant voor informatie over het configureren van de afdrukinstellingen met de RIP-software.

### **■** Is Zuigdruk te hoog ingesteld?

Verlaag de waarde bij **Zuigdruk** (de kracht die wordt gebruikt om het papier op de invoerbaan te houden) als u problemen blijft houden met het uitwerpen van de media.

U["Menu Media-instellingen" op pagina 82](#page-81-0)

### **Vastgelopen media**

Controleer de foutmelding die op het scherm van het bedieningspaneel wordt weergegeven en volg de instructies om de media te verwijderen.

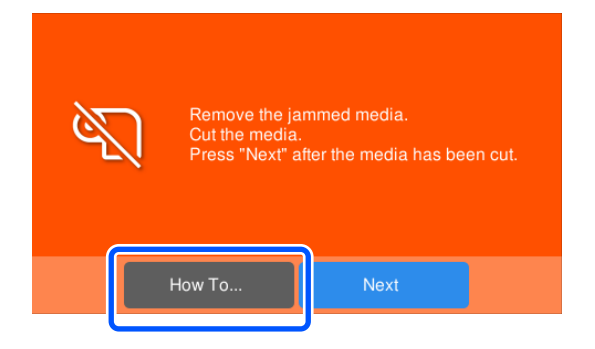

Nadat u de media hebt verwijderd, drukt u op **Afdruk annuleren** in het volgende scherm om de afdruktaak te verwijderen. Druk om het afdrukken opnieuw te starten.

Druk op **Voltooien** en laad de media opnieuw om de rest van de afdrukgegevens af te drukken.

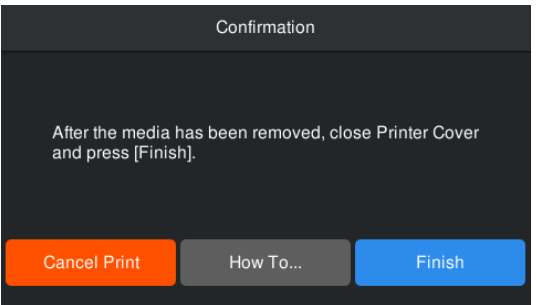

## **Overige**

### **Het display op het bedieningspaneel gaat steeds uit**

### $\blacksquare$  Staat de printer in de slaapstand?

Wanneer er gedurende de tijd die bij **Slaaptimer** in het instellingenmenu is ingesteld geen bewerkingen worden uitgevoerd op de printer, wordt de slaapstand ingeschakeld. U kunt via het menu Algemene instellingen instellen hoelang het duurt voordat de printer in de slaapstand gaat.

U["Menu Algemene instellingen" op pagina 75](#page-74-0)

### **De hoeveelheid kleureninkt wordt snel minder, ook bij afdrukken van zwarte gegevens**

o **Er wordt kleureninkt verbruikt bij het uitvoeren van Kop reinigen.**

Wanneer **Kop reinigen** wordt uitgevoerd, worden alle kleuren inkt gebruikt.

### **De media wordt niet scherp afgesneden**

#### **Vervang het mes.**

Vervang het mes als de media niet scherp wordt afgesneden of de randen van de afgesneden delen pluizig zijn.

U["Het mes van het automatische snijmechanisme](#page-65-0) [vervangen" op pagina 66](#page-65-0)

### **In de printer is licht zichtbaar**

Dit hoort zo.

Dit lampje moet juist aan zijn.

### **Het beheerderswachtwoord is vergeten**

o **Neem contact op met uw leverancier of Epson.**

### **Kop reinigen wordt gestart wanneer de printer wordt ingeschakeld**

Wanneer de printer wordt ingeschakeld na een langere periode niet te zijn gebruikt, kan Kop reinigen automatisch worden uitgevoerd om een goede afdrukkwaliteit te waarborgen.

Kop reinigen stopt na ongeveer 5 tot 7 minuten.

# <span id="page-97-0"></span>**Appendix**

Bezoek de website van Epson voor actuele informatie (met ingang van september 2022).

# **Opties en verbruiksartikelen**

# **Inkttoevoereenheden**

#### **SC-F6400-serie**

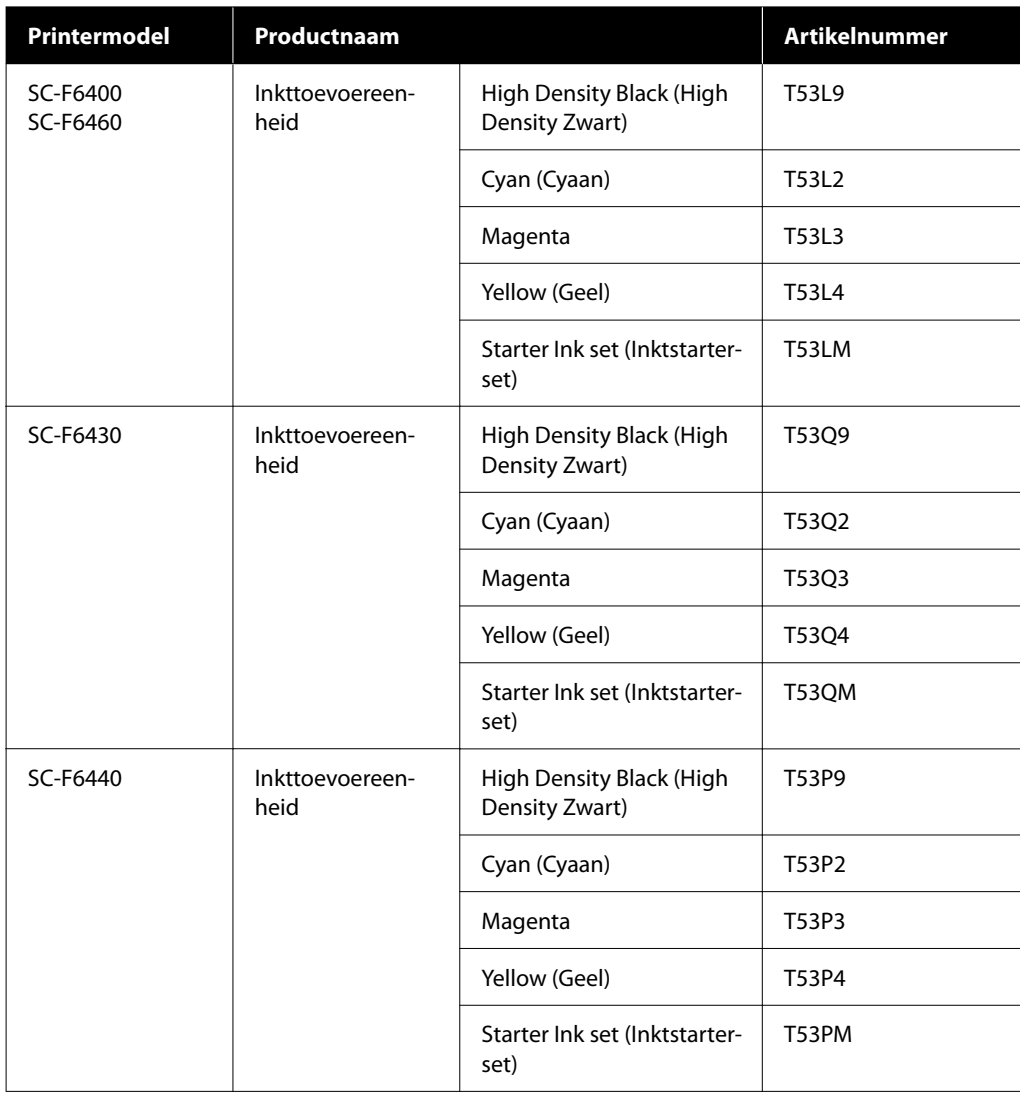

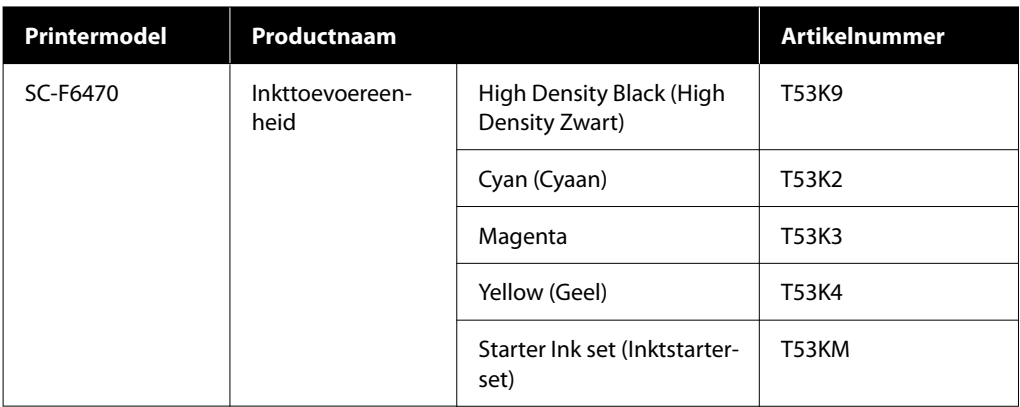

### **SC-F6400H-serie**

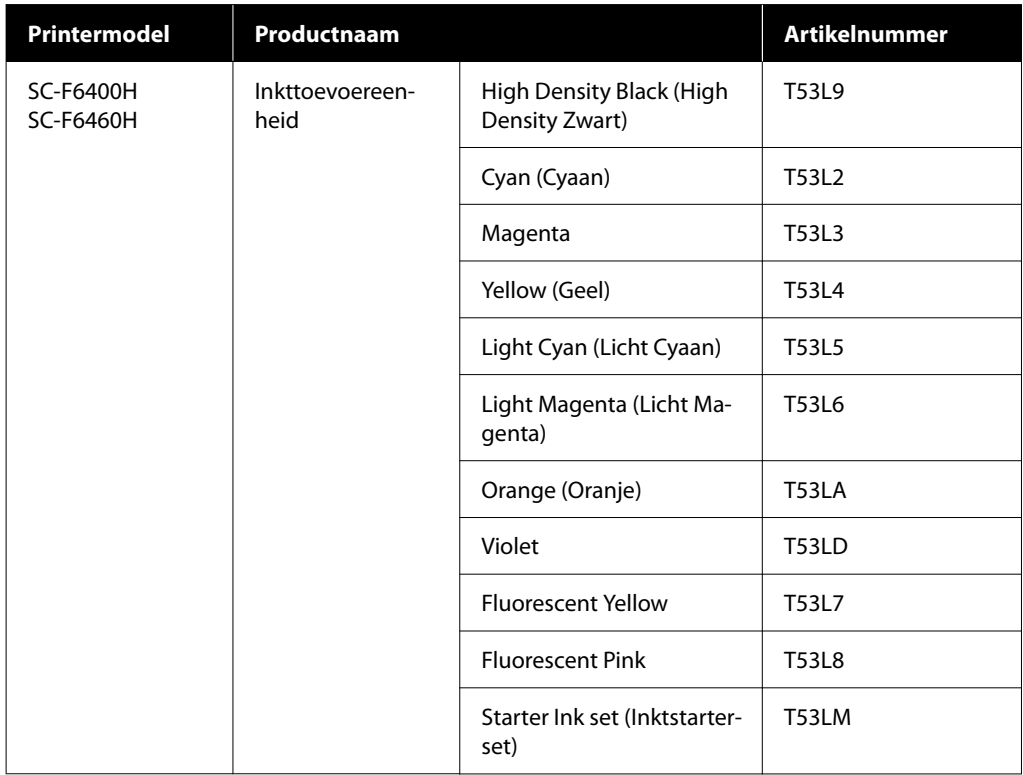

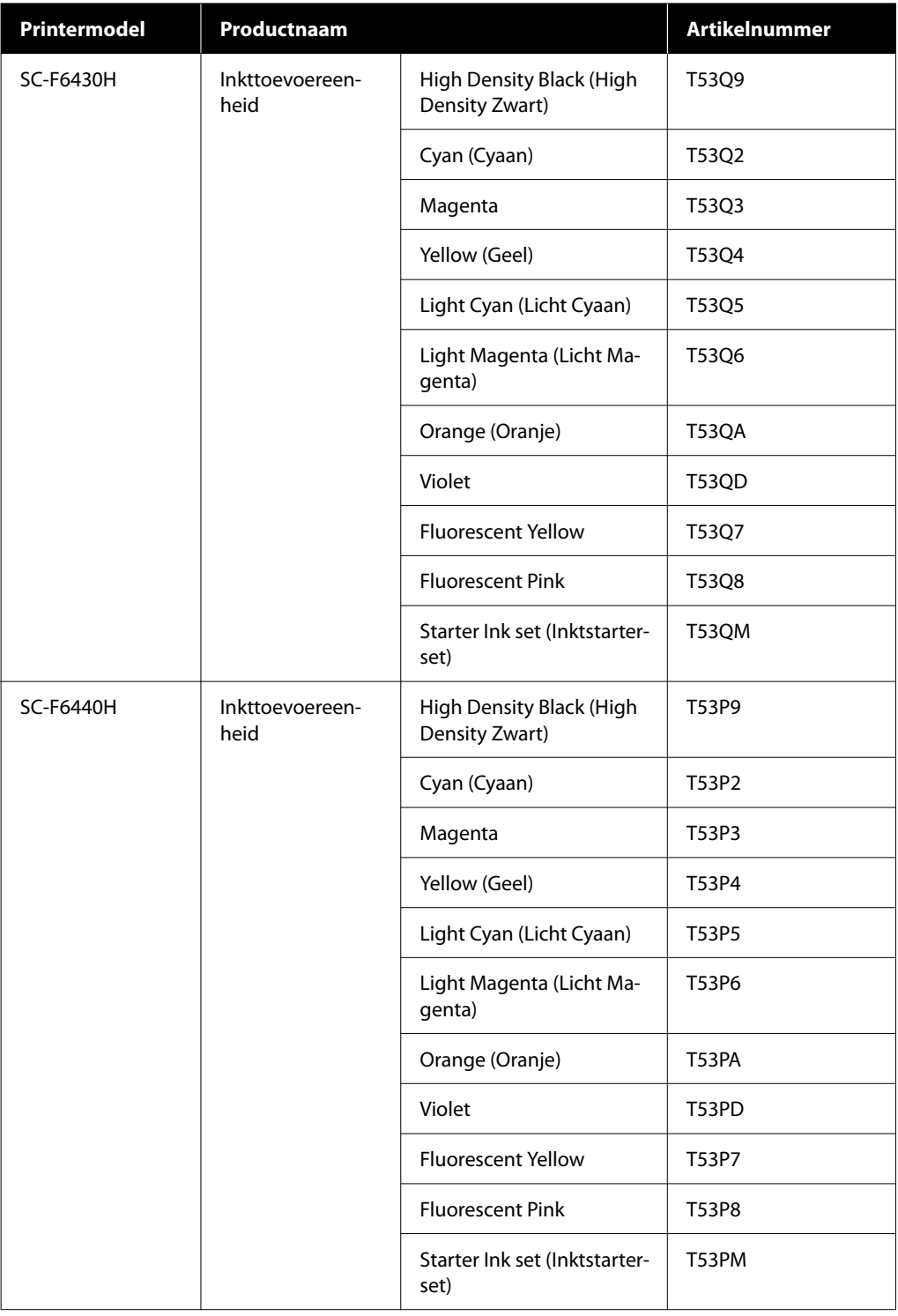

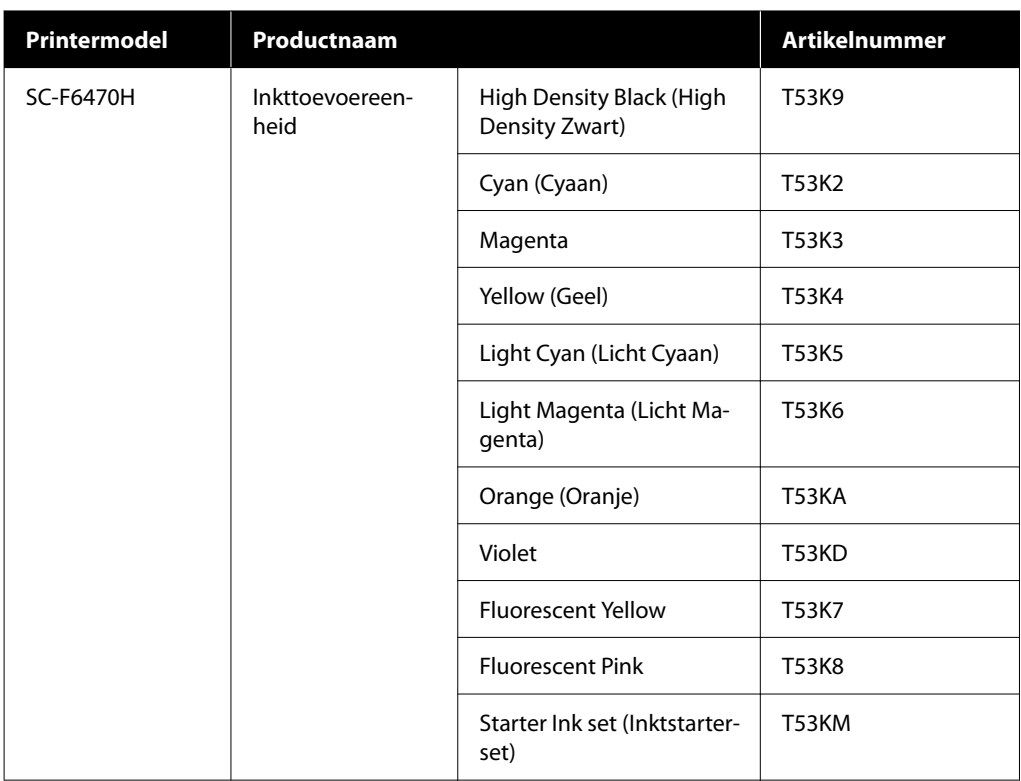

Epson raadt het gebruik van een originele Epson-inkttoevoereenheid aan. De kwaliteit of betrouwbaarheid van niet-originele inkt kan niet door Epson worden gegarandeerd. Het gebruik van niet-originele inkt kan leiden tot schade die niet onder de garantie van Epson valt. Bovendien kan het gebruik van dergelijke producten er in bepaalde omstandigheden toe leiden dat het apparaat niet correct functioneert. Mogelijk wordt geen informatie over het inktpeil weergegeven. Het gebruik van niet-originele inkt wordt geregistreerd voor eventueel gebruik bij service en ondersteuning.

# **Overige**

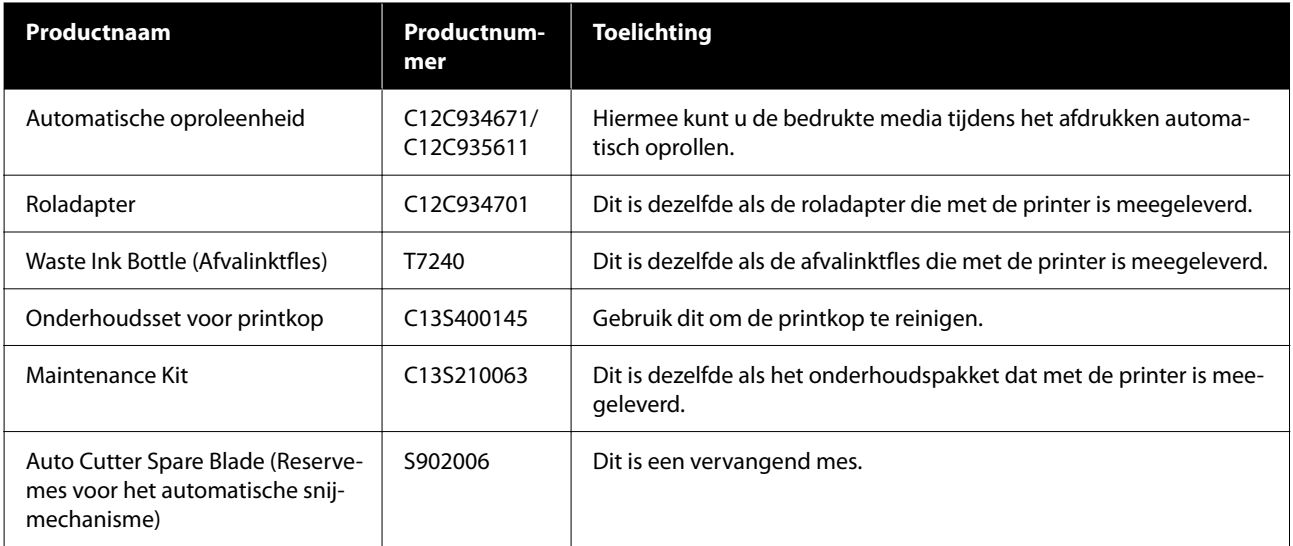

# <span id="page-101-0"></span>**Ondersteunde media**

De volgende afdrukmaterialen kunnen in de printer worden gebruikt. De afdrukkwaliteit is sterk afhankelijk van het type en de kwaliteit van het gebruikte afdrukmateriaal. Kies afdrukmateriaal dat geschikt is voor de taak. Zie voor meer informatie over het gebruik de documentatie bij het afdrukmateriaal of informeer bij de fabrikant. Voordat u afdrukmateriaal in grote hoeveelheden koopt, probeert u beter af te drukken op een kleinere steekproef en controleert u de resultaten.

### c*Belangrijk:*

*Gebruik geen gekreukt, gescheurd, bekrast of vuil afdrukmateriaal.*

### **Afdrukmateriaal op rol**

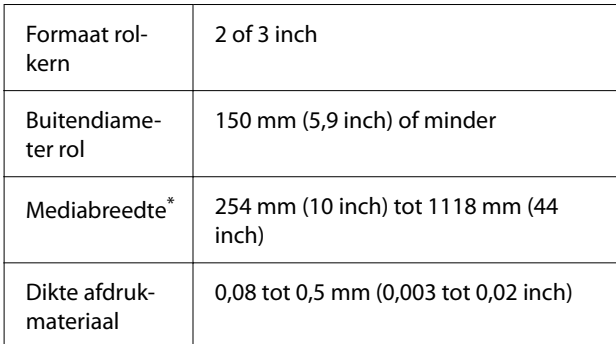

\* 432 mm (17 inch) tot 1118 mm (44 inch) wanneer de automatische oproleenheid is geïnstalleerd.

# **De printer verplaatsen en vervoeren**

In dit gedeelte wordt beschreven hoe u het apparaat verplaatst en vervoert.

### **De printer verplaatsen**

In dit gedeelte wordt ervan uitgegaan dat het product naar een andere locatie op dezelfde verdieping, zonder trappen, verhogingen of liften, wordt verplaatst. Zie hieronder voor informatie over het verplaatsen van de printer naar een andere verdieping of een ander gebouw.

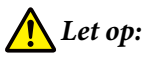

*Houd het apparaat niet meer dan 10 graden schuin (naar voren of naar achteren) bij het verplaatsen. Wanneer u deze voorzorgsmaatregel niet naleeft, kan dit ertoe leiden dat de printer omvalt en ongelukken veroorzaakt.*

#### **Voorbereiden**

Tref de volgende voorbereidingen voordat u de printer verplaatst.

- ❏ Zet de printer uit en verwijder alle kabels.
- ❏ Als de printer een afvalinktfles heeft, plaatst u een nieuwe afvalinktfles om druppen van inkt te voorkomen.
- ❏ Verwijder de media.
- ❏ Verwijder alle optionele onderdelen die zijn geïnstalleerd.
- ❏ Ontgrendel de voet.

### **Installatie na verplaatsing**

Configureer na het verplaatsen de volgende instellingen om de printer gebruiksklaar te maken.

❏ Controleer of de locatie geschikt is voor installatie en installeer de printer. **Gebruikers in Noord-Amerika en Latijns-Amerika:** neem voor informatie over de installatie van het product contact op met uw leverancier. Schade aan het product als gevolg van ongeoorloofde installatie wordt niet gedekt door de Epson-garantie.

**Overige regio's:** U*Installatiehandleiding* (boekje)

❏ Sluit de netsnoeren aan zet de printer aan. **Gebruikers in Noord-Amerika en Latijns-Amerika:** neem voor informatie over de installatie van het product contact op met uw leverancier. Schade aan het product als gevolg van ongeoorloofde installatie wordt niet gedekt door de Epson-garantie.

**Overige regio's:**U*Installatiehandleiding* (boekje)

U["Vervoer" op pagina 103](#page-102-0)

- <span id="page-102-0"></span>❏ Voer een spuitkanaaltjescontrole uit om na te gaan of er verstopte spuitkanaaltjes zijn. U["Controle spuitkanaaltjes printkop" op](#page-66-0) [pagina 67](#page-66-0)
- ❏ Voer Printkop uitlijnen uit en controleer de afdrukkwaliteit. U["Printkop uitlijnen" op pagina 46](#page-45-0)

## **Vervoer**

Neem contact op met uw leverancier of Epson voordat u de printer vervoert.

# <span id="page-103-0"></span>**Lijst met media-instellingen voor elk mediatype**

In de volgende tabel worden de opgeslagen media-instellingen weergegeven wanneer een mediatype wordt geselecteerd.

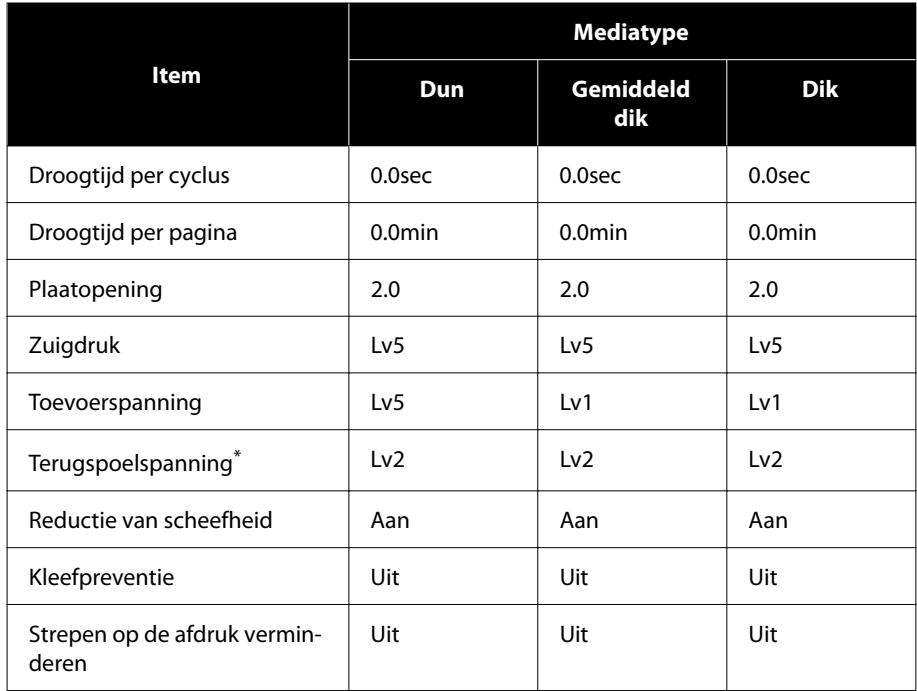

\* Dit wordt alleen ingeschakeld wanneer de automatische oproleenheid is geïnstalleerd.

# <span id="page-104-0"></span>**Systeemvereisten**

In de volgende omstandigheden kan elke software worden gebruikt (met ingang van september 2022).

De ondersteunde besturingssystemen verschillen per regio en kunnen veranderen.

Bezoek de website van Epson voor actuele informatie.

# **Epson Edge Dashboard**

### c*Belangrijk:*

*Controleer of de computer waarop het Epson Edge Dashboard is geïnstalleerd aan de volgende vereisten voldoet.*

*Als niet aan deze eisen wordt voldaan, kan de software de printer niet correct controleren.*

❏ *Schakel de sluimerstand van uw computer uit.*

❏ *Schakel de slaapfunctie uit zodat de slaapstand op de computer niet wordt ingeschakeld.*

#### **Windows**

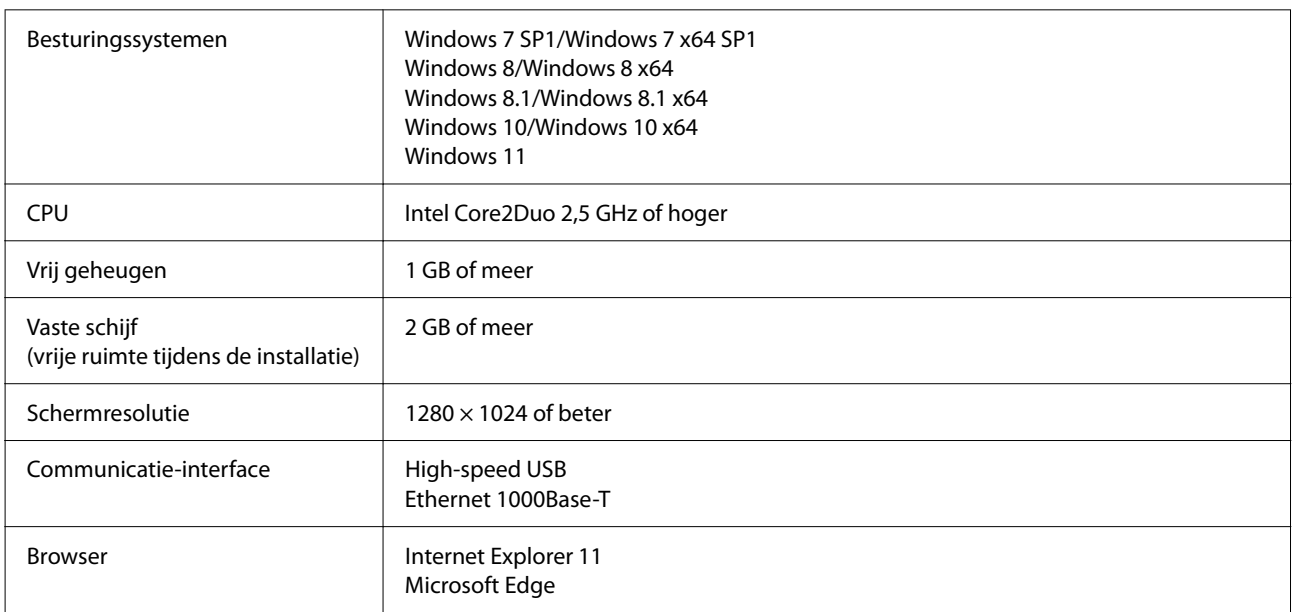

#### **Mac**

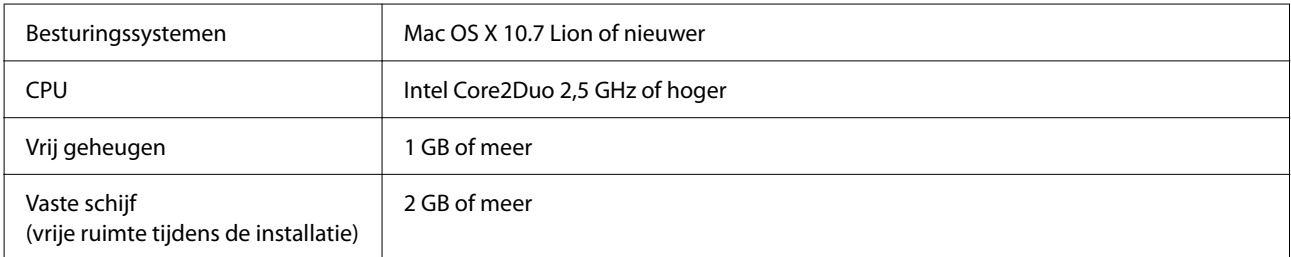

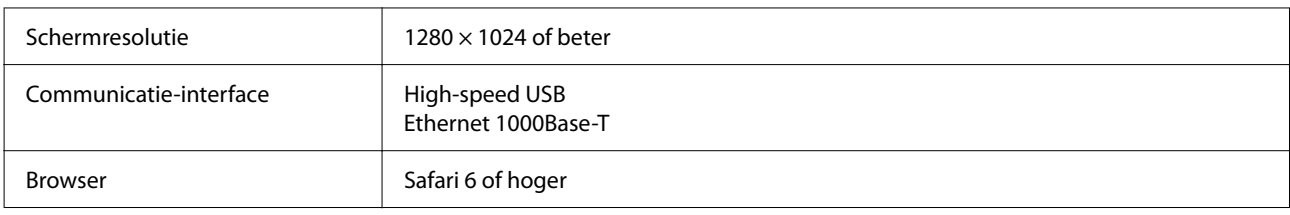

## **Epson Edge Print**

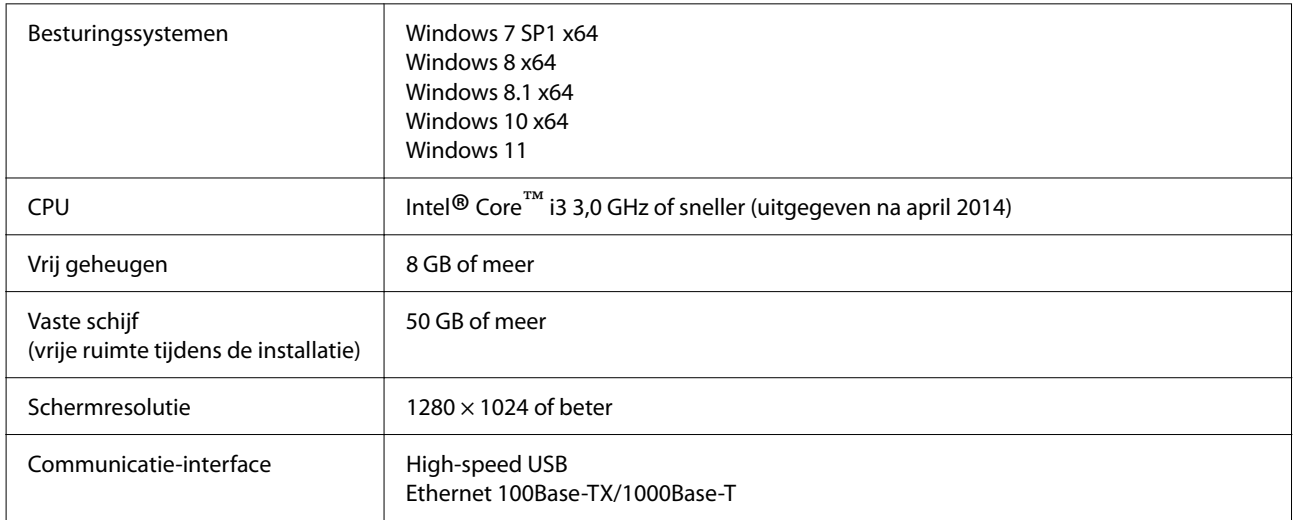

Op de computer waarop deze wordt geïnstalleerd, moeten tegelijkertijd andere programma's kunnen worden gebruikt, zoals Adobe Illustrator. Gebruik daarom een computer met de hoogste specificaties.

Met deze software worden normaal gesproken meerdere GB's aan gegevens verwerkt. Bij langdurige hoogwaardige afdruktaken kan het zelfs om enkele tientallen GB's gaan.

Gebruik daarom een computer met een vaste schijf met voldoende extra geheugencapaciteit.

## **Web Config**

De volgende browsers worden ondersteund. Gebruik de meest recente versie van de browser gebruikt.

Internet Explorer 11, Microsoft Edge, Firefox, Chrome, Safari

# **Specificaties**

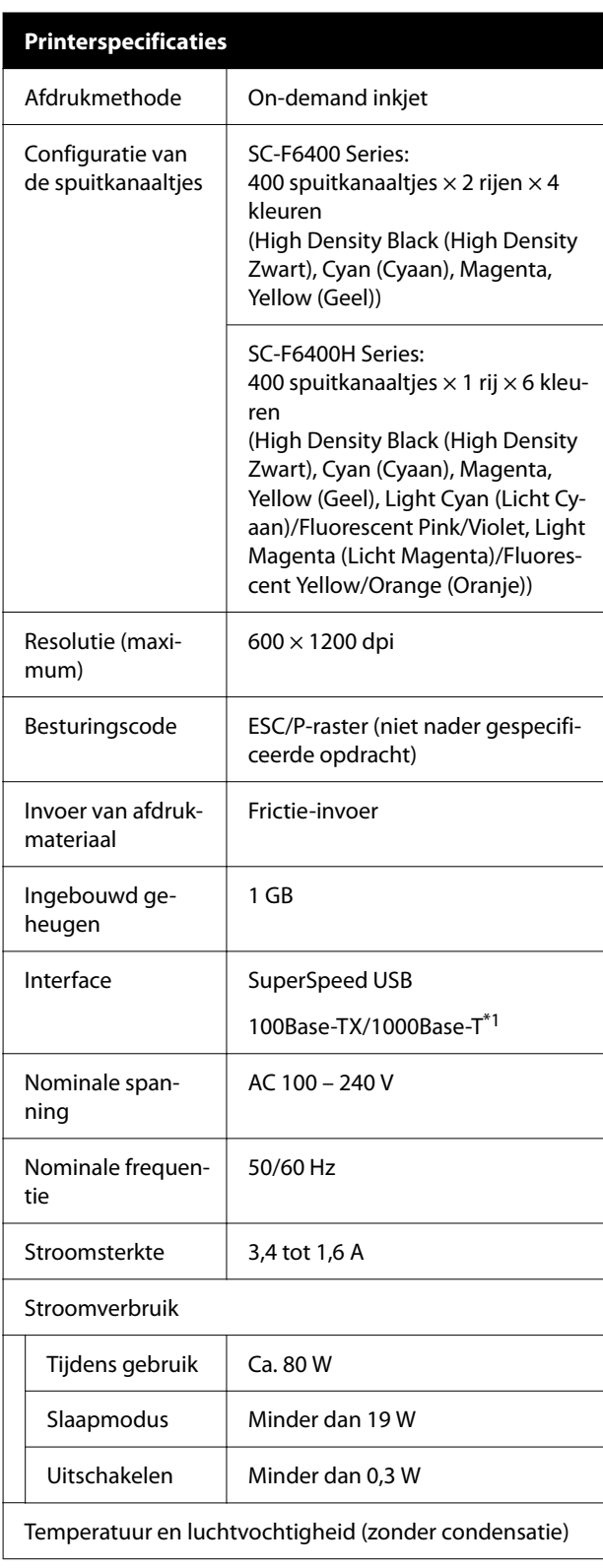

#### **Printerspecificaties** Tijdens gebruik  $\parallel$  10 tot 35 °C (50 tot 95 °F), 20 tot 80% Aanbevolen: 15 tot 25 ˚C (59 tot 77 ˚F), 40 tot 60% Tijdens opslag (voor uitpakken) -20 tot 60 ˚C (-4 tot 140 ˚F), 5 tot 85% (binnen 120 uur bij 60 ˚C (140 ˚F), binnen een maand bij 40 ˚C  $(104 \degree F))$ Tijdens opslag (voor het laden van de inkt) -20 tot 40 ˚C (-4 tot 104 ˚F), 5 tot 85% (binnen een maand bij 40 ˚C (104  $\degree$ F)) Tijdens opslag (Na het laden van inkt) 5 tot 35 ˚C (41 tot 95 ˚F), 5 tot 85%

Temperatuur- en luchtvochtigheidsbereik

Grijs gebied: afdrukken

Rasterlijnen: aanbevolen

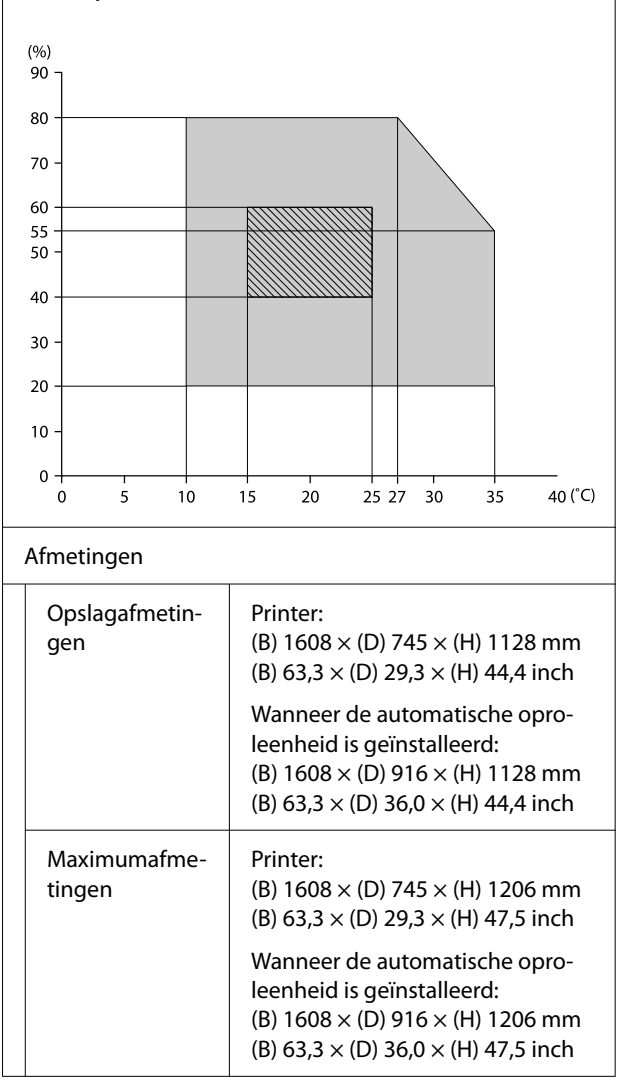

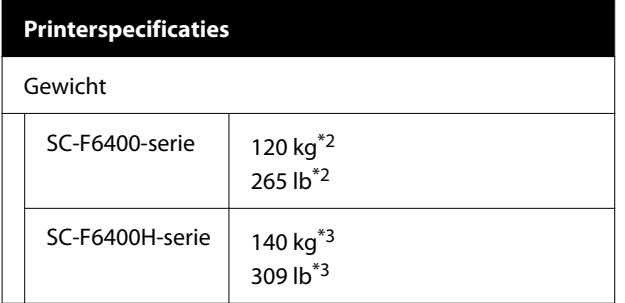

- \*1 Gebruik een STP-kabel (categorie 5e of hoger).
- \*2 Exclusief inkttoevoereenheden en de Automati‐ sche oproleenheid.
- \*3 Exclusief inkttoevoereenheden. Inclusief de Au‐ tomatische oproleenheid.

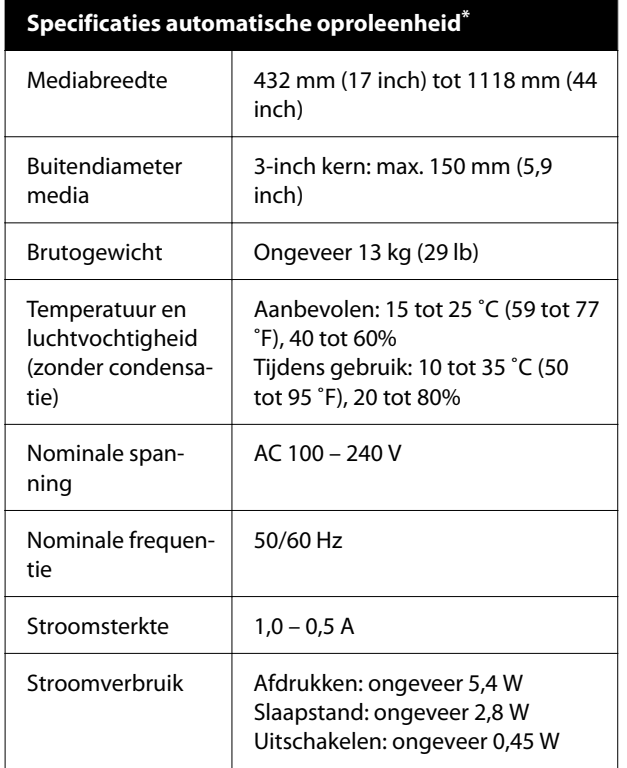

Dit is optioneel voor SC-F6400/SC-F6430/SC-F6440/ SC-F6460.

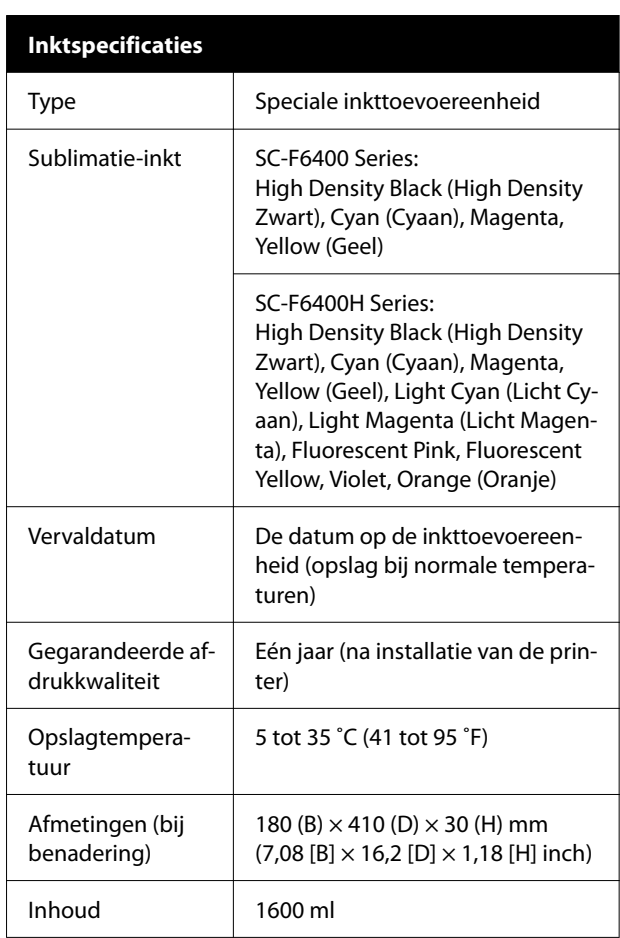

#### *Opmerking:*

*Zorg voor een constante kamertemperatuur van 15 tot 25 ˚C (59 tot 77 ˚F) om stabiele kleurenafdrukken te krijgen.*

### c*Belangrijk:*

*Gebruik deze printer niet op een hoogte boven 2000 m (6562 ft).*

### *Waarschuwing:*

*Dit is een product van klasse A. In een woonomgeving kan dit product radiostoringen veroorzaken. In dit geval moet de gebruiker eventueel passende maatregelen treffen.*

### **Informatie over EU-conformiteitsverklaring**

De volledige tekst van de EU-conformiteitsverklaring voor dit apparaat is te raadplegen via het volgende internetadres.
## **Appendix**

<https://www.epson.eu/conformity>